# **HUAWEI Mate20 Pro** 使用者指南

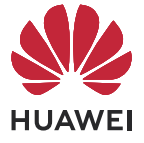

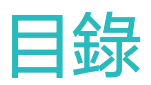

# [基礎使用](#page-3-0)

[智慧功能](#page-17-0)

[應用程式](#page-40-0)

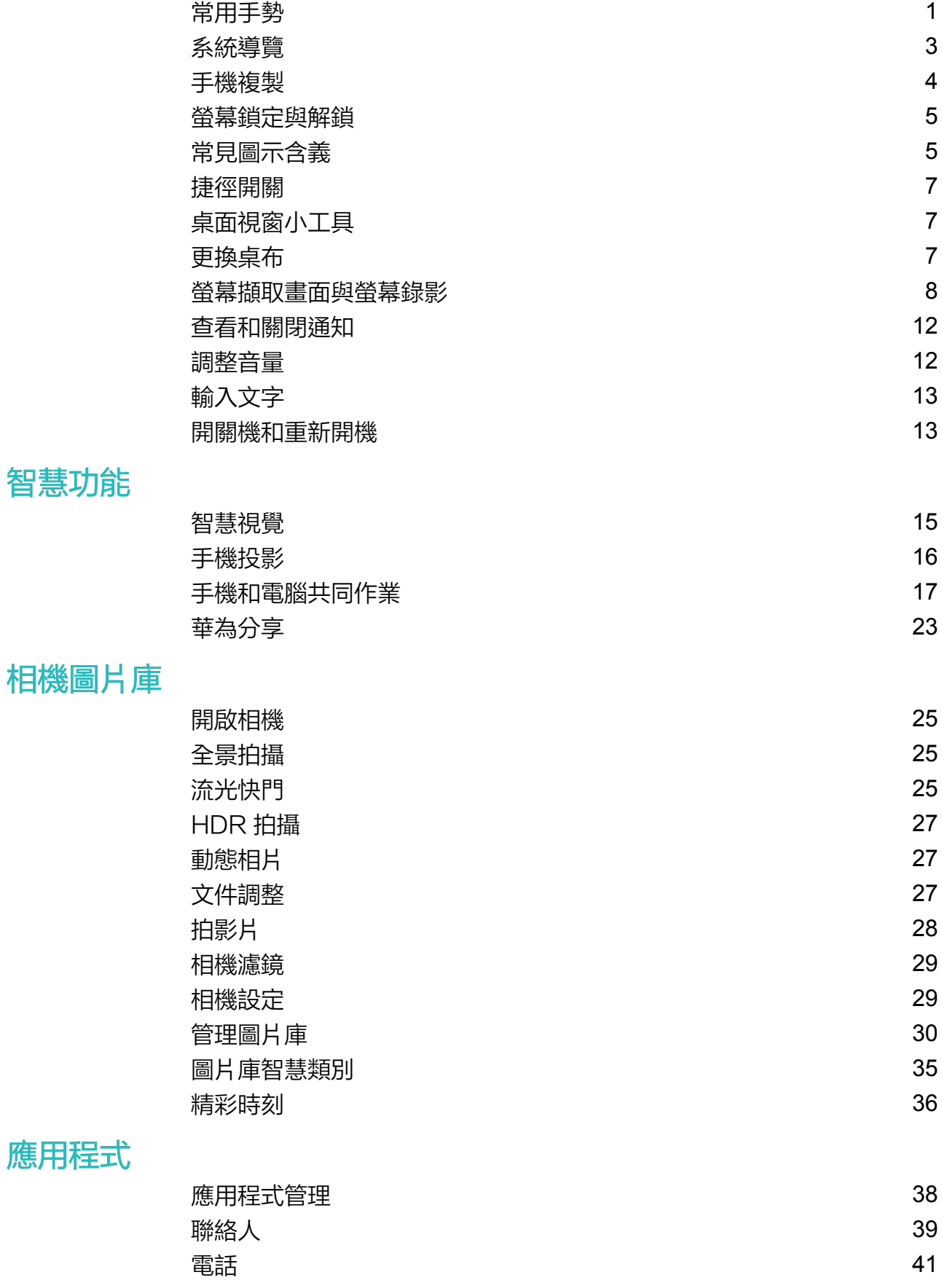

[訊息](#page-49-0) [47](#page-49-0) **[日曆](#page-49-0) しょうしょう しゅうしょう しょうしょう しょうしょう イス** 

i

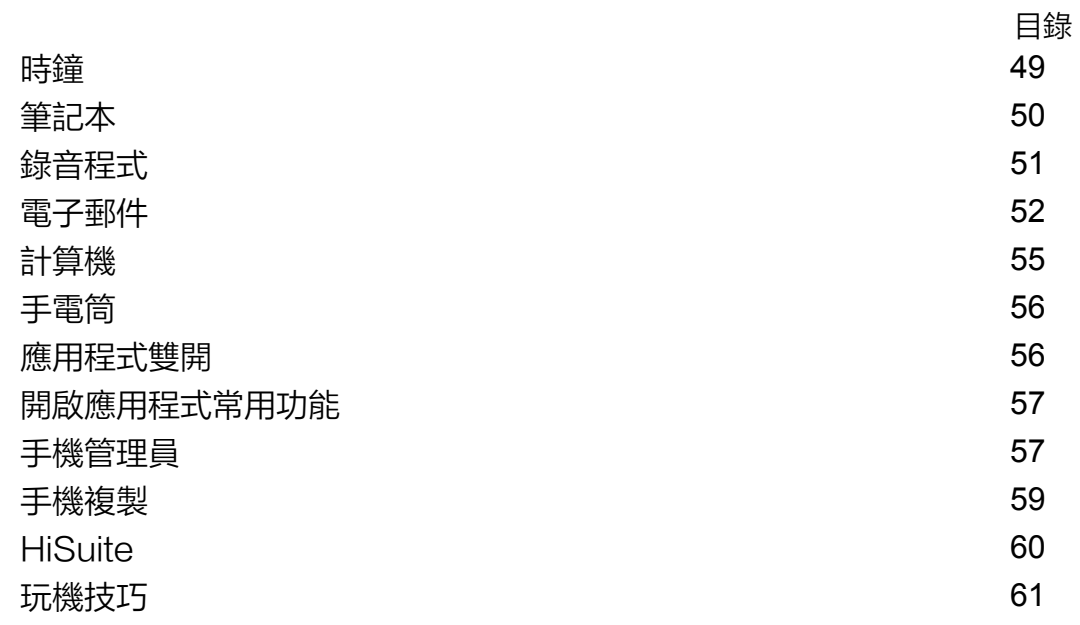

# [設定](#page-64-0)

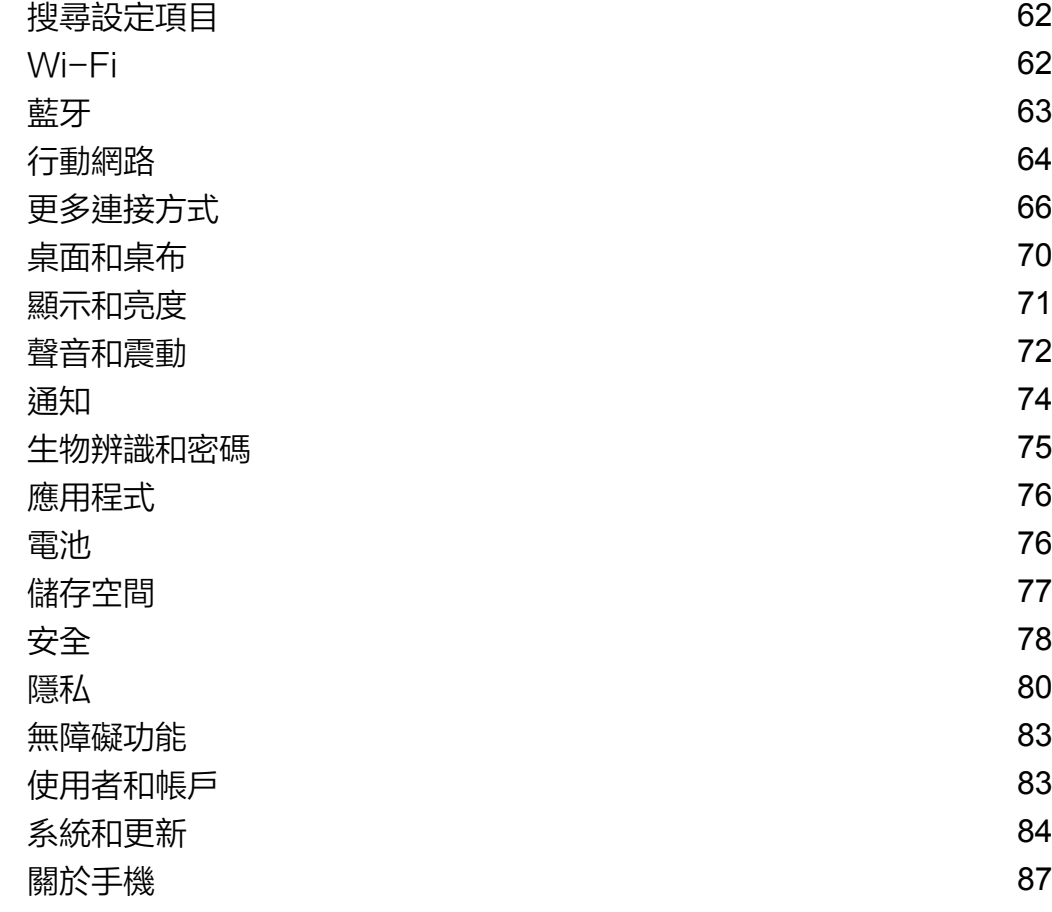

<span id="page-3-0"></span>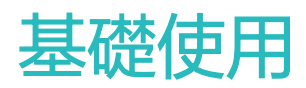

# 常用手勢

# 常用手勢

# 全螢幕導覽手勢

進入 3起定 > 系統和更新 > 系統導覽方式,確認選取手勢導覽。

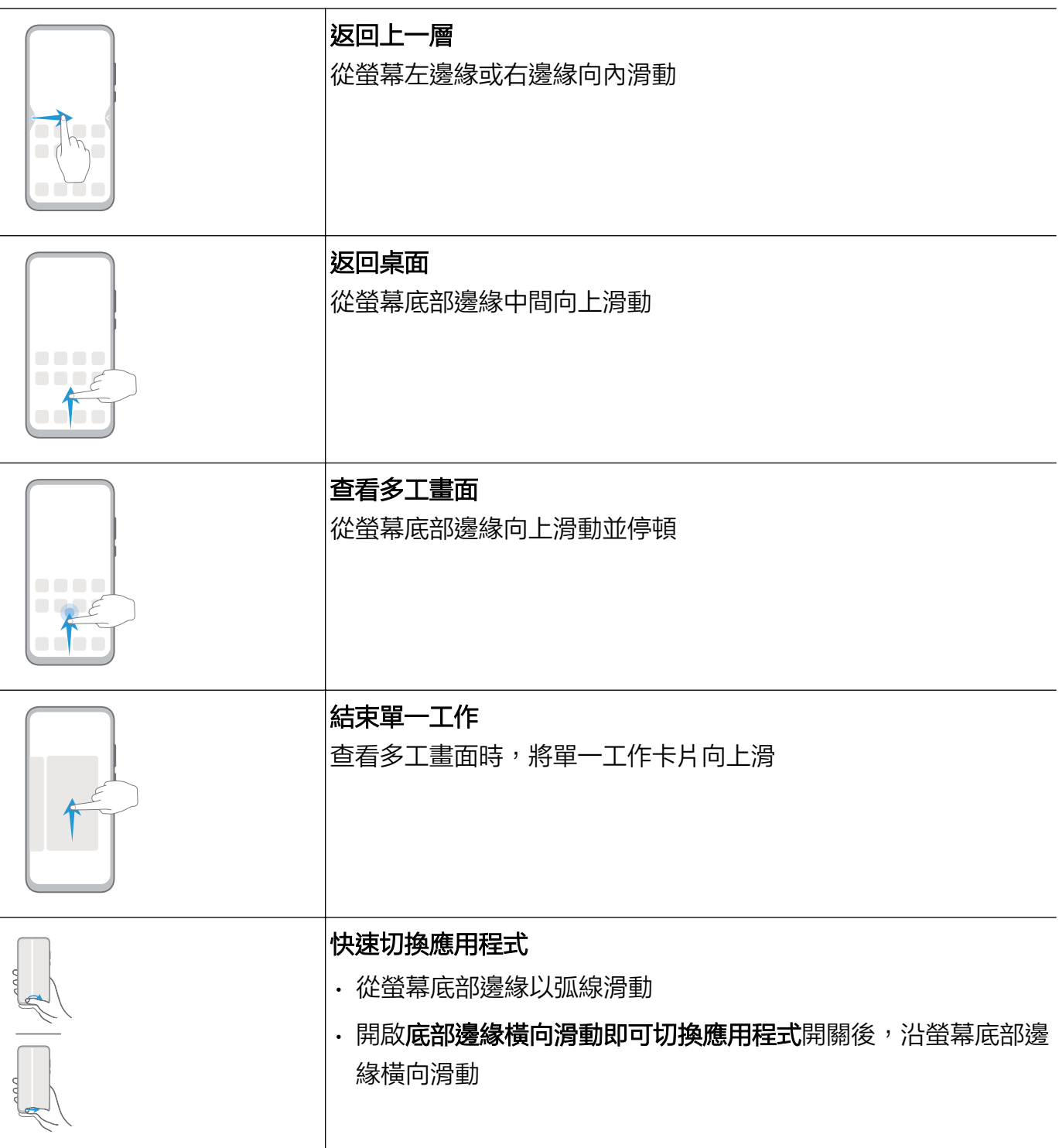

# 更多手勢

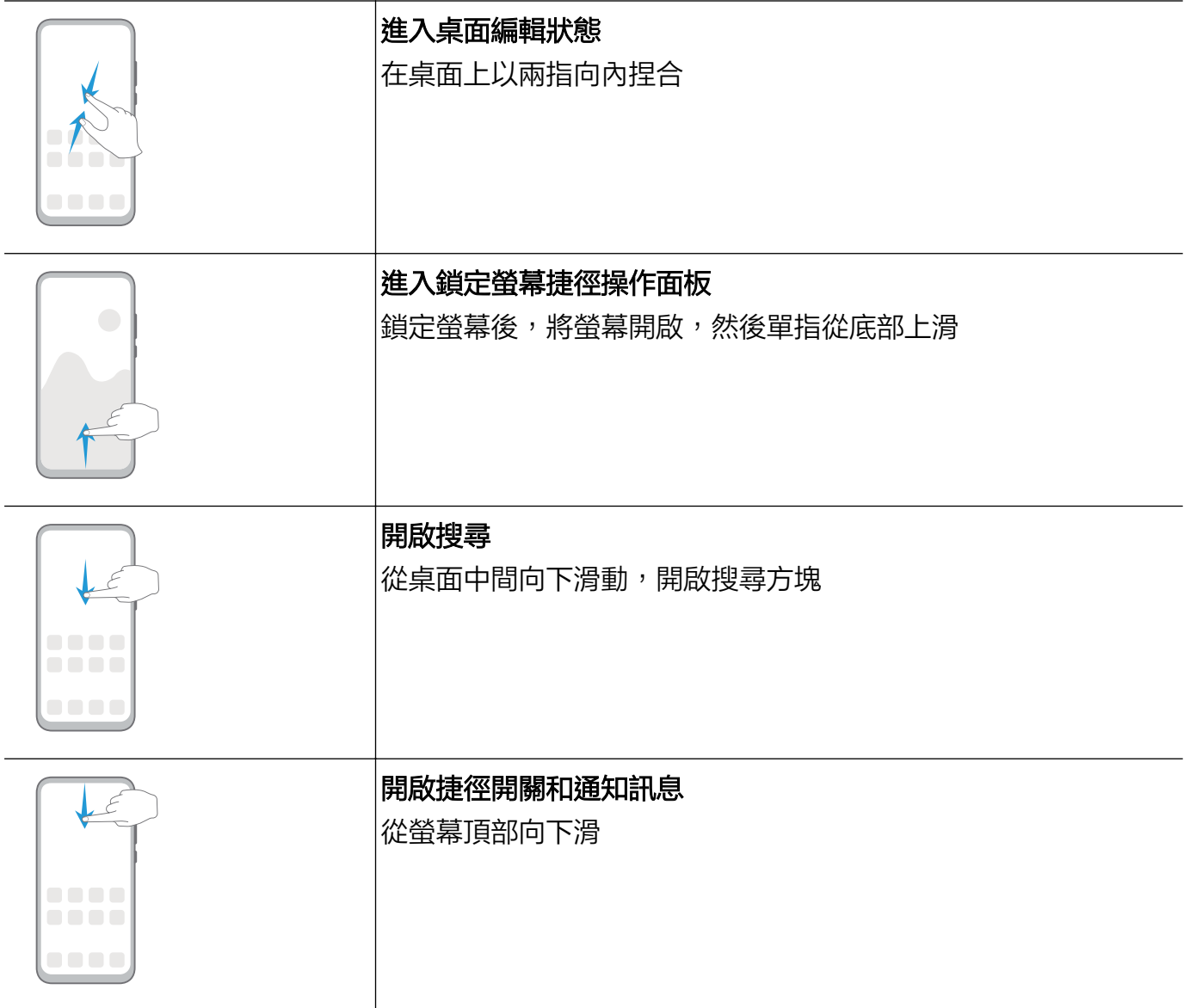

# 按鍵捷徑操作

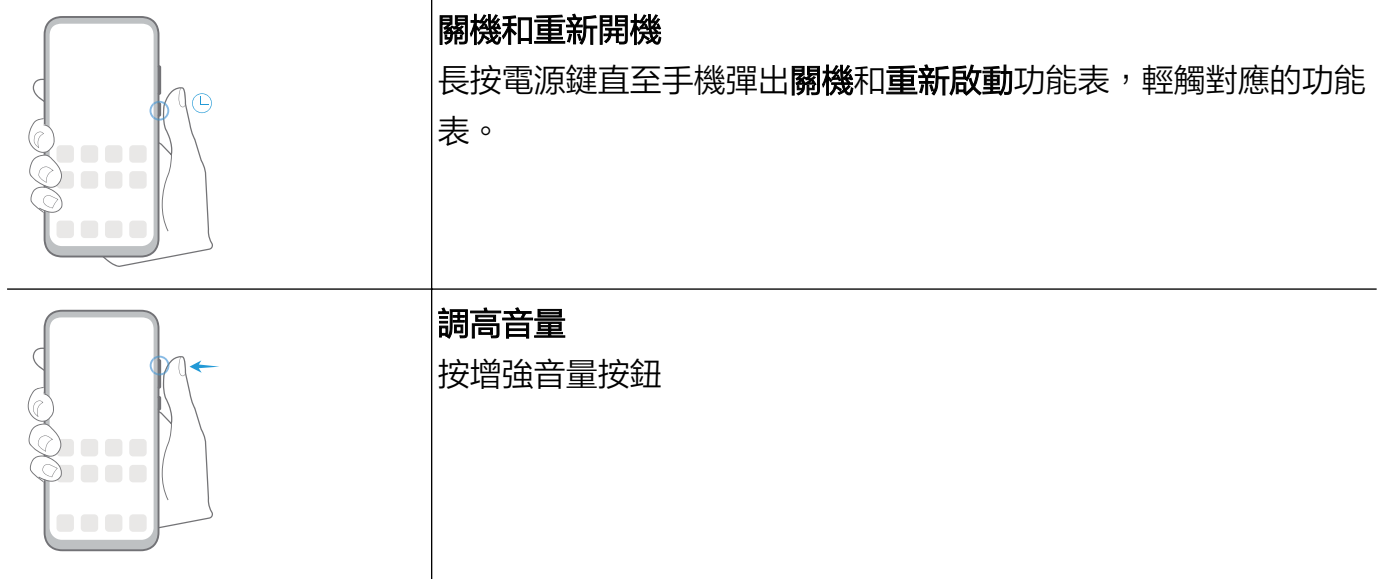

<span id="page-5-0"></span>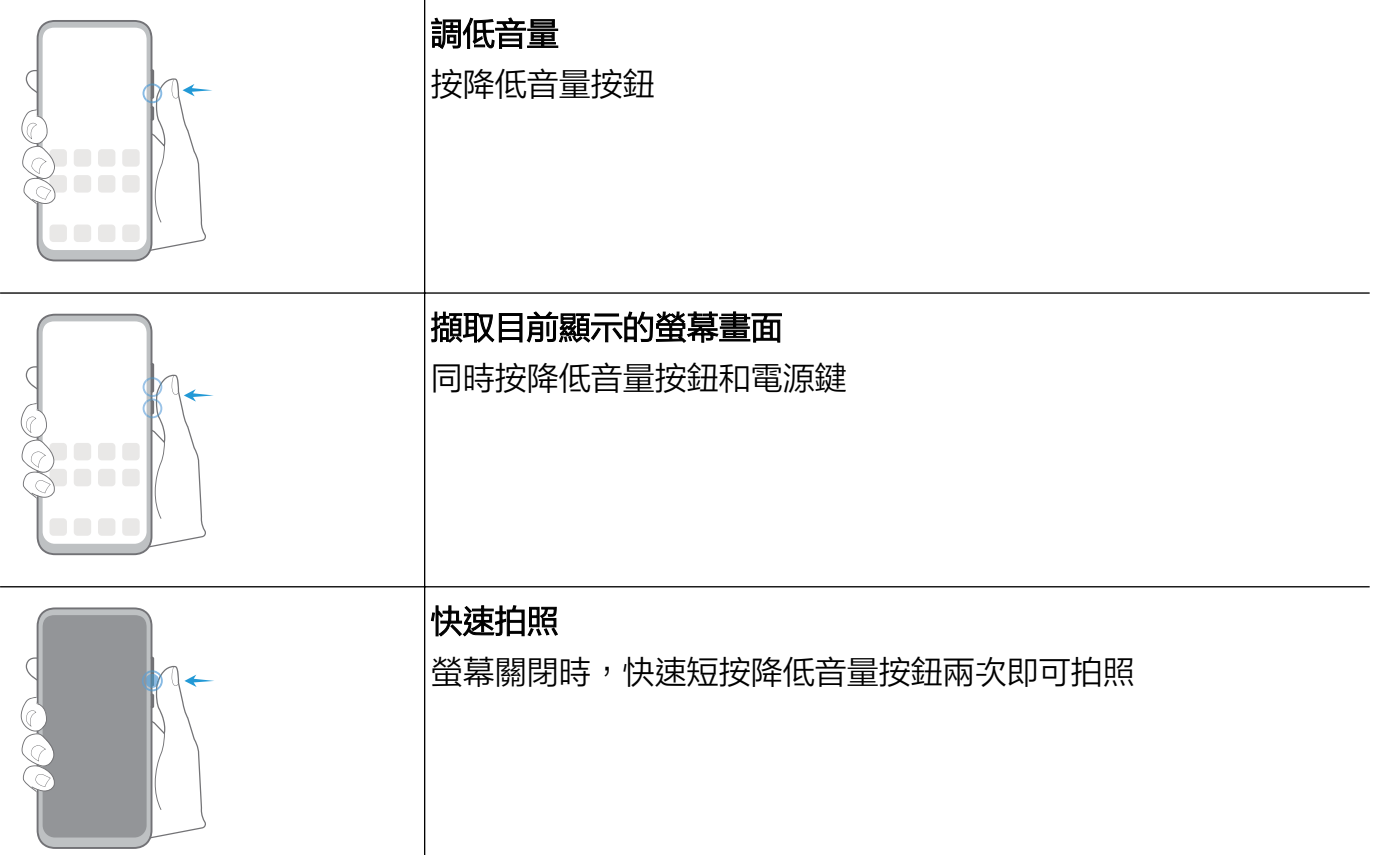

# 系統導覽

# 變更導覽方式

進入 3 設定 > 系統和更新 > 系統導覽方式,選取需要的導覽方式。

### 手勢導覽

進入 3 設定 > 系統和更新 > 系統導覽方式, 啟用或停用手勢導覽。

啟用手勢導覽後,您可以:

- 返回上一層功能表:從螢幕左邊緣或右邊緣向內滑動。
- 返回桌面:從螢幕底部邊緣中間向上滑動。
- 進入多工畫面:從螢幕底部邊緣向上滑動並停頓。
- 結束單一工作:進入多工畫面時,向上滑動單一工作卡片。
- 快速切換應用程式:從螢幕底部邊緣以弧線滑動,或開啟**底部邊緣橫向滑動即可切換應用程式**開 關後,沿螢幕底部邊緣橫向滑動。

### 三鍵虛擬導覽

進入 3 設定 > 系統和更新 > 系統導覽方式, 選取螢幕內三鍵導覽。 您還可以根據使用習慣,進入**更多設定**,選取不同的導覽列組合。 啟用螢幕內三鍵導覽功能後,您可以使用下列按鍵:

- <span id="page-6-0"></span> $\boldsymbol{\nwarrow}$  <sub>返回鍵:輕觸返回上一層功能表或結束應用程式。在文字輸入畫面中,輕觸關閉螢幕鍵盤。</sub>
- 主畫面鍵:輕觸返回主畫面。
- $\mathbin{\mathsf{J}}$  最近鍵:輕觸進入多工作管理畫面。
- **〓**<br>▼ 下拉通知鍵:輕觸開啟通知面板。

#### 修改螢幕內三鍵導覽樣式

進入螢幕內三鍵導覽 > 更多設定,您可以:

- 選取不同的導覽列組合樣式。
- 開啟**導覽鍵可隱藏**開關, 在不使用導覽鍵時將其隱藏。

#### 懸浮導覽

進入 3 設定 > 系統和更新 > 系統導覽方式 > 懸浮導覽, 啟用懸浮導覽開關。

當懸浮導覽按鈕出現後,您可以:

- 將懸浮導覽拖曳至您順手的位置
- 輕觸懸浮導覽,返回上一層
- 輕觸兩下懸浮導覽,返回兩層
- 長按懸浮導覽後鬆開手指,返回桌面
- 按住懸浮導覽並向左或向右滑動, 查看背景執行中的工作

# 手機複製

#### 手機複製

使用 Phone Clone,只需較短時間,便可將舊手機上的基礎資料(如聯絡人、日曆、圖片、影片 等)移轉到新手機,實現新舊手機無縫銜接。

#### 從 Android 裝置匯入資料

- 1 在新的手機上,進入 9 Phone Clone 應用程式,或進入 9 設定 > 系統和更新 > 手機複製 輕觸這是新手機,選取華為或其他 Android。
- 2 依據畫面指示,在舊裝置中下載並安裝 Phone Clone。
- 3 在舊裝置上,進入 <mark>N</mark> Phone Clone 應用程式,輕觸**這是舊手機**,根據畫面指示,透過掃描條 碼或手動連接的方式,將舊裝置與新手機建立連接。
- 4 在舊裝置上,選取要複製的資料,輕觸**開始移轉**完成資料複製。
- Phone Clone 僅支援 Android 5.0 及以上版本的手機。

### <span id="page-7-0"></span>從 iPhone 或 iPad 匯入資料

- 1 在新的手機上,進入 Salphone Clone 應用程式,或進入 Salang 設定 > 系統和更新 > 手機複製, 輕觸**這是新手機**,選取 iPhone/iPad。
- 2 依據螢幕提示,在舊裝置中下載並安裝 Phone Clone。
- 3 在舊裝置上,進入 <mark>や</mark> Phone Clone 應用程式,輕觸**這是舊手機**,根據畫面指示,透過掃描條 碼或手動連接的方式,將舊裝置與新手機建立連接。
- 4 在舊裝置上,選取要複製的資料,並根據畫面指示完成資料複製。
- Phone Clone 僅支援 iOS 8.0 及以上版本的手機。

# 螢幕鎖定與解鎖

#### 變更鎖定畫面顯示

當您使用官方提供的主題時,可以設定在鎖定畫面顯示步數和簽名檔。

#### 在鎖定畫面顯示簽名

進入 <sup>3</sup> 設定 > 桌面和桌布,輕觸螢幕鎖定簽名,輸入個人化的簽名檔資訊。 如需關閉鎖定螢幕簽名,請輕觸**螢幕鎖定簽名**,刪除原有簽名檔內容。

#### 從鎖定畫面快速開啟應用程式

在鎖定畫面中,您可以快速開啟相機、錄音程式、計算機等常用應用程式。

- 開啟螢幕,按住 Q 並向上滑動,開啟**相機**。
- 開啟螢幕,從螢幕底部邊緣向上滑動,開啟捷徑操作面板,輕觸**錄音程式、手電筒、計算機、計** 時器。

# 常見圖示含義

### 常見圖示含義

● 網路狀態圖示可能因您所在的地區或網路服務業者不同而存在差異。 不同產品支援的功能有所不同,以下圖示可能不會出現在您的手機上,請以手機實際顯示的為 準。

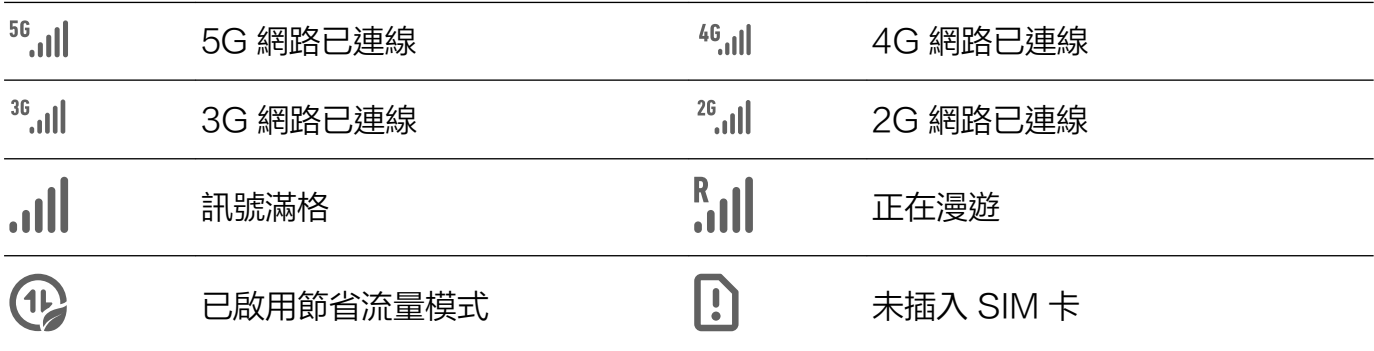

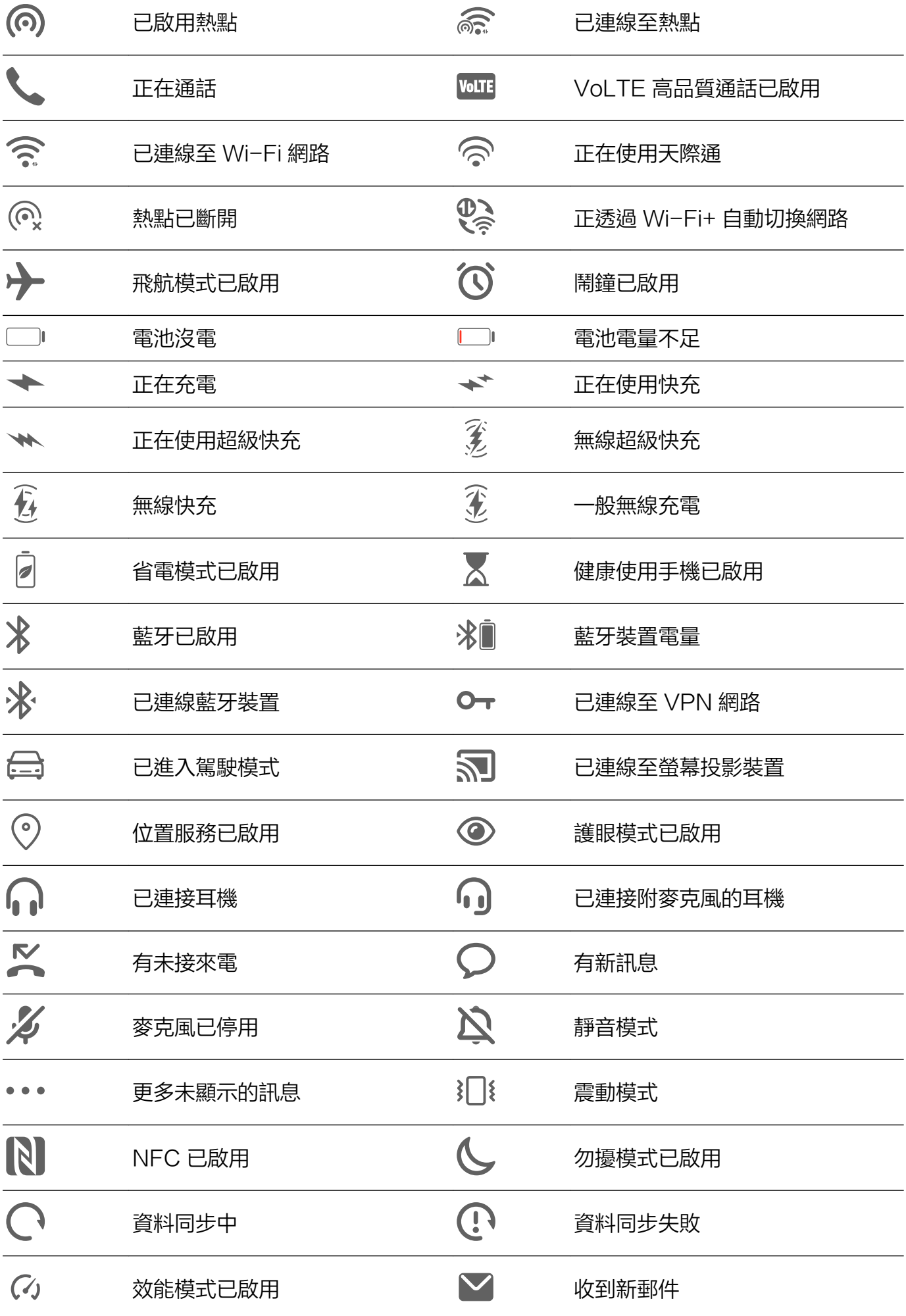

# 捷徑開關

# 捷徑開關

<span id="page-9-0"></span>ËÑ

### 開啟捷徑開關

從螢幕頂部狀態列向下滑出通知面板,繼續向下滑出整個功能表。

- 輕觸捷徑開關,啟用或停用對應的功能。
- 長按捷徑開關,進入對應功能的設定頁面 (部分功能支援 ) 。
- 輕觸 進入設定畫面。

# 自訂捷徑開關

輕觸 , 然後長按並拖曳捷徑開關調整位置。

# 桌面視窗小工具

# 桌面視窗小工具

您可以根據需要新增、移動或刪除桌面視窗小工具,包括一鍵鎖定螢幕、天氣、筆記本預覽、聯絡 人、日曆等。

### 新增桌面視窗小工具

- 1 在桌面上雙指捏合,進入桌面編輯狀態。
- 2 輕觸小工具,然後可以向左滑動查看所有小工具。
- $3$  部分小工具 (如天氣)會有多種樣式,輕觸該圖示可以展開所有的樣式。向右滑動展開的樣式, 可以收攏。
- 4 輕觸需要的小工具圖示,即可將其新增到目前螢幕。如果目前螢幕沒有空間,您可以長按並拖 曳該圖示,將其新增到其他螢幕。

#### 移動或刪除視窗小工具

在桌面,長按一個視窗小工具直到手機震動,然後可將其拖曳到桌面的任意位置。或輕觸**移除**將其 刪除。

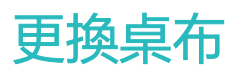

# <span id="page-10-0"></span>更換桌布

#### 使用內建的桌布

- 1 進入 第設定 > 桌面和桌布 > 桌布。
- 2 選取一張圖片。
- 3 根據需要選取:
	- 散景:讓桌布呈現出模糊、散景的效果。滑動滑桿可以調整散景程度。
	- 梯動:讓桌布能隨著螢幕滑動。

4 輕觸 ,選擇將其鎖定畫面、主螢幕或同時設定。

#### 將圖片庫中的相片設為桌布

- 1 開啟 <mark>第</mark> 圖片庫, 找到您喜歡的圖片。
- 2 輕觸 > 設為 > 桌布,根據螢幕提示完成設定。

# 螢幕擷取畫面與螢幕錄影

#### 螢幕擷取畫面

#### 使用指關節擷取螢幕畫面

- 1 使用指關節前,請進入 ② 設定 > 無障礙功能 > 動作控制 > 智慧擷取螢幕畫面,確定智慧擷取 螢幕畫面開關已啟用。
- 2 使用單指指關節稍微用力並連續快速地輕觸兩下螢幕,擷取完整螢幕。

#### 使用組合鍵擷取螢幕畫面

同時按下電源鍵和降低音量按鈕擷取完整螢幕。

#### 使用捷徑開關擷取螢幕畫面

從頂部狀態列向下滑出通知面板,繼續向下滑出整個功能表,輕觸 》

#### 分享、編輯螢幕擷取畫面,或繼續捲動擷取長螢幕畫面

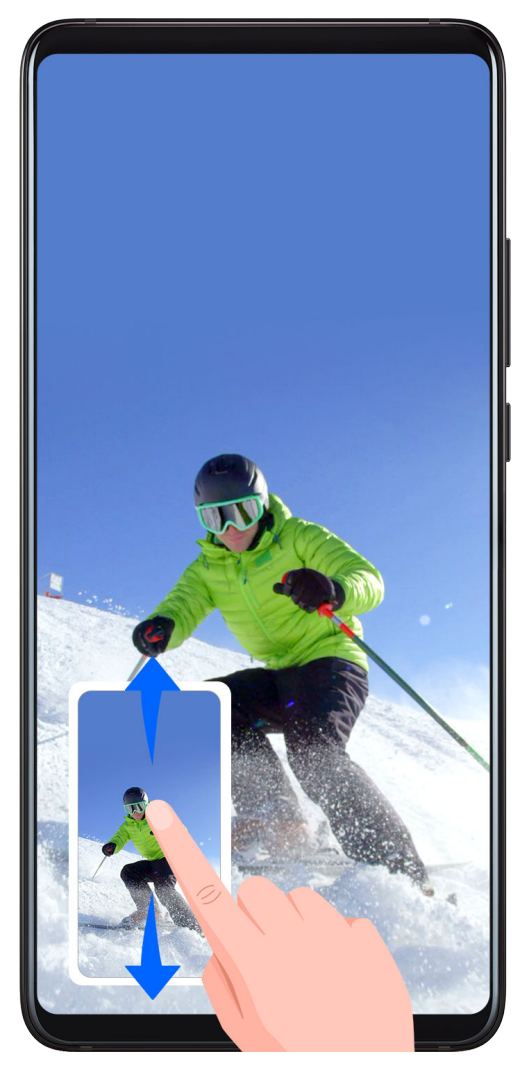

螢幕擷取畫面完成後,左下角會出現縮圖。您可以:

· 向下滑動縮圖, 可以繼續捲動擷取長螢幕畫面。

• 向上滑動縮圖,選取一種分享方式,快速將截圖分享給好友。

• 輕觸縮圖,可以編輯、刪除螢幕擷取畫面。

螢幕擷取畫面圖片預設會儲存在圖片庫中。

# 使用指關節手勢捲動擷取螢幕畫面

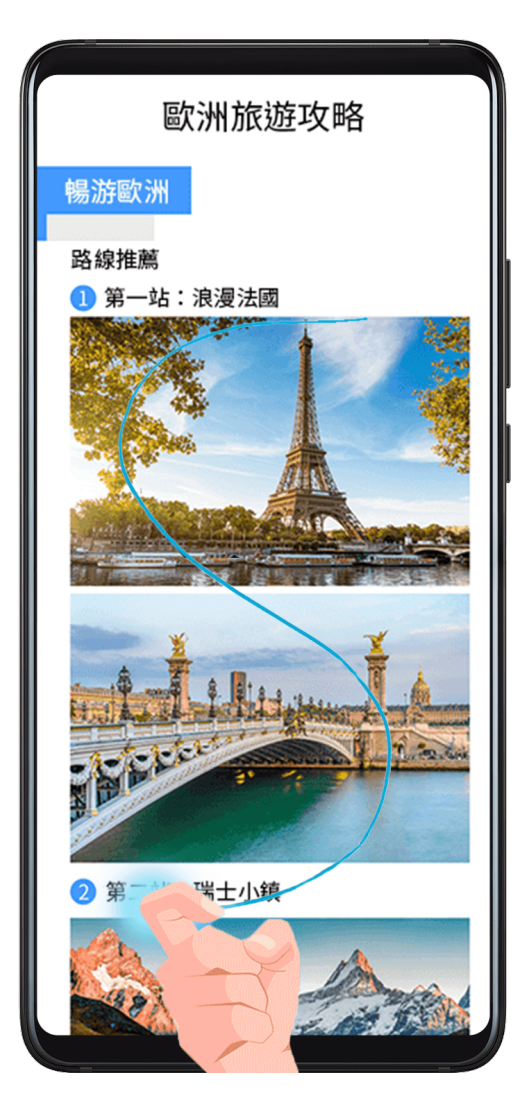

- 1 單指指關節敲擊螢幕並保持指關節不離開螢幕,稍微用力畫「S」,螢幕將自動向下捲動擷取螢 幕畫面。
- 2 捲動過程中,輕觸捲動區域可停止擷取螢幕畫面。

# 截取部分螢幕

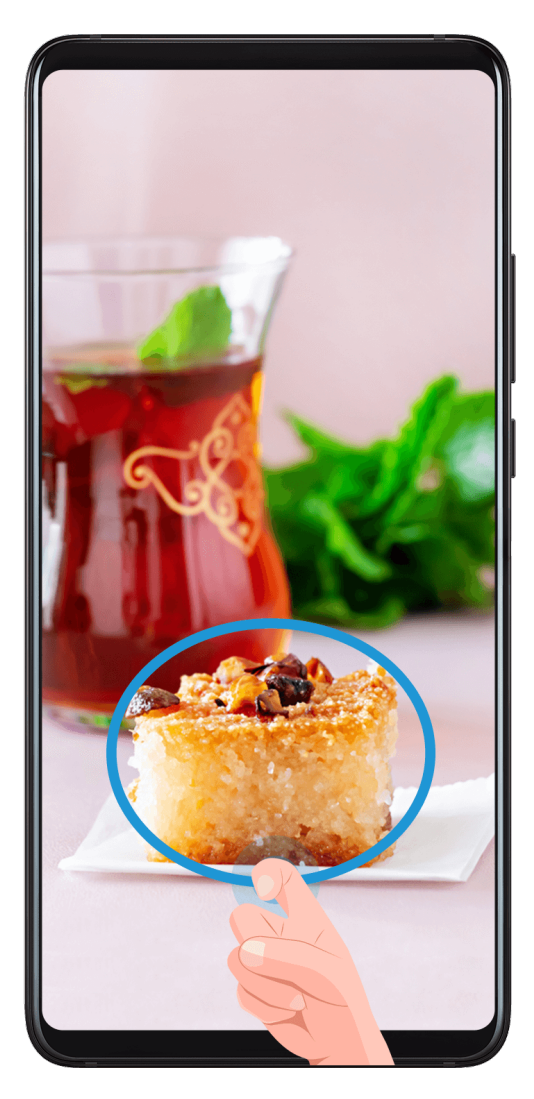

- 1 使用單指指關節點按螢幕並保持指關節不離開螢幕,拖曳指關節繪製一個閉合圖形。
- 2 螢幕會顯示指關節的運動軌跡,您可以:
	- 拖曳截圖框調整位置和大小。
	- 輕觸螢幕上的截圖框,選定截圖形狀。
- $3 \;$ 輕觸  $\Box$ , 儲存截圖。

# 螢幕錄影

您可以將螢幕操作過程錄製成影片,分享給親朋好友。

# 使用組合鍵螢幕錄影

同時按住電源鍵和增強音量按鈕啟動螢幕錄影,再次按住結束螢幕錄影。

### 使用捷徑開關進行螢幕錄影

- 1 從頂部狀態列向下滑出通知面板,繼續向下滑出整個功能表。
- 2 開啟螢幕錄影,啟動螢幕錄影。
- 3 輕觸螢幕上方的紅色計時按鈕,結束螢幕錄影。
- 4 進入圖片庫查看螢幕錄影結果。

#### <span id="page-14-0"></span>使用雙指關節螢幕錄影

- 1 使用指關節前,請進入 ③ 設定 > 無障礙功能 > 動作控制 > 智慧擷取螢幕畫面,確定智慧擷取 **螢慕畫面**開關已啟用。
- 2 雙指指關節稍微用力並連續快速地按兩下螢幕啟動螢幕錄影,再次按兩下結束螢幕錄影。

#### 一邊螢幕錄影,一邊解說

進行螢幕錄影時,還可以啟用麥克風,一邊進行螢幕錄影,一邊解說。

啟動螢幕錄影後,輕觸麥克風圖示讓其處於 ♥,即可同步記錄聲音。

6 表示麥克風關閉。此時僅可以收錄系統音效(如:音樂)。如您不想收錄任何系統音效, 請在螢幕錄影前將手機調成靜音並關閉音樂等媒體音效。

# 查看和關閉通知

#### 查看和關閉通知

#### 查看通知

當有通知提醒時,您可以喚醒螢幕,從狀態列向下滑動,開啟通知面板,查看各類訊息。

#### 清除通知

• 在通知面板上,快速向右滑動,可以關閉該項通知。

• 輕觸通知面板底部的 ,消除所有通知。

#### 關閉、設為無顯示通知或延後提醒

向左滑動需要處理的通知項目,然後輕觸 ,可選取關閉通知、設為無顯示通知、延後提醒等。 ● 部分系統通知無法關閉、消除或延後。

# 調整音量

#### 調整音量

#### 按音量鍵調整音量

按增強音量按鈕或降低音量按鈕即可調大或調小音量。

#### 按電源鍵快速靜音

來電或鬧鈴響起時,按電源鍵可快速靜音。

#### 翻轉靜音或拿起手機減弱音量

收到來電時,您可以翻轉手機,快速靜音。或拿起手機,讓鈴音減弱。

<span id="page-15-0"></span>使用此功能前,請進入 ③ 設定 > 無障礙功能 > 捷徑啟動及手勢 > 靜音/降低音量,確定快速靜音 和降低來電音量開關已啟用。

#### 設定預設音量

准入<sup>3</sup>設定 > 聲音和震動,可以分別設定以下各類聲音的預設值:

- 媒體(影片、遊戲、音樂等)
- 鈴聲
- 鬧鐘
- 通話

#### 透過捷徑開關切換音效、震動或靜音模式

- 1 從頂部狀態列向下滑出通知面板,繼續向下滑出整個功能表。
- 2 輕觸鈴聲圖示( $\overline{\mathbf{\Omega}}$ 、 $\hat{\mathbf{\Omega}}$ 、 $\hat{\mathbf{\Omega}}$  ),可在音效、靜音和震動模式之間快速切換。

# 輸入文字

#### 編輯文字

您可以對文字進行選取、複製、剪下、貼上和分享等操作。

- 1 在要選取的文字上長按,直至出現●●。 在不同的應用程式中長按文字顯示的結果可能不一樣。例如,長按已收到或已傳送的資訊,會 出現選項功能表,輕觸**選取文字**才會出現藍色游標。
- 2 拖曳 和 選取文字,或輕觸全部選取選取全部文字。
- 3 根據需要,輕觸複製或剪下。
- 4 在要插入文字的位置長按,直至出現貼上,然後輕觸貼上。

# 開關機和重新開機

#### 開關機和重新開機

#### 將手機開機或關機

若要將手機關機,請長按電源鍵幾秒鐘,直至手機彈出關機功能表,依序輕觸**關機**和輕**觸以關機**。 若要將手機重新開機,請長按電源鍵幾秒鐘,直到手機震動並出現開機標誌。

#### 將手機重新開機

經常將手機重新開機,可以清理手機快取,讓手機保持在良好狀態。如果手機不能正常運作,也可 以嘗試將手機重新開機。

長按電源鍵幾秒鐘,直至手機彈出重新開機功能表,依次輕觸**重新啟動和輕觸以重新啟動**。

# 強制將手機重新開機

如果手機不能正常運作,也無法正常關機,可以嘗試強制將手機重新開機。 長按電源鍵 10 秒以上,強制將手機重新開機。

<span id="page-17-0"></span>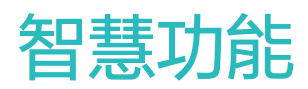

# 智慧視覺

# 智慧視覺的多種介面

您可以透過多種介面開啟智慧視覺。

相機介面

開啟相機,進入拍照模式,可看到智慧視覺介面,輕觸  $\left(\bigodot\right)$ ,進入智慧視覺功能。

#### 搜尋欄介面

非鎖定螢幕狀態下,在螢幕中央單指向下滑開啟搜尋欄,可看到智慧視覺的介面,輕觸 ,進入 智慧視覺功能。

#### 鎖定螢幕介面

在鎖定螢幕狀態下,從螢幕底部單指向上滑,可看到智慧視覺的介面,輕觸 <mark>. ①</mark>, 解銷醫幕後進入 智慧視覺功能。

### 掃描條碼,服務一步直達

智慧視覺可以掃描多種 QR 碼,掃描後可直接跳轉到服務頁面,讓服務一步直達。

1 開啟相機,輕觸 (O),輕觸 」。

2 將鏡頭對準 QR 碼,靜待掃描結果顯示。

### 外文隨掃隨譯

到國外旅遊看不懂路牌或菜單?讀不懂藥瓶或化妝品上的外文說明?使用智慧視覺的翻譯功能,將 相機鏡頭對準外文,即可隨掃隨譯。

1 開啟相機,輕觸 。, 輕觸 文 ,

2 在語言選擇清單中選取原始語言和翻譯語言。

3 將鏡頭對準要翻譯的文字,靜待翻譯結果。

#### 對著物品掃一掃,輕鬆完成購物

逛街或翻看雜誌時,看到心儀物品後,可使用智慧視覺的購物功能,將相機鏡頭對準物品,輕鬆取 得該物品在多個購物平台的購買連結。

- 1 開啟相機,輕觸 , <sub>輕</sub>觸 , <sub>輕</sub>
- 2 將鏡頭對準要購買的物品,靜待辨識結果。或輕觸 拍照購物。

# <span id="page-18-0"></span>手機投影

# 無線投影

將手機诱過無線投影連接至大螢幕顯示器(如電視),使用大螢幕顯示器辦公和娛樂。

- 1 根據您的大螢幕裝置型號和功能,選擇如下操作:
	- 如果大螢幕支援 Miracast 協定,在大螢幕上啟用無線投影的設定開關。
	- 如果大螢幕不支援 Miracast 協定,將無線投影機插入大螢幕的 HDMI 連接埠中,並連接無 線投影機的電源線。

如果您不瞭解大螢幕裝置是否支援 Miracast 協定或者如何在大螢幕端啟用無線投影,可以查閱 大螢幕裝置的說明書或是洽詢裝置廠商。

**↑ 本產品與支援 Miracast 裝置之間或有相容性問題,無法保證可達百分之百相容。** 

- 2 在手機端從螢幕頂部狀態列向下滑出通知面板,輕觸 <br />
啟用 Wi-Fi 。
- 3 繼續向下滑出整個功能表,啟用無線投影,手機開始搜尋大螢幕裝置。 您也可以進入<sup>33</sup>設定 > 更多連接方式 > 手機投影, 啟用無線投影開關。
- 4 在裝置清單選擇對應的大螢幕裝置名稱,完成投影螢幕。 如果您使用的是無線投影器,則請選擇無線投影器裝置名稱。

# 有線投影

將手機透過轉接裝置連接至大螢幕顯示器(如電視),使用大螢幕顯示器辦公和娛樂。 建議您透過正常通路購買官方建議或指定的配件。

#### 使用 Type-C 轉接線投影螢幕

- 1 準備 Type-C 轉接線。 Type-C 轉接線的一端是 Type-C,另一端可以是 HDMI、DP 或 MiniDP 等,請根據螢幕裝 置連接埠選擇合適的轉接線。
- $2\,$  將手機端連接 Type-C 連接埠,螢幕裝置連接另一端。
- 3 在螢幕端將輸入訊號源切換至轉接線對應的 HDMI、DP 或 MiniDP 入口。

#### 使用擴充埠裝置投影

如果需要將手機連接至螢幕,並且存取有線鍵盤與滑鼠使用,可以使用包括 USB 連接埠的擴充埠 裝置。

- 1 準備擴充埠裝置。 擴充埠支援 Type-C 轉多個連接埠,例如螢幕裝置是 HDMI 連接埠接入,可使用 Tvpe-C 轉 HDMI + USB +USB 的擴充埠裝置。
- 2 將手機和螢幕裝置透過轉接線插入擴充埠,將 USB 鍵盤滑鼠插入擴充埠 USB 連接埠。
- 3 在螢幕端將輸入訊號源切換至轉接線對應的 HDMI、DP 或 MiniDP 入口。

# <span id="page-19-0"></span>手機和電腦共同作業

### 連接手機和電腦

將手機和筆記型電腦建立連線,電腦上會同步顯示手機共同作業視窗,在電腦上即可輕鬆操作手 機,實現手機和電腦的共同作業,更方便有效率地工作。

#### 碰一碰連線手機和電腦

- 1 確保電腦上貼有華為分享標籤 (…) 或 Magic-link 標籤
- $2$  在電腦上,開啟 Wi-Fi 和藍牙,同時開啟電腦管家,同意使用者授權合約。
	- $\dot{\mathbf{u}}$  . 建立一碰傳連線,電腦管家需為 9.0 及以上版本;建立多螢幕共同作業連線,電腦管家 需為 10.0 及以上版本。
		- 請在 > 關於中查看電腦管家的版本。如需升級版本,請輕觸 > 檢查更新進行升 級。
- 3 從手機螢幕頂部狀態列向下滑出通知面板,繼續向下滑出整個功能表,啟用 NFC、Wi-Fi 和**藍** 牙。
- 4 用手機背面 NFC 區域 (手機背面鏡頭周圍)觸碰電腦的華為分享標籤 (或 Magic-link 標籤), 等到提示音響起或震動後拿起手機。
- 5 在手機和電腦畫面根據彈出式視窗的提示完成連線。

#### 透過藍牙靠近連線手機和電腦

- $1$  從手機螢幕頂部狀態列向下滑出通知面板,輕觸  $\overline{\mathcal{X}}$  啟用藍牙。
- $2$  在電腦上開啟電腦管家 ( 需為 10.0 及以上版本 ) ,進入**我的手機**,輕觸**立即連線 > 靠近連線**。 電腦開始尋找手機,確認手機置於電腦附近。
	- 請在 > 關於中查看電腦管家的版本。如需升級版本,請輕觸 > 檢查更新進行升級。
- 3 在手機和電腦畫面根據彈出式視窗的提示完成連線。

#### 透過掃碼連線手機和電腦

- 1 在電腦上開啟電腦管家 ( 需為 10.0 及以上版本 ) ,進入**我的手機**,輕觸**立即連線 > 掃碼連線**。 l i 請在 > 關於中查看電腦管家的版本。如需升級版本,請輕觸 > 檢查更新進行升級。
- 2 確保手機處於網路連線狀態,使用手機掃描電腦畫面上的 QR 碼。
- 3 在手機和電腦畫面根據彈出式視窗的提示完成連線。

#### 有線連接手機和電腦建立多螢幕共同作業

透過 USB 資料傳輸線連接手機和筆記型電腦,電腦上會同步顯示手機畫面,可進行手機和電腦的 共同作業。

1 使用 USB 資料傳輸線連接手機與電腦。

- 2 在手機上的連接 USB 用途提示框中輕觸連接。
- 3 在電腦上開啟 PC Manager(需為 10.1 及以上版本)。

如需確定 PC Manager 版本,請查看 — > 關於。如需升級版本,請輕觸 — > 檢查更新 進行升級。

4 在手機上確認連接。

(i

**6 若您在手機上取消連接後,想重新建立連接時,請在 PC Manager 中輕觸立即連接 > 有線** 連接即可啟動連接。

#### 中斷手機和電腦的連線

完成多螢幕共同作業後,透過以下方式中斷手機和電腦的連線:

- 在電腦上開啟電腦管家,輕觸**我的手機 > 中斷連線**。
- 從手機螢幕頂部狀態列向下滑出通知面板,輕觸**中斷連線**。
- 若透過 USB 資料傳輸線以有線方式進行連接,請移除手機和電腦間的資料傳輸線即可中斷連線。

#### 在手機和電腦間互傳檔案

手機與華為/榮耀電腦建立連線後,可以相互傳輸檔案,更方便有效地辦公。

#### 在手機和電腦間拖曳互傳檔案

手機與電腦連線後,您可以使用滑鼠在手機和電腦間拖曳傳輸檔案(例如圖片、影片、音訊、文 字、辦公文件、壓縮套件等 ),快速互傳檔案。

#### • 手機檔案傳送至電腦:

在手機視窗中開啟 <mark>→ 圖片庫,以滑鼠左鍵長按圖片或影片進入多選畫面,選取一或多個檔案,</mark> 再次長按處於選取狀態的檔案,待出現拖曳圖示後,再將其拖曳至電腦資料夾中即可。

在手機視窗中開啟 着案,透過相同的方式將音訊檔案、辦公文件、壓縮套件等檔案,拖曳至 電腦資料夾中。

您亦可將選取的圖片、文字等拖曳至電腦上正在編輯的文件中。例如,將手機中的相片素材或筆 記本中的文字拖曳至電腦上正在編輯的 Office 文件中,在電腦上完成編輯。

#### • 電腦檔案傳送至手機:

在手機視窗中開啟 → 圖片庫 > 相簿,在電腦資料夾中批次選取圖片或影片,拖曳至相簿書面。

在手機視窗中開啟 着驚案,在電腦資料夾中批次選取檔案,拖曳至檔案書面。電腦傳輸的檔案 預設會儲存在**檔案**的 Huawei Share 資料夾內。若在**檔案**中開啟了其他資料夾,則會儲存在該 資料夾中。

您亦可將選取的圖片、文字等拖曳至手機上正在編輯的文件中。例如,將電腦中的圖片拖曳至手 機上正在編輯的筆記本中,在手機上完成編輯。

#### 手機和電腦碰一碰互傳檔案

無需借助資料傳輸線或第三方軟體,只需輕輕一碰,便可快速完成手機和電腦間檔案的雙向互傳。

碰一碰互傳檔案目前支援的電腦僅為貼有華為分享標籤 或 Magic-link 標籤 ,且裝有 PC Manager 的華為/榮耀筆記型電腦。

輕輕一碰,分享圖片和影片

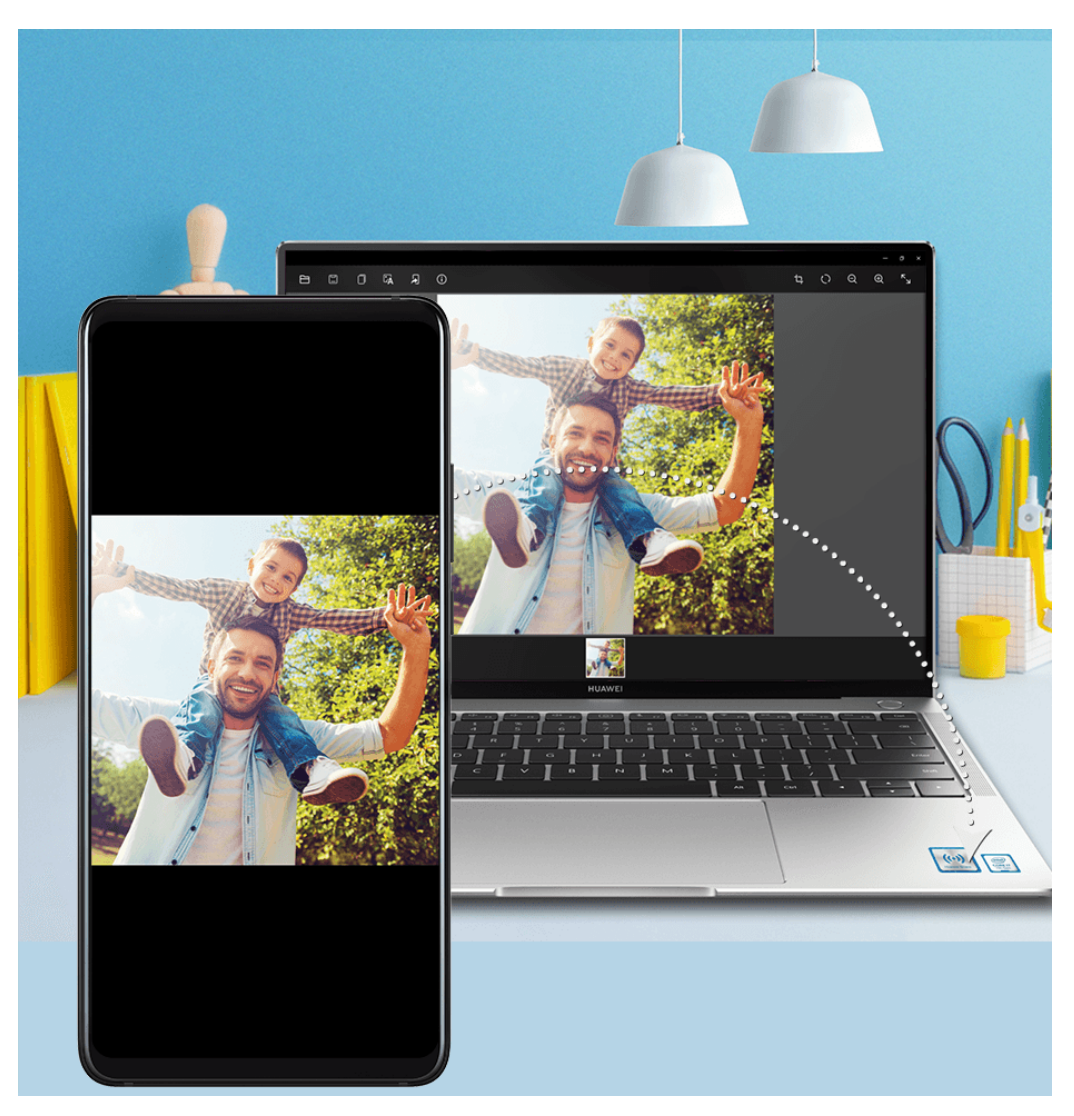

#### • 手機圖片、影片傳電腦:

- 1 在手機圖片庫中預覽單個或選中多個圖片、影片。
- $2$  以手機背面 NFC 區域觸碰電腦上的華為分享標籤 (或 Magic-link 標籤),並保持至提示音 響起或震動後,相片或影片可快速傳至電腦。

若需要在電腦端識別所接收圖片中的文字,輕點圖片後,輕觸圖片瀏覽器中的L<sup>\*</sup>A,可擷取文字 並支援複製儲存產生的文件。

#### • 電腦圖片傳手機:

- 1 在電腦上使用滑鼠右鍵按一下圖片,在開啟方式中選取使用 Huawei Image Viewer 開啟圖 片。
- $2$ 在手機結束圖片庫或返回桌面後,碰觸電腦(碰觸方式同上),電腦端的圖片便可傳給手機。 ● PC Manager 需為 9.0 及以上版本。

### 輕輕一碰,錄製電腦螢幕

搖一搖,碰一碰,電腦上的遊戲、電影等精彩片段即可從螢幕投影到手機且會同步進行螢幕錄影, 方便您快速分享給朋友或社交網路。

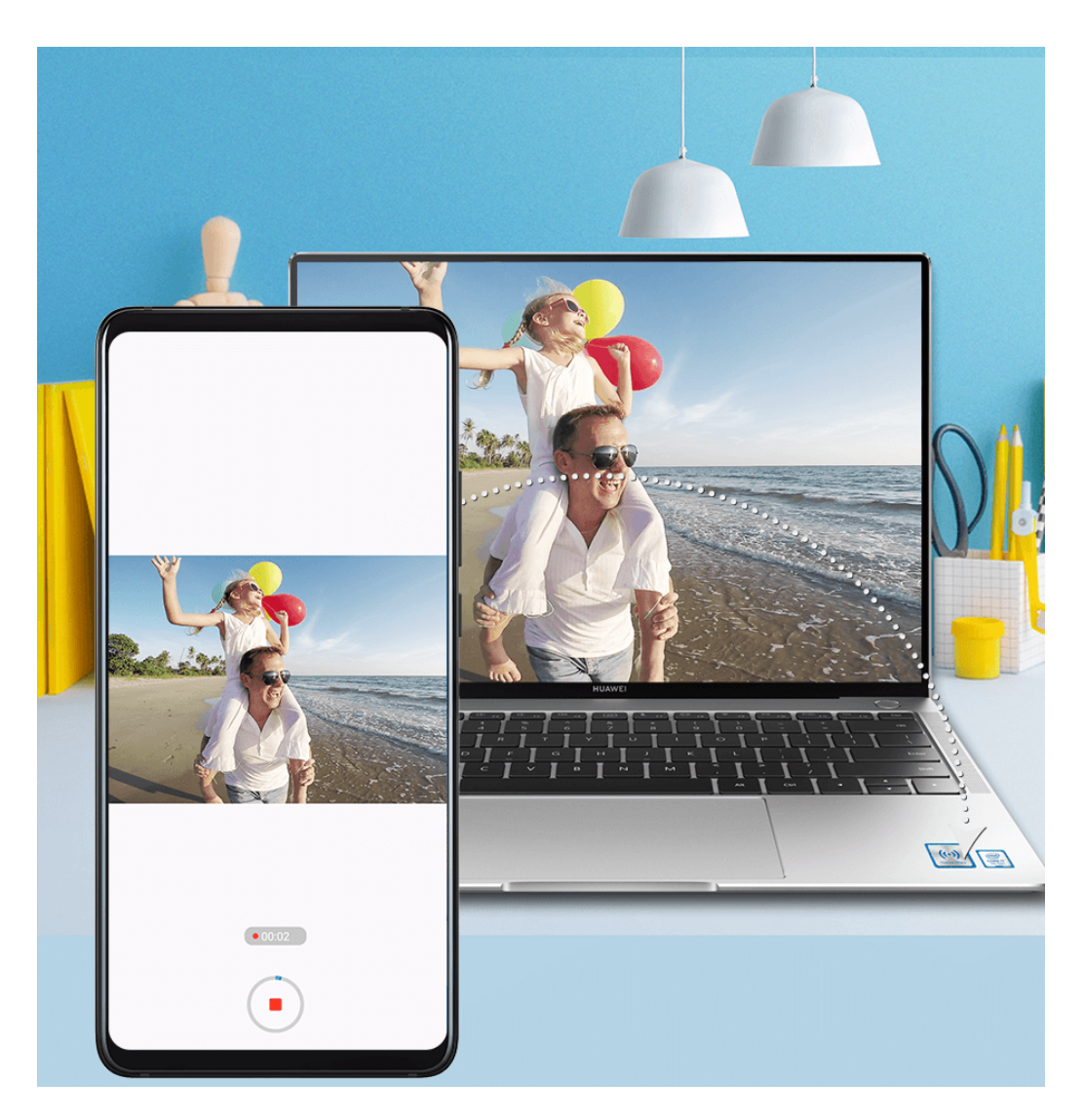

- 1 手機搖一搖後,快速將背面 NFC 區域觸碰電腦上的華為分享標籤 (或 Magic-link 標籤), 保持至提示音響起或震動後,電腦螢幕將投影到手機上,手機開始進行螢幕錄影(最長可錄製 60 秒)。
- $2\,$ 在手機上輕觸 $\bigcirc$ 停止螢幕錄影,錄製內容會自動儲存到手機圖片庫中。
- 碰一碰螢幕錄影功能目前只支援 Intel 平台筆記型電腦。
	- PC Manager 需為 9.1 及以上版本。

### 輕輕一碰,分享文件

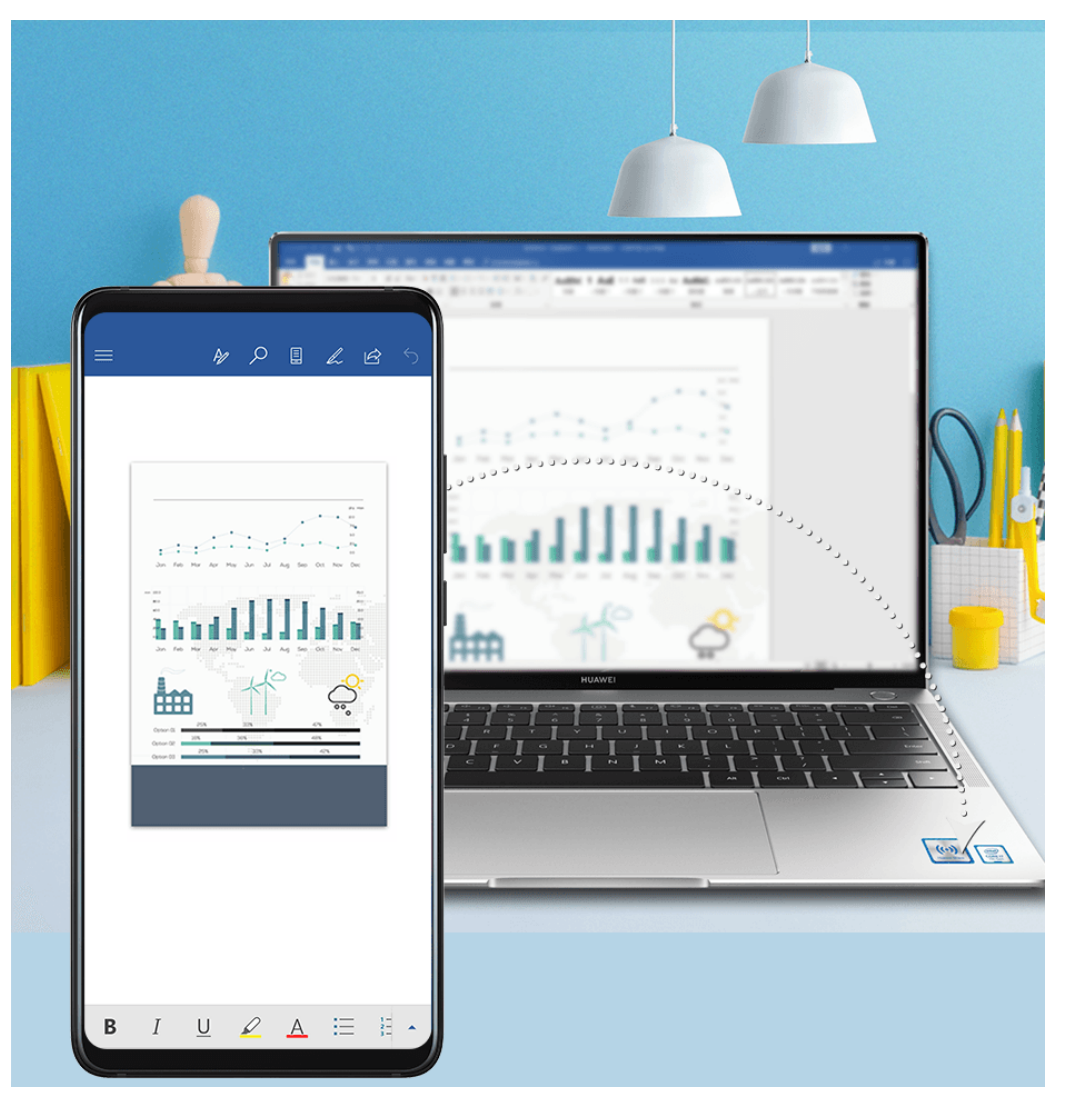

#### • 手機文件傳電腦:

- 1 在手機上用 Microsoft Office 開啟文件。
- $2$  以手機背面 NFC 區域觸碰電腦上的華為分享標籤 (或 Magic-link 標籤),並保持至提示音 響起或震動,文件即可快速傳至電腦。

#### • 電腦文件傳手機:

- 1 在電腦上用 Microsoft Office 開啟文件。
- $2$  手機結束 Microsoft Office 或返回桌面後,碰觸電腦(碰觸方式同上),電腦上的文件便可 傳給手機。
- PC Manager 需為 9.1 及以上版本。

# 在電腦上操作手機應用程式和檔案

手機與華為/榮耀電腦連線後,您可以在電腦上使用滑鼠和鍵盤操作手機的應用程式和檔案,在辦 公時無需在電腦和手機兩台裝置間頻繁切換。

### 在筆記型電腦上操作手機共同作業視窗

#### 在共同作業視窗內開啟/結束應用程式、瀏覽頁面

- 開啟應用程式:輕觸滑鼠左鍵開啟共同作業視窗的應用程式。
- 瀏覽頁面:滑動滑鼠滾輪可瀏覽網頁,對共同作業視窗的桌面分頁進行翻頁等。
- 結束應用程式:在共同作業視窗開啟的應用程式,按下鍵盤的 ESC 鍵即可快速結束。

#### 使用鍵盤,快速處理手機上的資訊

• 輸入文字:使用電腦輸入法可直接在共同作業視窗內輸入文字,如傳送簡訊、撰寫新郵件等。

- 複製、貼上文字:在電腦端按 Ctrl + C 複製文字,並在共同作業視窗內按 Ctrl + V 直接貼上。
- 快速傳送訊息:在共同作業視窗內編輯好的資訊,可按下 Ctrl + Enter 快速傳送。

#### 將手機共同作業視窗顯示在最前端

輕觸共同作業視窗上方的<sup>52</sup>,可將共同作業視窗固定在電腦畫面最前端。再次輕觸即可取消固 定。

#### 手機和電腦共用剪貼簿

- $\,$  1  開啟 PC Manager ( 需為 9.1 及以上版本 ) ,輕觸**我的手機 > 立即啟用**,根據書面指示,授權 允許電腦讀取手機上的資料。若書面顯示**已啟用**,表示已預設啟用此功能。
- 2 在手機上複製文字,可在電腦上貼上使用;在電腦上複製文字,可在手機上貼上使用。

輕觸電腦螢幕右下角的 PC Manager 圖示,選取**最近剪貼簿**,可查看最近複製的文字資訊。

#### 使用筆記型電腦接聽手機音訊或視訊通話

將手機和電腦建立多螢墓共同作業連線後,您可以直接诱過電腦接聽音訊/視訊來電,無需在兩個 裝置間切換。

在電腦上的手機共同作業視窗中接聽應用程式來電,如 WeChat、OO 等,聲音將會由電腦或與 電腦連接的外接裝置(如耳機、音箱等)發出。

● 電腦管家需為 10.1 及以上版本。

#### 使用筆記型電腦上的軟體開啟手機檔案

將手機和電腦建立多螢幕共同作業連線後,即可使用電腦上的軟體直接開啟手機檔案,並進行編 輯,操作更簡便。

- 文件類:可使用電腦上的辦公編輯類軟體開啟,如 Microsoft Office。
- 圖片類:可使用電腦上的圖片查看或編輯軟體開啟,如 Photoshop。
- 音訊影片類:可使用電腦上的影音軟體開啟,如 Windows Media Player。
- 網頁類:可使用電腦上的瀏覽器開啟,如 IE 瀏覽器。
- 壓縮檔案類:可使用電腦上的解壓縮軟體開啟,如 WinRAR。

● 電腦管家需為 10.1 及以上版本。

#### 在筆記型電腦中查看手機通知

將手機和電腦建立多螢幕共同作業連線後,手機上收到的部分通知訊息 (如 WeChat、訊息等), 會在電腦管家(需為 10.1 及以上版本)通知中心同步顯示,可快速查看並操作。

- 1 輕觸電腦右下角的電腦管家圖示。
- 2 在最近訊息分頁中會同步顯示手機收到的通知,輕觸通知可直接在共同作業視窗中查看詳細資 料。

<span id="page-25-0"></span>華為分享

# 華為分享

華為分享是一種裝置間無線快速共用圖片、影片、文件等檔案的技術。此功能會透過藍牙發現周邊 其他支援華為分享的裝置,然後透過 Wi-Fi Direct 傳輸檔案,而且傳輸過程中不需要使用數據流 量。

#### 啟用或停用華為分享

執行以下任一操作啟用或停用華為分享:

• 從螢幕頂部狀態列向下滑出通知面板,輕觸<sup>(●))</sup> 啟用或停用**華為分享**。長按進入**華為分享**設定畫 面。

• 淮入 <sup>(公)</sup> 設定 > 更多連接方式 > 華為分享,開啟或關閉華為分享開關。

啟用華為分享後,Wi-Fi 和藍牙開關會自動開啟。

#### 透過華為分享在手機間極速共用檔案

透過華為分享可在華為手機間快速共用檔案,接收端在接收前可預覽,並在接收後直接呈現接收到 的內容。例如:圖片/影片接收成功後,會直接存取圖片庫預覽此圖片/影片。

- 1 在接收裝置上,開啟**華為分享**開關。
- 2 在傳送裝置上,長按以選取待分享檔案,輕觸 。。然後輕觸**華為分享**,發現接收裝置後,輕觸 接收裝置名稱傳送檔案。

● 若在應用程式中直接分享,操作路徑可能有所不同,請以實際情況為進。

3 在接收裝置輕觸接收開始接收檔案。

在接收裝置上,進入**檔案**,在**類別**分頁下輕觸**內部儲存空間 > Huawei Share**查看接收到的檔案。

接收到的圖片或影片也可以在 → 圖片庫 > 相簿 > 華為分享中直接查看。

#### 透過華為分享在手機與電腦間共用檔案

不需使用 USB 資料傳輸線,透過華為分享即可在手機和電腦 (PC/MAC) 間無線快速共用檔案。

- 1 手機和電腦存取同一個 Wi-Fi 網路。
- 2 在手機上進入華為分享設定畫面,開啟華為分享和與電腦共用開關。
- 3 查看並記錄電腦端顯示名稱和電腦端存取驗證的使用者名稱和密碼。
- 4 在 Windows 系統和 mac OS 系統電腦分別依照以下步驟操作:
	- Windows 系統:在 PC 上開啟此電腦 > 網路。
	- mac OS 系統:在 MAC 上開啟 Finder > 前往 > 網路。 此功能目前僅支援在裝有 mac OS 10.8 到 10.14 之間版本的 MAC 上使用。

 $5$  在電腦上,用滑鼠輕觸兩下手機在電腦端的顯示名稱,並輸入記錄的使用者名稱和密碼來驗證。

6 進入內部儲存空間或相簿等共用資料夾,查看、編輯或複製檔案至電腦,也可以將電腦上的檔 案複製到此資料夾中與手機共用。 在共用資料夾編輯檔案,可以在電腦和手機端同步顯示。

### 透過華為分享進行一鍵列印

當周圍有支援華為分享一鍵列印的印表機時,開啟手機華為分享便能輕鬆發現並一鍵列印儲存在手 機中的圖片、PDF 檔案。

- 1 針對不同類型的印表機,需做好如下準備:
	- Wi-Fi 印表機:啟動印表機,並確保印表機與手機存取同一個網路。
	- Wi-Fi Direct 印表機:啟動印表機,在面板中選取 Wi-Fi Direct 進入,然後進入設定,開 啟 Wi-Fi Direct 開關。
	- 藍牙印表機:啟動印表機,並確定印表機藍牙處於可發現狀態。
- 2 在手機上預覽要列印的檔案,輕觸分享 > 華為分享。
- 3 手機發現印表機後,輕觸印表機名稱,在預覽畫面調整參數,輕觸**開始列印**。 若使用藍牙印表機,首次連線時,需要在手機發現印表機並輕觸印表機名稱後,按住印表機電 源鍵 1 秒左右以確認連線。
- **↑ 如需瞭解支援華為分享一鍵列印的印表機型號,請在華為分享的分享畫面中,輕觸<b>找不到接收** 方?,然後選取印表機,輕觸支援的印表機型號有哪些?。

# <span id="page-27-0"></span>相機圖片庫

# 開啟相機

# 開啟相機

透過在桌面或鎖定畫面等方式啟動相機。

# 在桌面啟動相機

在桌面上,開啟 © 相機。

# 在鎖定畫面啟動相機

鎖定螢幕時,將螢幕喚醒,按住右下角的相機圖示並向上滑,啟動相機。

# 螢幕關閉時,快速開啟相機

螢幕關閉時,無需解鎖螢幕,將鏡頭對準拍攝對象,快速按降低音量按鈕兩次,即可啟動相機。

# 1 開啟 相機。

- 2 輕觸  $\{\bigcirc\}$  > 超快照,選取僅啟動相機或啟動相機並拍照。
- $3$  螢幕關閉時,將鏡頭對準拍攝對象,快速短按降低音量按鈕兩次,啟動相機或捕捉。

# 全景拍攝

# 全景拍攝

営拍攝壯麗河山、團體合照等大幅相片時,您可使用全景模式,在拍攝過程中移動相機,將捕捉的 畫面合成一幅寬廣的全景相片。

# 使用後置鏡頭拍攝全景相片

- 1 進入 相機 > 更多, 選取全景模式。
- 2 輕觸螢幕下方的"◎→,將相機移動方向選取為水平或垂直。
- $3$  將鏡頭對準拍攝起點,輕觸 ,
- 4 持穩手機,讓鏡頭朝箭頭指示方向緩慢移動,保持箭頭頂點始終位於中心線上。
- 5 輕觸 鳥宗成拍攝。

# 流光快門

# 流光快門

流光快門可以幫您捕捉光線的運動軌跡,並自動延長快門時間。無需手動調整光圈快門,也能拍出 流光溢彩、美輪美奐的特殊光影相片。

根據不同的光線和拍攝物體,可選取以下任一流光快門模式。為降低拍照過程中的震動,建議您使 用三腳架固定手機。

#### 使用車水馬龍拍攝車燈流動的效果

夜幕低垂,華燈璀璨,您可以用車水馬龍模式,捕捉夜晚燈光迷離、車燈流動的迷人軌跡。

1 進入 ● 相機 > 更多 > 流光快門 > 車水馬龍。

- $2$ 在距離車流較遠的天橋或高層建築,尋找適合的角度。避免鏡頭直接面對車燈方向拍攝,造成 相片局部過亮。
- 3 輕觸 ,以開始拍攝。您可以從觀景框觀察拍攝效果,達到理想曝光程度時,輕觸 結束拍 攝。

#### 使用光影塗鴉,拍攝光源作畫的軌跡

您可以在暗光下舞動光源,用光影塗鴉模式拍攝光源移動的軌跡。

# 1 進入 ● 相機 > 更多 > 流光快門 > 光影塗鴉。

- 2 在無其他雜光的黑暗環境,選擇亮度和顏色適宜的光源(如小型手電筒或者螢光棒), 繪製想 要的圖案。繪製圖案時,避免繪畫者的身體拖影影響拍攝效果。
- 3 輕觸 , 以開始拍攝。您可以從觀景框觀察拍攝效果,達到理想曝光程度時,輕觸 結束拍 攝。

#### 使用絲絹流水模式記錄流水的唯美柔順

在瀑布下,在河流旁,記錄下流水如夢如幻、如絲般柔美的畫面。

- 1 進入 相機 > 更多 > 流光快門 > 絲絹流水。
- 2 盡量選擇水流量較大的河流或瀑布進行拍攝,效果更佳。
- 3 輕觸<sup>(</sup>),以開始拍攝。您可以從觀景框觀察拍攝效果,達到理想曝光程度時,輕觸 結束拍 攝。

#### 使用絢麗星軌模式記錄星星軌跡

夜晚深邃的星空,您可以用絢麗星軌模式拍攝繁星點點的運動軌跡。

- 1 進入 相機 > 更多 > 流光快門 > 絢麗星軌。
- 2 選擇較為空曠的拍攝區域,且沒有雲彩的晚上拍攝為佳;拍攝時,盡量避開光源,避免長時間 曝光導致相片局部發亮。
- 輕觸 √, 以開始拍攝。您可以從觀景框觀察拍攝效果,達到理想曝光程度時,輕觸 結束拍 攝。

# <span id="page-29-0"></span>HDR 拍攝

# HDR 拍攝

當在逆光、明暗光線反差比較大的場景下拍攝時,使用相機 HDR 可以同時提升相片暗部和亮部的 效果,讓相片細節更出眾。

# 拍攝後置 HDR 相片

- 1 進入 **◎ 相機 > 更多**, 選取 HDR 模式。
- 2 持穩或使用三腳架固定手機。
- 3 輕觸◯拍照。

# 動態相片

### 動態相片

動態相片可以捕捉按下快門前後各約 1 秒左右的畫面和聲音,幫忙您拍下可能錯過的精彩瞬間。

#### 拍攝動態相片

進入 <sup>〇</sup> 相機 > 更多 > 動態相片,輕觸 → 進行拍攝。

### 查看動態相片

拍攝完成的動態相片將以 JPG 格式儲存在圖片庫中。

進入 <sup>36</sup> 圖片庫 > 相簿 > 相機,輕觸動態相片,然後輕觸相片頂端的 <sup>◎ ,</sup>查看動態相片效果。 動態相片效果會在播放完成後自動停止,您也可輕觸螢幕,提前停止播放。

#### 分享動態相片

透過 Wi-Fi Direct、藍牙、Huawei Share 等方式,可以將動態相片分享到華為/榮耀裝置。 進入 <mark>◆ </mark>圖片庫 > 相簿 > 相機,長按勾選要分享的動態相片,輕觸 → , 依照提示完成分享。 分享到第三方應用程式或不支援的裝置時,動態相片將以靜態圖片形式顯示。

# 文件調整

# 文件調整

當您想拍下重要的簡報資料,卻因為位置、角度不正而受到限制時,可以使用文件調整。 拍下相片後,相機會自動幫您將角度不正的資料調整為正面圖,讓您輕鬆查看。

# <span id="page-30-0"></span>使用文件調整拍攝

1 進入 ■ 相機 > 更多, 選取文件調整模式。

如您在**更多**中沒有找到**文件調整**,請在**更多**中輕觸 ン ,下載文件調整。

- 2 將鏡頭對準要拍攝的文件內容(如投影片、路邊海報等),輕觸 →
- $3$  拍照後,相機將自動辨識觀景範圍內的文字區域,並調整為正面圖。

### 調整文字區域

如果想調整文件調整功能的效果和範圍,可以手動更改調整區域。 僅在**文件調整**模式下拍攝的相片才能調整。

- 1 進入 圖片庫 > 相簿 > 相機,輕觸要調整的文件調整相片。
- 2 輕觸相片上方的三 。
- $3$  拖曳相片中的四個圓點,董新選取調整區域。完成後,輕觸

# 拍影片

# 拍攝影片

- 1 開啟 自機,選取錄影模式。
- 2 您可以執行以下任一操作,為拍攝做好準備:
	- 放大或縮小:在螢幕上雙指張開/捏合,或滑動變焦桿以放大或縮小。
	- 對焦:輕觸螢幕中想要重點突顯的位置。在螢幕中長按,可鎖定曝光和對焦。
	- 開啟或關閉閃光燈:輕觸 、,選取閃光燈為 → (常亮)或 、 (關閉)。
	- 調整美肌效果:輕觸 →,滑動調整美肌效果。
	- 調整影片解析度和書面播放速率:進入 $\overline{\mathbb{Q}}$  > **影片解析度**,選取所需解析度。解析度越高, 影片越清晰,最後產生的影片檔案就越大,請根據實際需要選取。 您還可以輕觸**影片畫面播放速率**,選取需要的畫面播放速率。
	- 選取節省空間的影片格式:輕觸  $\overline{\mathbb{Q}}$ ,開啟**高效影片格式**開關。 開啟該開關後,手機會採用效率更高的影片格式,幫您節省儲存空間。但其他裝置可能無法 播放此格式影片,請根據實際需要選取。
- 3 輕觸 制始拍攝。

綠影渦程中,長按 下 或 下 ,可平滑放大或縮小畫面。

<span id="page-31-0"></span> $\mathbb{R}^{(n)}$ 可拍下目前書面。

 $4$  輕觸 $\overset{{\color{red}\textbf{(II)}}}{\color{black} \textbf{[I]}}}$ 暫停拍攝,輕觸 $\overset{{\color{red}\textbf{(II)}}}{\color{black} \textbf{[I]}}}$ 結束拍攝。

# 相機濾鏡

# 相機濾鏡

- 1 開啟<sup>60</sup>相機,選取拍照或錄影模式。
- 2 輕觸 或 ,選取濾鏡模式,並預覽效果。 部分手機無 圖示,請以手機畫面顯示為準。
- 3 輕觸快門拍照或錄影。

# 相機設定

# 相機設定

根據使用習慣調整相機設定,可以讓您更方便快速地拍攝。 ● 並非所有模式均支援以下設定,請以實際情況為準。

### 調整相片比例

- 1 開啟 <sup>1</sup> 相機,輕觸 2 ,進入相機設定書面。
- $2 \text{$  輕觸相片比例,選取需要的相片比例 (如 1:1、4:3 等)。

● 部分模式下無法調整相片比例,請以手機的實際功能為準。

### 啟用地理定位

開啟**記錄地理位置資訊**開關。啟用後,拍攝的相片和影片會包含地理位置資訊。 您可以在圖片庫中輕觸相片或影片後向上滑,查看相片和影片的地理位置。

### 新增手機浮水印

開啟**自動新增浮水印**開關。開啟後,使用後置鏡頭拍攝的相片和影片將自動新增手機浮水印。 ● 部分手機不支援為影片新增浮水印,請以實際情況為準。

### 使用相機格線輔助拍照

使用相機格線輔助取景,可以協助您完成更好的取景構圖。

- $1$  淮入 $\Omega$ 相機 >  $\Omega$ 。
- 2 開啟相機格線開關。

 $3$  啟用相機格線後,觀景窗將出現九宮格相機格線。將拍攝主體放在交叉點上,輕觸快門拍攝。

# <span id="page-32-0"></span>啟用或停用自拍鏡像

使用前置鏡頭自拍時,輕觸 ( ), 可啟用或停用**自拍鏡像**。

### 靜音拍照

根據需要,開啟或者關閉**拍攝靜音**開關。開啟後,拍照和錄影時會關閉快門音。

### 自動捕捉笑容

開啟**捕捉笑容**開關。拍照時,當相機偵測到觀景窗內出現笑臉時,就會自動進行捕捉。

### 使用水平層級輔助構圖

- 1 輕觸  $\{\bigcirc\}$ , 進入相機設定畫面。
- 2 開啟水平層級開關,啟用後,取景書面將出現水平輔助線。 當水平輔助線的虛線與實線重疊時,表示手機處於水平位置,可避免因手機不正而導致的構圖 傾斜。

# 管理圖片庫

# 查看圖片和影片

在圖片庫中,您可以查看、編輯和分享圖片和影片,或瀏覽圖片庫自動產生的精彩短片。

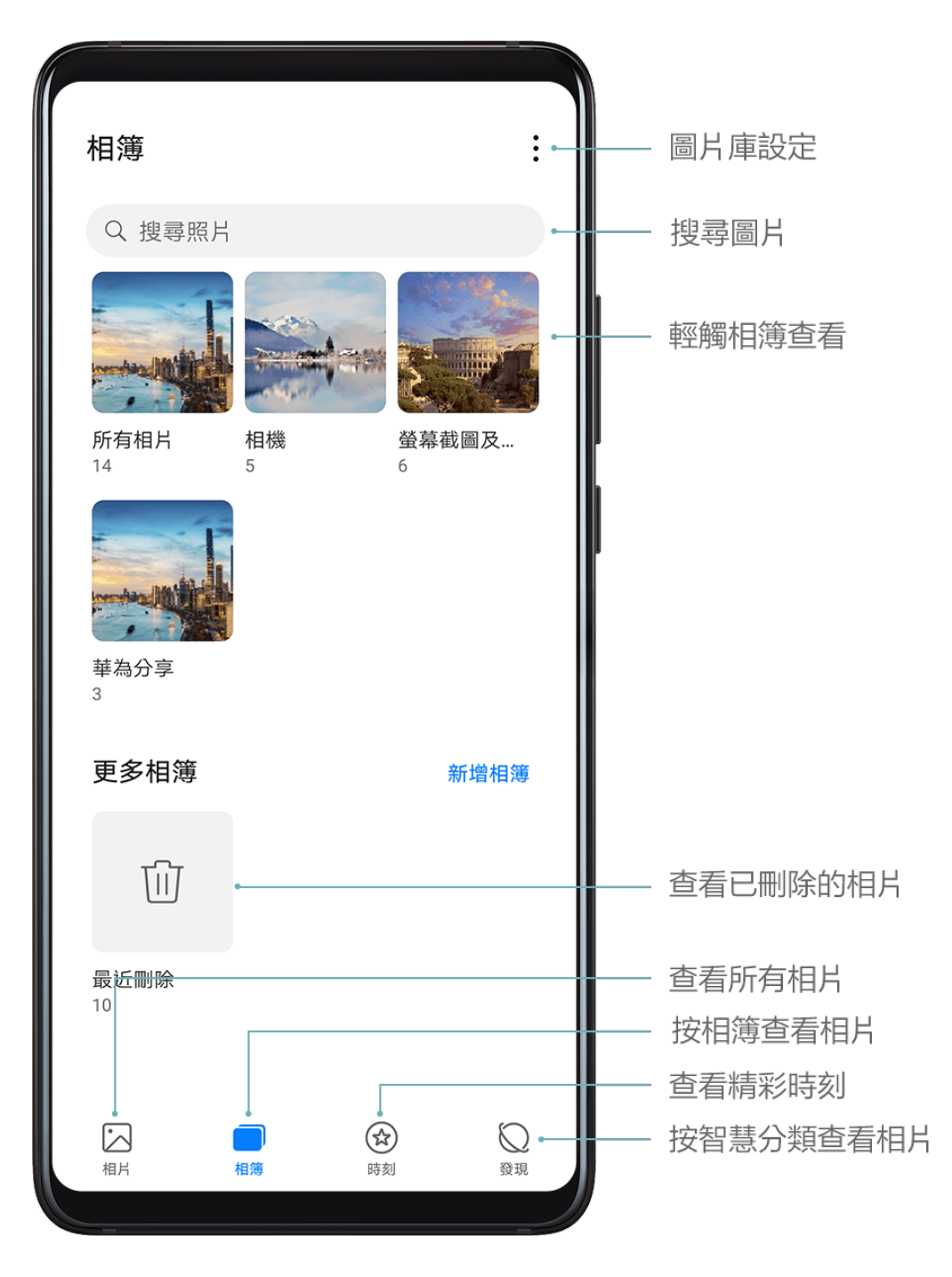

#### 按拍攝時間查看

在 圖片庫中,您可以依照時間和地點瀏覽相片和影片,也可以透過相簿查看。

在相片分頁,兩指分開或併攏以縮放螢幕,可以依照月份檢視畫面或日期檢視畫面配置,查看相片 和影片。

#### 按相簿查看

在相簿分頁,您可以依照相簿查看相片和影片。

部分相片和影片儲存在系統指定的預設相簿內。例如,使用相機拍攝的影片會儲存在相機內,螢幕 **擷取書面、螢墓錄影檔案會儲存在<b>螢墓截圖及錄影**內。

#### 按相片庫智慧分類查看

在**發現**分頁,相片庫會智慧識別相片內容並分類展示。 您可以輕觸已識別的分類相簿查看,如人像、地點、美食、風景等。

#### 查看圖片和影片詳細資訊

- $\mathbin{\red{\mathsf{1}}}$  輕觸任意圖片或影片即可進入全螢幕查看,再次輕觸螢幕則可隱藏功能表。
- $2$  全螢幕杳看時,您可輕觸 $\dot{\textbf{(i)}}$ ,在彈出的詳細資訊視窗中,杳看圖片和影片的儲存路徑、解析 度、大小等參數資訊。

#### 搜尋圖片

在圖片庫中輸入時間、地點、事物等關鍵字,可以快速搜尋圖片。

- 1 開啟 圖片庫,在螢幕頂端的搜尋欄輸入要搜尋的關鍵字。
- 2 輸入圖片關鍵字(如「美食」、「風景」、「花朵」等)。
- 3 圖片庫會為您呈現與關鍵字相關的圖片,並建議相關關鍵字。輕觸關鍵字,或繼續輸入關鍵字, 可進行更精確的搜尋。

### 編輯圖片和影片

使用圖片庫的編輯功能,可以對圖片和影片執行自訂編輯。

#### 基本圖片編輯

- 1 開啟 ■片庫,輕觸圖片,然後輕觸 您可以進行以下操作。
	- 栽剪和旋轉圖片:輕觸 <sup>- 七</sup> ,然後輕觸一個裁剪框,拖曳方格工具選框或邊角大小,選取要<br>-保留的部分。

若要旋轉圖片,輕觸 <sup>(一</sup>)<br>若要旋轉圖片,輕觸 <sup>(一</sup> 後,滑動角度滑桿,自訂圖片的旋轉角度。

若要固定旋轉或鏡像翻轉圖片,可輕觸 ◯ <sub>或</sub> ▷ <mark>◇</mark>

- $\overbrace{\text{Fib}}$ 海鏡效果:輕觸 $\overbrace{\text{Gib}}$ ,選取濾鏡效果。
- 調整圖片效果:輕觸 ,調整圖片的亮度、對比度、飽和度等參數。
- 其他圖片編輯:輕觸 ,進行保留色彩、散景圖片、塗鴉圖片、為圖片新增圖說文字等操 作。
- $2 \text{ [H]}$  整觸 《儲存目前編輯,或輕觸 】 は存圖片。

### 為圖片新增浮水印

- 1 輕觸要編輯的圖片,然後輕觸 2 → DO<br>1 輕觸要編輯的圖片,然後輕觸 2 → DO > 浮水印,淮入浮水印編輯。
- 2 選取要新增的浮水印資訊,如時間、位置、天氣、心情等。
- 3 選取浮水印後,將浮水印拖曳到合適的位置。部分浮水印文字可編輯,輕觸浮水印即可輸入內 容。
- $4 \;$ 輕觸  $\checkmark$  儲存目前編輯, 然後輕觸  $\Box$ 儲存圖片。

#### 為圖片新增馬賽克效果

- 1 在圖片庫中,輕觸要編輯的圖片,然後輕觸∠→O◇<br>1 在圖片庫中,輕觸要編輯的圖片,然後輕觸∠→OO > **馬賽克**,進入馬賽克編輯書面。
- 2 選取馬賽克樣式和粗細,在圖片上塗畫。
- 3 若要擦除馬賽克,輕觸橡皮擦後即可擦除。
- 4 輕觸 可儲存目前的編輯內容,輕觸 一則可儲存圖片。

#### 重新命名相片

- 1 在圖片庫中,輕觸要重新命名的相片。
- 2 輕觸 》 > 重新命名,輸入該相片的新名稱。
- 3 輕觸確定。

#### 編輯影片

- 1 進入 圖片庫 > 相簿 > 影片,輕觸要編輯的影片。
- 2 輕觸 道进入影片編輯器畫面,您可以執行以下操作:
	- 天王<br>海取影片範本:輕觸 V ,選取影片範本。
	- $\begin{pmatrix} \downarrow \\ k \end{pmatrix}$ 、<br>裁剪影片:輕觸 ◇◇,拖曳影片裁剪區兩端的滑桿,選取要保留的影片片段。輕觸 つ預 覽裁剪效果。
	- · 調整影片書面和解析度:輕觸 ∞ , 然後輕觸**書面**,選取需要的書面大小;輕觸**解析度**,選 取影片解析度。

● 解析度越高,影片越清晰,佔用的儲存空間也越大,請根據實際需要進行選取。

**▲**<br>● 編輯背景音樂: 輕觸 → 選取預設的背景音樂或手機的本機音樂

若要關閉影片原聲,輕觸<<br />)。

- 舉取瀘鏡 : 輕觸**Ć◇**,選取瀘鏡效果。滑動滑桿,可調整濾鏡效果大小。
- 編輯片頭/片尾:輕觸 (T), 選取片頭/片尾效果。片頭的標題內容可編輯,在效果預覽結束 後,輕觸螢幕編輯文字內容和樣式。
- $\begin{bmatrix} 3 & \text{sinh} & \text{sinh} & \text{sinh} \\ 3 & \text{sinh} & \text{sinh} & \text{cosh} & \text{cosh} \end{bmatrix}$ 編輯後的影片儲存在 Video Editor 相簿中,原影片不受影響。

# 分享圖片和影片

您可以透過多種方式分享圖片庫中的圖片和影片。

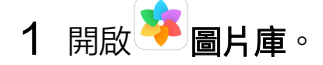
- 2 您可透過以下方式分享:
	- 分享單一圖片或影片:輕觸某個圖片或影片,然後輕觸��o淮行分享。
	- 分享多個圖片或影片:在某個相簿中,長按勾選多個圖片和影片,輕觸 ↓ ◇ 進行分享。

## 管理圖片庫

當圖片和影片比較多時,可以透過相簿管理圖片和影片,以方便查看。

#### 新增相簿

- 1 開啟 圖片庫,輕觸相簿分頁。
- 2 輕觸新增相簿,輸入新相簿的名稱。
- 3 輕觸確定。
- 4 選取要新增到相簿的相片或影片,將所選檔案新增至新相簿中。

#### 移動圖片和影片

1 輕觸某個相簿,長按以選取要移動的圖片或影片。

- 2 輕觸 シ移動,選取要移入的相簿。
- $3$  移動完成後,原相簿中將不再保留已移出的檔案。
- 所有相片和影片相簿中,會聚集顯示圖片庫中的所有圖片和影片。 移動圖片或影片,不會影響該相簿中的顯示。

#### 刪除圖片和影片

長按勾選要刪除的檔案或相簿,然後輕觸 □ > 刪除。

#### ● 所有相片、我的最愛、影片和相機相簿無法刪除。

刪除的圖片和影片會在**最近刪除**相簿中保留一段時間(最長 30 天 ),超過該時間後會永久刪除。 若要在保留期內永久刪除圖片或影片,請在**最近刪除**中長按勾選要刪除的圖片或影片,然後輕觸  $\overline{\left\vert \right\vert }\left\vert \right\vert >\equiv$  制除。

#### 還原刪除的圖片和影片

在最近刪除相簿中,長按以選取要還原的圖片或影片,輕觸 ,圖片或影片將還原到原來的相簿 中。

如果已經刪除原有相簿,手機會為您重新建立該相簿。

#### 將圖片和影片加入我的最愛

輕觸要加入我的最愛的圖片或影片,然後輕觸 < >>

加入我的最愛後,原相簿中的檔案不會被移動,加入我的最愛後的圖片和影片會呈現在**我的最愛**相 簿中,方便您查看。

#### 隱藏相簿

● 相機、影片、我的最愛及螢幕截圖及錄影等系統相簿無法隱藏。

在**相簿**分百,輕觸 \* > 隱藏相簠,開啟想要隱藏的相簿開關。

啟用開關後,相簿及相簿中的圖片和影片無法在圖片庫中查看。

#### 封鎖相簿

如果不想讓某些第三方應用程式相簿在圖片庫中顯示,可以封鎖這些相簿。

- 1 在相簿分頁中,輕觸其他。
- 2 輕觸某個相簿,可被封鎖的相簿頂端會顯示 $\Box$ 圖示。輕觸 $\Box$ > 封銷。 您可以將要封鎖的圖片或影片移至可被封鎖的相簿中進行封鎖。 已封鎖的相簿無法在其他應用程式中查看(檔案除外)。

3 若要解除封鎖,請在其他中,輕觸查看已封鎖的相簿,然後輕觸相簿旁的取消封鎖。

● 僅其他中的部分相簿可被封鎖,請以手機的實際功能為準。

# 圖片庫智慧類別

## 圖片庫智慧分類

手機可自動辨識圖片庫中的圖片,並按照人像、地點、風景、美食等類別智慧分類,幫助您更快速 方便地整理和查看圖片。

開啟 3 圖片庫,輕觸發現分頁,可依分類查看相簿。

右要移出某個分類相簿中的圖片,請長按勾選要移除的圖片,然後輕觸 ( ) )。

● 部分分類相簿中的圖片無法移除。

#### 查看和設定人像相簿

在拍攝了較多的人物相片後,在關閉螢幕充電時,手機會自動辨識人物,聚合產生單人或合影相 簿。

您可以命名人像相簿,或設定人物關係,方便您快速搜尋和查看人物相片。

產生合影相簿,需要在合影人數為 2 ~10 人,相片數量充足,並且已為相片中出現的人物設定相簿 命名時才能提供此功能。

1 進入 ● 圖片庫 > 發現分頁,查看產生的人物相簿。

2 輕觸相簿,然後輕觸 • > 人物資訊編輯 > 新增名稱,輸入人物姓名,選擇人物關係 (如「寶 寶」、「媽媽」等)。

設定後,在圖片庫搜尋列中搜尋人像命名或人物關係,可以快速尋找人物圖片。

## 精彩時刻

## 精彩時刻

當您在假日、生日或是聚會等場景拍攝了較多的相片或是影片時,圖片庫會根據時間、主題或場 景,自動聚合精華相片/影片,產牛精彩時刻相簿。

- 手機會根據相片、影片的拍攝時間和地理位置資訊合成影片。拍攝前請進入**相機 > <sup>{</sup>○}**,開啟記 錄地理位置資訊開關。
- 當手機處於關閉螢幕充電狀態,且電量大於 50% 時,系統將自動分析並建立精彩時刻相簿。該 過程需要一定時間,請耐心等待。

若同一場景下的相片數量不足時 (相片數量少於 10 張 ), 手機將不會自動產牛精彩時刻相簿。

#### 查看精彩時刻影片

- 1 進入 <mark>→</mark> 圖片庫 > 時刻,選取一個精彩時刻相簿。
- $2 \text{$  輕觸相簿頂部影片封面中的 $\bullet$ , 開始播放精彩時刻影片。

#### 編輯精彩時刻影片

- 1 在精彩時刻影片播放過程中,輕觸螢幕,選取螢幕下方預設的影片範本,可更換不同的濾鏡、 效果和背景音樂,一鍵編輯。
- 2 若要進行更多編輯,在播放過程中,輕點螢幕,您可以:
	- مبر السبب السبب السبب التقاطع للجمبة التقاطع للجمبر التي يقين الجمهور التي يقين الجم<br>تقاطع الجمهور التي يقين المسبب التي يتم الجمهور التي يقين الجمهور التي يتم الجمهور التي يتم الجمهور التي يتم ا
	- $\mathbf{r}$ 編輯影片素材:輕觸 $\mathsf{W}$ ,可調整長寬比、影片時長,或新增、刪除影片素材。
	- 編輯背景音樂:輕觸 ,選取預設的背景音樂或手機中的本機音樂。
	- <sub>選取濾鏡:輕觸</sub>◆ ,選取濾鏡效果。滑動滑桿,可調整濾鏡效果大小。
	- 編輯片頭片尾:輕觸 $\left(\mathrm{T}\right)$ ,選取片頭片尾效果。片頭的標題內容可編輯,在效果預覽結束後, 輕觸螢幕上的片頭文字,可編輯文字內容和樣式。
- 3 完成後,輕觸 コード 施存,並根據提示匯出影片。

#### 分享精彩時刻影片

1 匯出的影片會儲存在圖片庫 > 相簿 > Video Editor中。

2 您可以在Video Editor中長按以選取影片,然後輕觸 ?

## 新增或移除精彩時刻相簿中的相片或影片

- 1 在時刻中,選取一個精彩時刻相簿。
- 2 您可以執行下列任一操作:
	- 新增相片或影片:輕觸 ┃ ,勾選要新增的相片或影片,然後輕觸 ✔ 。<br>• 新增相片或影片:輕觸 ┃ ,勾選要新增的相片或影片,然後輕觸 ✔ 。
	- 移除相片或影片:長按以選取精彩時刻相簿內的任意一張相片或影片,輕觸 $\overline{\bigoplus}$ ,然後輕觸 移除。

## 重新命名精彩時刻相簿

- 1 在時刻中,選取一個精彩時刻相簿。
- 2 輕觸 》 > 重新命名,然後輸入新的相簿名稱。

## 刪除精彩時刻相簿

- 1 在時刻中,選取一個精彩時刻相簿。
- 2 輕觸 > 刪除,然後輕觸刪除。

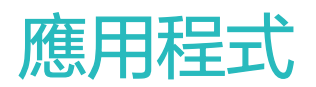

# 應用程式管理

## 應用程式管理

#### 尋找應用程式

。<br>從主畫面中央向下滑動,在搜尋方塊中輸入應用程式名稱,在搜尋清單中輕觸 ♡ 可快读找到確用 程式。

#### 解除安裝程式

透過以下任一方式解除安裝應用程式:

- 在桌面上長按要解除安裝的應用程式圖示,直到手機震動,然後輕觸**解除安裝**,根據螢幕提示操 作。
- 淮入 $\overset{\bullet}{(\bullet)}$ 設定 > 應用程式 > 應用程式管理,輕觸要解除安裝的應用程式,輕觸**解除安裝**。 ● 為確保系統正常執行,部分系統預先安裝的應用程式無法解除安裝。

#### 管理背景應用程式

- 1 透過以下任一方式操作:
	- 當您使用**手勢導覽**時,從螢幕底部邊緣往上滑並停頓。
	- 當您使用**甾基內三鍵道覽**時,輕觸
- 2 查看、切換、結束或鎖定最近在背景執行的應用程式:
	- 左右滑動螢幕查看背景執行的應用程式。
	- 輕觸應用程式分頁進入應用程式。
	- 向上滑應用程式分頁結束對應的應用程式。
	- 將某個應用程式向下滑可鎖定該應用程式,應用程式上方出現 。 ,當輕觸 ,<br>將某個應用程式向下滑可鎖定該應用程式,應用程式上方出現 。 ,當輕觸 ,除不會 結束應用程式。
	- 將已鎖定的應用程式向下滑,可解除鎖定,應用程式上方沒有出現 。
	- 輕觸 結束全部未銷定的應用程式。

#### 清除應用程式快取

刪除應用程式的快取檔案,釋放儲存空間。

進入 (3)<br>進入 <sup>(3)</sup> 設定 > 應用程式 > 應用程式管理,選取應用程式,然後輕觸儲存空間 > 清除快取。

聯絡人

## 新增和使用聯絡資訊

透過多種方式新增聯絡人,並查看和管理聯絡人清單。

#### 手動建立聯絡人

- 進入 雷話,選取螢幕底部的聯絡人分頁,輕觸 如果是首次建立聯絡人,請輕觸**建立新聯絡人**開始新增聯絡人。
- $2$  設定聯絡人個人檔案圖片,輸入聯絡人姓名、公司、電話號碼等資訊,輕觸 $\checkmark$  。

#### 匯入聯絡人

- 1 在聯絡人畫面,輕觸 >設定 > 匯入/匯出。
- 2 選取透過藍牙匯入、透過 Wi-Fi Direct 匯入或從儲存裝置匯入,根據螢幕提示,匯入聯絡人。

#### 拍攝實體名片新增聯絡人

- 1 在聯絡人畫面,輕觸 . >掃描名片,或者輕觸名片夾 >掃描名片。
- 2 將名片放在桌面,調整相機對焦框,使名片內容完整顯示於螢幕框內,然後輕觸 ,拍攝單張 名片或連續拍攝多張名片。

3 拍攝完成後,裝置會自動辨識名片上的資訊,輕觸 , 儲存聯絡人。 您可以在名片夾中查看拍攝的名片。

#### 掃描 QR 碼新增聯絡人

如果 QR 碼包含聯絡人資訊,可以掃描 QR 碼,快速新增聯絡人。

- $1$  在聯絡人書面,輕觸 ゜ > 掃描名片,或者輕觸名片夾 > 掃描名片。
- $2$  拍下 QR 碼名片完整內容,或者從圖片庫選取已經拍攝的 QR 碼名片相片,即可辨識 QR 碼資 訊並新增聯絡人。

#### 搜尋聯絡人

- 1 在聯絡人畫面,進入 >設定 > 顯示聯絡人,輕觸所有聯絡人,確定手機已顯示全部聯絡人。
- 2 诱渦以下任一方式搜尋聯絡人:
	- 從桌面中間向下滑動,開啟搜尋方塊,輸入要尋找的關鍵字(例如聯絡人姓名、姓名首字母 或信箱等)。

您還可以輸入多個關鍵字進行搜尋,如「張三 北京」。

• 在聯絡人清單頂端的搜尋方塊中,輸入要尋找的關鍵字。

### 分享聯絡人

- 1 在聯絡人書面,選取要分享的聯絡人,輕觸 , > 分享聯絡人。
- 2 選取一種分享方式,然後按照螢幕提示完成分享。

#### 匯出聯絡人

1 在聯絡人書面,輕觸 \* >設定 > 匯入/匯出。

2 選取匯出到儲存裝置,根據螢幕提示,匯出聯絡人。

匯出的 .vcf 檔案,預設儲存在裝置內部儲存空間的根目錄下。您可以開啟**檔案**應用程式,在內部 儲存空間查看匯出的檔案。

#### 刪除聯絡人

透過以下任一方式刪除聯絡人:

- 長按要刪除的聯絡人,輕觸**刪除**。
- 在聯絡人畫面中,輕觸 > 設定 > 整理聯絡人 > 批次刪除,選取要刪除的聯絡人,輕觸 。

若要還原誤刪的聯絡人,請輕觸 • > 設定 > 整理聯絡人 > 最近刪除,長按勾選要還原的聯絡人, 輕觸 。

## 合併重複的聯絡人

1 進入 雷話,選取螢幕底部的聯絡人分頁,輕觸 → >設定 > 整理聯絡人 > 合併重複的聯絡 人。

2 選取要合併的重複聯絡人,輕觸大。

## 管理聯絡人群組

使用聯絡人群組,方便快速群發郵件或訊息。手機將聯絡人按公司、城市和最近聯絡時間進行智慧 分組,您可以根據需要新建群組。

#### 建立群組

- 1 進入 雷話,選取螢幕底部的聯絡人分頁,輕觸群組。
- 2 輕觸 市,輸入群組名稱,例如「家人」或「好友」,輕觸確定。

3 根據螢幕提示,選取要新增到群組的聯絡人,然後輕觸 。

#### 編輯群組

1 在群組書面,選取想要編輯的群組,輕觸 下以加入新成員。

2 輕觸 , 可以移除成員、群組鈴聲、刪除群組和重新命名。

### 群組訊息或電子郵件

 $\hat{A}$  在群組書面,開啟群組,輕觸 $\bigcup$ 傳送訊息,或輕觸 $\bigcup$ 傳送電子郵件。

#### 刪除群組

在群組書面,長按要刪除的群組,然後輕觸刪除。

## 新增個人資訊

設定包含個人資訊的名片,方便與他人分享名片。您亦可新增個人緊急資訊,便於在發生緊急情況 時快速求助。

### 建立個人名片

- 1 進入 ■電話、選取螢幕底部的聯絡人分頁,再輕觸我的名片。
- 2 設定個人檔案圖片、輸入姓名、公司、電話號碼等資訊。
- $3 \,$  輕觸 $\checkmark$ , 自動建立 QR 碼名片。 您可以 QR 碼方式分享個人名片。

#### 新增個人緊急資訊

1 在聯絡人畫面中,輕觸我的名片 > 緊急資訊。

2 輕觸新增,設定個人資訊、醫療資訊和緊急聯絡人資訊。

設定緊急聯絡人後,如需緊急求助,可在輸入螢幕鎖定密碼畫面輕觸**緊急電話 > 個人緊急資訊 >** 緊急聯絡人,選取緊急聯絡人撥打電話。

## 清除聯絡記錄

- 1 進入 雷話,輕觸螢幕底部的聯絡人分頁,選取一個有通話記錄的聯絡人。
- 2 輕觸: > 清除聯絡記錄 > 清除, 刪除該聯絡人的所有通話記錄、通話錄音和訊息。

## 電話

#### 撥打電話

#### 手動撥號或撥打聯絡人

透過以下任一方式撥打電話:

- 進入 <mark>◇</mark> 電話,在撥號鍵盤輸入部分電話號碼、聯絡人姓名首字母或拼音縮寫,篩選出相關聯絡 人或黃頁號碼,輕觸撥號。
- 在**電話**畫面,輕觸螢幕底部的**聯絡人**分頁,在清單中選取聯絡人通話。

通話結束後,輕觸 → 掛斷電話。

## 使用快速撥號

為常用聯絡人設定一鍵撥號,長按撥號鍵盤的數字鍵即可快速撥號。

進入 <> 電話 > \* >設定 > 快速撥號,選取某個數字作為快速撥號號碼,然後選取聯絡人。

#### 電源鍵快速掛斷電話

如果需要結束通話,可以按電源鍵快速掛斷。

進入 图 電話 > \* >設定 > 進階, 啟用按電源鍵結束通話開關。

#### 設定通話背景

您可以設定桌布來修改通話背景。

- 1 進入 第 設定 > 桌面和桌布 > 桌布。
- 2 選取一張圖片並設定為桌布。

您也可以為聯絡人設定個人檔案圖片,通話背景中會顯示聯絡人的小型個人檔案圖片。

- 1 在電話書面終,輕觸螢幕底部的聯絡人分頁,選取需要設定的聯絡人。
- 2 輕觸 , 然後輕觸 , 為聯絡人設定個人檔案圖片。

#### 撥打國際電話

- $\,$  1 請聯絡 SIM 卡所屬的網路電信業者,開通國際電話服務,並洽詢服務詳細資料。
- 2 進入 雷話,輕觸螢幕底部的聯絡人分頁,在清單中選取聯絡人通話。 對於未新增的聯絡人,在**電話**畫面,長按數字鍵 0 輸入 + 號,然後輸入國家代碼、電話號碼, **輕觸 梦** 撥號。

## 管理通話記錄

您可以將通話記錄中相同聯絡人或相同號碼的通話記錄合併,以呈現清爽簡潔的通話記錄清單;也 可以根據需要清理和刪除通話記錄。

#### 合併通話記錄

- 1 <sub>谁 入</sub> 電話 > ↓ >設定 > 合併通話記錄。
- 2 選取依聯絡人,手機將自動合併相同號碼或聯絡人的通話記錄。

## 查看未接來電

- 1 進入 ■電話,向下滑動通話清單,輕觸未接來電分頁,查看所有的未接來電。 所有未接來電在通話清單中均以紅色顯示,您也可以在全部通話分頁下,快速識別出未接來電。
- $2$  輕觸涌話記錄旁邊的 $\overline{10}$ ,可進行回撥、傳送資訊等操作。

#### 刪除項目

透過以下任一方式刪除項目:

- 在電話畫面中,長按一則記錄,輕觸**刪除項目**。
- 在電話畫面中,輕觸 > 批次刪除,選取要刪除的記錄,輕觸 。
- 在**電話**畫面中,向左滑動要刪除的記錄,輕觸

#### 設定來電鈴聲

您可以將自己喜歡的音樂作為來電鈴聲,或選擇一段影片作為來電鈴聲。 若手機中插入了兩張 SIM 卡,請選取卡 1 或卡 2 分別進行設定。

#### 選取音樂作為來電鈴聲

1 進入 ● 電話 > : >設定 > 來電鈴聲,或進入 ◎ 設定 > 聲音和震動 > 來電鈴聲。 2 選取一首系統鈴聲,或輕觸本機音樂,選取本機曲目作為來電鈴聲。

#### 使用影片作為來電鈴聲

選取一段影片作為鈴聲,讓手機在收到來電時播放影片。

- 1 進入 電話 > ↓ >設定 > 來電鈴聲, 或進入 ② 設定 > 聲音和震動 > 來電鈴聲。
- 2 輕觸影片鈴聲,選取一段影片,可預覽來電時的影片播放效果。

3 輕觸套用將該影片設為來電鈴聲。

#### 為聯絡人指定鈴聲

1 淮入 ■電話,輕觸螢幕底部的聯絡人分頁,選取所需的聯絡人。

2 在聯絡人詳細資料書面,輕觸**電話鈴聲**,選取想要設定的來電鈴聲。

#### 使用 VoLTE 撥打電話

VoLTE (Voice over LTE) 是 IP 基礎的資料傳輸技術,通話和數據服務皆承載於 4G 網路。

啟用 VoLTE 後,手機可以一邊上網一邊撥打電話。如果手機支援雙卡雙 VoLTE,當一張 SIM 卡 在通話時,另外一張 SIM 卡也可以收到來電。

VoLTE 還可以帶給您更短的接通等待時間、更高品質和更自然的語音通話效果。

### 啟用 VoLTE

- $1$  請聯絡網路電信業者開通 4G 和 VoLTE 功能。雙卡手機主副卡槽均支援使用 4G、VoLTE, 可以同時開通 4G 和 VoLTE。
- 2 進入 3 設定 > 行動網路 > 行動數據, 在卡 1 或卡 2 網路設定區域,開啟 VoLTE 通話開關。
- 1 此功能因網路電信業者而異,請以實際情況為準。
	- 此功能以 4G 網路為例進行介紹。若您的產品支援 5G 網路,則操作方式相同。
	- 5G 功能在部分地區和國家不提供支援,請以實際情況為準。

## 使用 VoWi-Fi 通話

VoWi-Fi 功能是以 Wi-Fi 網路為基礎進行通話,在飛航模式下也可以使用 VoWi-Fi 進行通話。 1 此功能需要電信業者服務支援,請聯絡電信業者開通 VoWi-Fi 功能。

2 進入 ■電話 > ↓ >設定 > Wi-Fi 通話, 開啟 Wi-Fi 通話 開關。

## 管理撥入的電話

當您正在通話時,如果有第三方撥入電話,可以使用來電待接功能。如果您不方便接聽來電或者因 手機故障、網路訊號不佳等因素而無法接聽來電時,可以提前設定好來電轉接,將來電轉接到其他 手機號碼上。

#### 接聽或拒接來電

當螢幕處於鎖定狀態時:

- $\,$ .向右拖曳 $\bigcup$ ,接聽雷話。
- .向左拖曳 $\bigcup$ ,拒接電話。
- . 輕觸 ノ, 拒接電話,並且回覆一則簡訊。
- 輕觸 人,設定回撥提醒。

當螢幕處於解鎖狀態時:

- 輕觸 , 接聽電話。
- · 輕觸 → <sup>,</sup> 拒接電話。
- . 輕觸, , 拒接電話,並且回覆一則簡訊。
- $\ldots$  輕觸 $\bigodot$  , 設定回撥提醒 。

#### 啟用來電待接

通話過程中接到第三方來電時,可以接聽該來電,並保留第一個通話。

● 此功能需要電信業者服務支援,如需瞭解詳細資料,請洽詢網路電信業者。

進入 $\blacktriangleright$ 電話 >  $\overset{\ast}{\bullet}$  > 設定,在 SIM 卡 1 或 SIM 卡 2 區域,進入更多 > 話中插接設定。 ● 此功能因網路電信業者而異,請以實際情況為準。

#### 通話中接聽第三方來電

1 當通話過程中接到其他來電,輕觸 安接聽第三方來電。

2 輕觸 一或在清單中輕觸處於保持狀態的通話,在兩個通話之間切換。

#### 啟用來電轉接

啟用來電轉接後,符合條件的來電會自動轉移到預設的目的地號碼。

● 此功能需要電信業者服務支援,如需瞭解詳細資料,請洽詢網路電信業者。

- 1 在電話書面中,輕觸 . >設定,在 SIM 卡 1 或 SIM 卡 2 區域,軽觸來電轉接。
- 2 選取一種轉接方式進行啟用,輸入轉接的目的地號碼,然後確認。

● 此功能因網路電信業者而異,請以實際情況為進。

### 取消來電轉接

- 1 在電話書面中,輕觸 . >設定,在 SIM 卡 1 或 SIM 卡 2 區域, 輕觸來電轉接。
- 2 輕觸以選取一種轉接方式,取消來電轉接。

● 此功能因網路電信業者而異,請以實際情況為準。

## 過濾封鎖騷擾電話

透過啟用智慧封鎖、設定黑名單等多種封鎖規則,來封鎖推銷、詐騙等騷擾電話。

#### 過濾騷擾電話

1 進入 電話 > , > 騷擾封鎖 >  $\{Q\}$ , 設定封鎖規則。 您也可以進入 → 手機管理員 > 騷擾封鎖 > < → 設定。

2 輕觸電話封鎖規則,啟用需要的封鎖規則開關。

#### 封鎖特定使用者的來電

透過以下任一方式封鎖特定使用者的來電:

- 進入 ◆ 電話 > ∴ > 騷擾封鎖 > ↓ → 製名單,輕觸 → → 新增需要封鎖的電話號碼。
- 在**電話**書面,輕觸螢幕底部的**聯絡人**分頁,選取要新增到黑名單的聯絡人,輕觸 > **新增到黑** 名單。

#### 設定封鎖是否通知

進入 <> 電話 > → 脳擾封鎖 > <> 封鎖涌知,設定封鎖時是否通知。

## 使用緊急求助和呼叫

#### 使用 SOS 緊急求助

遇到緊急情況時,可以不著痕跡地快速向緊急聯絡人傳送求助資訊,方便緊急聯絡人進行救助。

 $1$  請先啟用定位服務,並授權 SOS 緊急求助功能取得手機的地理位置。

2 進入 第 設定 > 安全性 > SOS 緊急求助,開啟自動傳送求助訊息開關,並設定緊急聯絡人。

啟用 SOS 緊急求助後,當遇到緊急情況時,連按 5 次電源鍵,手機會自動替緊急聯絡人傳送包含 目前位置的求助資訊。

訊息傳送成功後,進入捷徑撥打畫面,可以快速撥打所在地區的緊急號碼,或撥打求助電話給緊急 聯絡人。

#### 撥打緊急電話

遇到緊急情況時,只要手機處於開機狀態且位於服務區域內,即使螢幕鎖定或是沒有訊號,也可以 撥打緊急電話。

- ▲ 緊急通話服務與您所在地區的法規和電信業者有關,有時會因網路可用性或環境干擾而導致緊 急電話無法接通。
- 1 在輸入螢幕鎖定密碼畫面輕觸**緊急電話**。若您所處位置訊號良好且手機已連線網路,手機可取 得您的位置並顯示在螢幕上,方便您快速反應位置資訊。
- 2 輸入所在地區的緊急號碼,輕觸 撥號。或輕觸個人緊急資訊,選取緊急聯絡人撥號。

## 通話中的操作

通話過程中,畫面會顯示多個通話設定選項。

- <sub>• 輕觸</sub>〔1))<sub>,啟用免持聽筒,使用擴音器擴音通話聲音。</sub>
- 輕觸 ̄ ̄,新增第三方通話。此功能需要電信業者業務支援,如需詳細資料,請洽詢網路電信業 者。

- 輕觸 • 用啟撥號盤輸入數字。
- 在通話過程中,根據手機使用的導覽方式,返回上一層或桌面,隱藏通話書面,開啟其他應用程 式。

若要返回通話畫面,輕觸頂部狀態列的綠色按鈕。

• 輕觸 , 掛斷電話。

## 使用語音信箱

在手機關機、無法接通或不方便接聽的情況下,將來電轉接到語音信箱,來電者可在語音信箱中留 言。

語音信箱需要電信業者服務支援,關於服務詳細資料和資費資訊,請洽詢電信業者。

## 啟用語音信箱

- 1 進入 電話 > \* >設定 > 更多。 若手機同時插入兩張 SIM 卡,請選取卡 1 或卡 2 分別設定。
- 2 輕觸語音信箱 > 語音信箱號碼,輸入從網路電信業者取得的語音信箱號碼,輕觸確定。

#### 收聽語音留言

在撥號鍵盤長按數字鍵 1,撥打語音信箱收聽語音留言。

## 訊息

## 過濾封鎖騷擾訊息

透過啟用智慧封鎖、設定黑名單等多種封鎖規則,來封鎖推銷、詐騙等騷擾資訊。

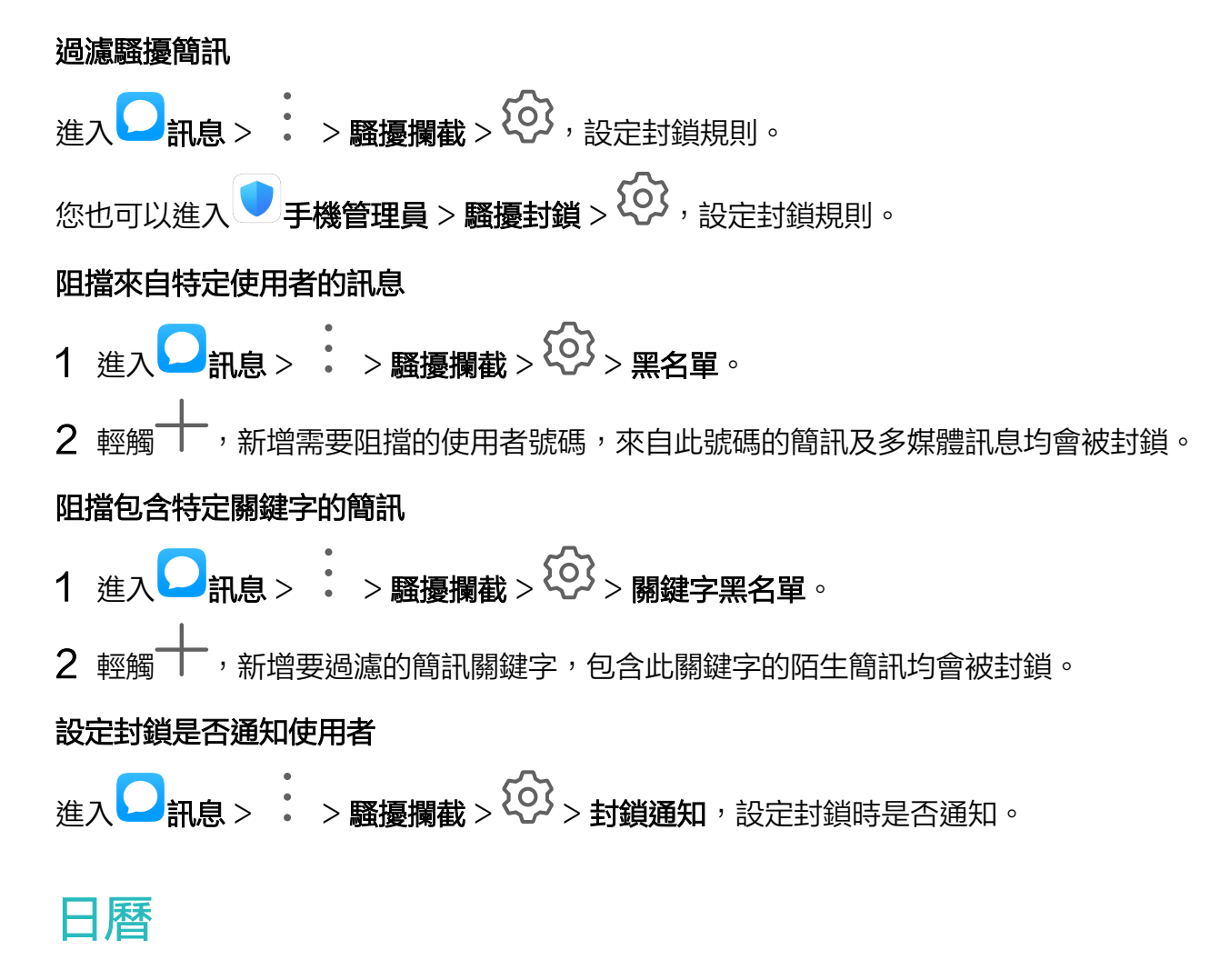

#### 新增與管理日程

日程可協助您規劃日常生活和工作中的各項活動,例如公司會議、朋友聚會、銀行還款等。新增日 程並設定提醒,提前安排好日程計畫。

#### 新增日程

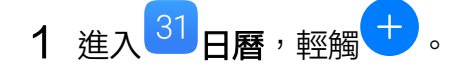

- 2 輸入日程的標題、地點、開始、結束時間等詳細資訊。
- 3 輕觸新增提醒,設定日程的提醒時間。
- $4$  輕觸 摇存。

#### 匯入會議提醒

- 1 進入<sup>31</sup>日曆 > : > 日曆帳戶管理。
- 2 輕觸新增帳號,根據畫面指示,將工作用電子信箱 (Exchange 帳戶) 新增到日曆,可以透過 日曆查看會議提醒。

#### 搜尋日程

- 1 在日曆畫面,輕觸<
- 2 在搜尋方塊輸入要搜尋日程的關鍵字,如日程的標題、地點等。

#### 分享日程

1 在日曆書面,在檢視書面或日程中輕觸某個日程。

2 輕觸<。,根據螢幕提示透過多種方式分享日程。

#### 刪除日程

透過以下任一方式刪除日程:

• 在**日曆**畫面,輕觸要刪除的日程,然後輕觸 | | | |

• 在**日程**畫面,長按一個日程進入多選畫面,勾選想要刪除的日程,然後輕觸 <mark>[</mark>li]。

## 設定日曆通知

根據需要設定日曆的通知方式,例如狀態列顯示、橫幅通知或鈴聲通知等。 您還可以修改預設提醒時間,手機會在相應的時間為您傳送通知提醒。

- 1 進入<sup>31</sup>日曆 > : > 設定。
- 2 在提醒列,設定預設提醒時間和全日事件預設提醒時間。
- $3$  輕觸**通知**,啟用**允許通知**開關。根據書面指示,設定日曆的通知方式。

## 自訂日曆顯示方式

根據個人習慣,設定日曆檢視畫面中的週數顯示、一週從星期幾開始等。

1 谁入<sup>31</sup>日曆 > \* >設定。

2 設定在日曆中是否顯示週數、一週從星期幾開始等資訊。

## 變更曆法顯示

根據個人需要,設定在日曆中顯示其他曆法,例如中國農曆、伊斯蘭曆等。

進入<sup>31</sup>日曆 > : >設定 > 其他曆法,選取其他曆法。

## 查看全球節日和假日

啟用全球節日/假日,提前瞭解當地的節日和假日情況,更完善地規劃您的外出計畫。

1 進入<sup>31</sup>日曆 > : >設定 > 國家 (地區)節日。

2 開啟對應國家/地區旁的開關,手機會自動下載節日和假日資訊並在日曆中顯示。

## 時鐘

## 鬧鐘

您可以設定幾個在特定時間響鈴或震動的鬧鐘。

#### 設定鬧鐘

- 1 進入 前時鐘 > 鬧鐘,輕觸 , 設定鬧鐘時間。
- 2 選取鈴聲。在選取鈴聲時按壓音量鍵,可設定鈴聲的大小。
- 3 您還可以設定:
	- 響鈴重複週期
	- 響鈴時是否震動
	- 鈴聲持續時間
	- 貪睡時間
	- 鬧鐘名稱

 $4$  輕觸 編存。

#### 修改或刪除鬧鐘

輕觸設定好的鬧鐘,可進行修改或者刪除操作。

#### 讓鬧鐘稍後提醒

鬧鐘響起時,如果您想再小睡幾分鐘,可依螢幕提示輕觸稍後提醒按鈕,或按下電源鍵。 鬧鐘再次響起的時間間隔是在增加鬧鐘時設定。

#### 關閉鬧鐘

鬧鐘響起時,您可以依螢幕上的提示左右滑動按鈕以關閉鬧鐘。

## 計時器或碼錶

您可以使用計時器從特定時間開始倒數。您還可以使用碼錶計算事件的持續時間。

#### 計時器

進入 <mark>第第</mark>日第2章 計時器,設定倒數計時時間,輕觸 → 開始計時,輕觸 → 停止。

#### 碼錶

進入 第一時鐘 > 碼錶,輕觸 → 開始計時,輕觸 → 停止。

## 查看世界各地的時間

您可以使用時鐘查看世界各地不同時區的當地時間。

進入 <mark>第6</mark><br>進入 <mark>第6</mark>時鐘 > 世界時鐘,輕觸 <sup>十),</sup>輸入城市名稱或從城市清單中選取城市,即可查看該城市的 時間。

## 鎖定畫面上顯示雙時鐘

當您在國外出差或旅遊時,在鎖定畫面上同時顯示居留城市和外出城市的時間,方便您瞭解時差。

進入 3 設定 > 系統和更新 > 日期與時間, 啟用雙時鐘開關, 並設定居留城市, 在鎖定畫面上將同 時顯示您目前所在城市的時區時間和居留城市的時區時間。

↑ 目前所在城市時區和居留城市時區一致時,鎖定書面上僅會顯示一個時鐘。

## 筆記本

## 管理筆記本

您可以將筆記本分類整理到不同的資料夾中,刪除不需要的記錄,還可將筆記本與其他人分享。 查看與瀏覽筆記本時,輕觸螢幕頂端狀態列,可以快速返回頂端。

## 建立筆記

您可以建立筆記,隨手記錄想法和靈感。

- 1 進入 <mark>車 </mark>筆記本 > 筆記,輕觸
- 2 輸入筆記的標題和需要記錄的內容。
- 3 根據需要,輕觸 ,插入圖片。長按圖片,拖曳圖片在筆記中的顯示位置。
- 4 如果您希望筆記分類更清晰、方便查看,在記錄完成請後輕觸 , 為筆記新增標籤。

 $5 \,$  輕觸  $\checkmark$  儲存筆記。

## 建立待辦事項

將計畫要做的事情記錄在待辦事項中,並設定在具體時間提醒您完成待辦事項。 如果您指定了提醒時間,手機會在指定時間發出通知,提醒您完成待辦事項。

- 1 進入 <mark>車</mark> 筆記本 > 待辦事項,輕觸
- 2 輸入待辦事項。
- 3 輕觸 $\overline{\mathcal{L}}$ ,設定計書提醒的時間,輕觸**確定**。
- 4 輕觸儲存。

#### 分類整理筆記本

為筆記本進行分類,使分類更清晰。不同類別的筆記會呈現不同的顏色。 透過以下任一方式整理筆記本:

- 在**所有筆記或所有待辦事項**清單畫面,向左滑動一則記錄,輕觸 → ,選取您要的標籤進行歸類。
- 長按待整理的筆記或待辦事項,勾選或沿著勾選框滑動選取多個待分類的記錄,輕觸 $\sum_{\rm \!}$ 社行分 類。

#### 分享筆記本

您可以透過圖片或文字方式分享筆記。

在**所有筆記或所有待辦事項**清單畫面,開啟要分享的記錄,輕觸 。, 按照提示完成分享。

#### 刪除筆記本

透過以下任一方式刪除筆記本:

- 在所有筆記或所有待辦事項清單畫面,向左滑動一個筆記或待辦事項,輕觸 刪除。
- 長按要刪除的筆記或待辦事項,勾選或沿著勾選框滑動,選取多筆待分類的記錄,輕觸  $\overline{\left[\right]}\right.$ 如果想要還原誤刪的筆記本,請輕觸**所有筆記**或**所有待辦事項**,在**最近刪除**資料夾中選取想要保留 的記錄,輕觸《\_\_\_》。

## 錄音程式

## 錄音程式

- 1 在工具資料夾中開啟 錄音程式,輕觸 ,啟動錄音。
- 2 在錄音過程中,您可以輕觸 $\Box$ ,在關鍵位置新增錄音標記。
- 3 輕觸 → 結束錄音。
- 4 您可以長按錄音檔案,然後分享、重新命名、刪除該錄音。

您還可以進入**檔案 > 類別 > 內部儲存空間 > Sounds**, 查看錄音檔案。

#### 播放錄音

錄音檔案會以清單的形式顯示在 <sup>|||||||</sup>||**錄音程式**首頁,輕觸即可播放。 在錄音播放畫面,您還可以:

- 輕觸<sup>【】、</sup><br>• 輕觸<sup>【】× ,</sup>播放時會自動略過靜音部分。
- 輕觸<sup>(1.0)</sup>,可以快速或慢速播放。
- 輕觸 ノ, 可以在關鍵位置新增標籤。
- 輕觸已經新增的標籤名稱,可以重新命名標籤。

#### 編輯錄音檔案

- 1 在<sup>[<sub>·······</sub>]<br>1 在<sup>[·······] **錄音程式**首頁,輕觸錄音檔案。</sup></sup>
- رارال<br>2 輕觸 �� , 顯示錄音的全部波形。
- 3 拖曳錄音的起始和結束時間列,選取需要剪輯的錄音區域。您還可以在波形區域,放大和捏合 雙指,調整波形顯示區域後再選取裁剪區域。
- اااال<br>4 輕觸 �� ,選取保留選中區域或刪除選中區域。

#### 分享錄音檔案

- 1 在<sup>"咖"</sup>錄音程式首頁,輕觸要分享的錄音檔案以進入播放書面。
- 2 輕觸 > 分享。
- 3 選取一種分享方式,並依提示完成分享。

## 電子郵件

#### 新增電子郵件帳戶

在電子郵件中新增信箱帳戶,使用手機隨時隨地查看電子郵件。

## 新增個人信箱帳戶

- 1 在手機上進入 電子郵件,選取已有的信箱服務提供者或輕觸其他。
- 2 輸入電子郵件地址和密碼,輕觸登入,依照提示進行設定,系統會自動連線伺服器並檢查伺服 器設定。

#### 新增 Exchange 帳號

Exchange 是由微軟公司開發,用於企業內部的郵件交換系統,如果您的公司信箱使用 Exchange 伺服器,您可以在手機上登入公司信箱。

- 1 聯絡公司信箱伺服器的管理員,取得 DNS、伺服器位址、連接埠和安全類型等資訊。
- 2 進入 電子郵件,選取 Exchange。
- 3 輸入電子郵件地址、使用者名稱和密碼。
- $4$  輕觸手動設定,在帳戶設定畫面,設定信箱 DNS、伺服器位址、連接埠和安全類型等參數。

**5** 輕觸**下一步**,按照提示進行設定,系統會自動連接伺服器並檢查伺服器設定。

## 傳送電子郵件

選取電子郵件帳戶,編寫郵件並且傳送給朋友、家人或同事。

#### 傳送電子郵件

- 1 進入 電子郵件,輕觸
- $2$  輸入收件者信箱地址,或輕觸  $\overline{1}$ ,選取電子郵件聯絡人或群組,輕觸  $\checkmark$ 。
- 3 新增副本抄送、密件副本的電子郵件地址。如果有多個電子郵件帳戶,選取要使用的寄件人信 箱。
- 4 輸入主旨和電子郵件內容,輕觸 $\triangleright$ 。

#### 將電子郵件儲存為草稿

在**撰寫新郵件**畫面,輸入收件者郵件地址、主旨或郵件內容後,輕觸 、,將郵件儲存為草稿。 輕觸**收件匣 > 顯示所有資料夾 > 草稿**,查看儲存為草稿的郵件。

#### 回覆電子郵件

- 1 在收件匣書面,開啟要回覆的電子郵件。
- 2 輕觸 <sup>又</sup>單獨回覆寄件者,或者輕觸 又
- 3 輸入要回覆的內容後,輕觸 $\triangleright$ 。

#### 設定外送郵件加密

若要保護工作電子郵件中的機密資訊,可設定將電子郵件加密傳送。加密後的電子郵件只有持有數 位憑證的特定收件者才可瀏覽,以確保電子郵件的安全。

- 1 由請和安裝數位憑證。
	- **€ 您需要向權威受信任的第三方 CA 機構申請數位憑證後再安裝,不同機構的處理流程可能有** 差異,實際流程可根據 CA 機構網站的指示進行。
- 2 在收件匣畫面中,輕觸 \* >設定。
- 3 輕觸要設定的帳戶,進入郵件加密,開啟加密外送郵件開關。
- 4 若已取得並安裝憑證,請選取**加密憑證**,根據需要設定**加密演算法**。 未安裝憑證時,可開啟無**憑證時加密外送郵件**開關。

#### 設定 Exchange 電子郵件自動回覆

- 1 進入 電子郵件 > \* >設定。
- $2$  選取要設定的 Exchange 帳戶,輕觸**自動回覆**,啟用**自動回覆**開關。
- 3 設定自動回覆的時間或內容,輕觸**完成**。

## 設定郵件通知

根據需要,設定電子郵件的通知方式。

1 進入 電子郵件 > : >設定 > 通用設定 > 通知,開啟允許通知開關。

2 選取要設定的郵件帳戶,開啟**允許通知**開關,設定通知方式。

## 查看和管理電子郵件

在收件匣中,收取和查看電子郵件,並對電子郵件進行整理。

#### 查看電子郵件

1 進入 電子郵件,在收件匣畫面,向下滑動以重新整理郵件清單。 如果有多個信箱帳戶,請輕觸**收件匣**,選取要查看的電子郵件帳戶。

2 打開一封電子郵件,可對該電子郵件進行查看、回覆、轉寄、刪除等操作。 如果電子郵件收到重要事項,請輕觸 • > 將活動新增至日程,將重要事項匯入到日曆。

3 左右滑動螢幕,可杳看下一封或上一封邮件。

### 依主旨組織電子郵件

在收件匣畫面,輕觸  $\ddot{\phantom{a}} > \texttt{i}$ 設定,啟用依主旨組織開關。

#### 新增郵件聯絡人到群組

建立不同的電子郵件群組進行交流,可以提高溝通效率。

1 在收件匣書面,開啟—封郵件,輕觸**新增至群組**。

2 選取將寄件者或收件者加入群組,輕觸確定。

3 在群組選取書面,選取已有群組,輕觸∨儲存。 成者輕觸建立新群組,輸入群組名稱後,輕觸儲存。

建立群組後,在收件者中選取群組,可以群發郵件給群組內成員。

#### 設定電子郵件自動同步

設定郵件自動同步後,手機中的郵件內容會定期和信箱伺服器的內容自動同步。

- 1 在收件匣書面,輕觸 , >設定。
- 2 輕觸要設定的帳戶,開啟同步處理電子郵件開關。
- 3 輕觸同步调期,設定自動同步時間。

#### 搜尋電子郵件

在收件匣畫面,輕觸搜尋列,輸入關鍵字搜尋,如郵件的主旨、內容等。

## 刪除電子郵件

在收件匣畫面,長按要刪除的電子郵件進入選取畫面,勾選或者沿著勾選框滑動,選取要刪除的電 子郵件,輕觸儿了。

## 管理電子郵件帳戶

當有多個郵件帳戶時,可以新增與管理多個帳戶。

#### 新增多個電子郵件帳戶

1 進入 電子郵件 > : >設定 > 新增帳號。

2 選取已有的信箱服務提供者或輕觸其他,按照提示輸入資訊,新增電子郵件帳戶。

## 切換電子郵件帳戶

在收件匣書面,輕觸收件匣,選取要使用的電子郵件帳戶。

#### 變更帳戶名稱和簽名檔

在收件匣書面,輕觸 → シ設定,選取一個帳戶,設定帳戶名稱、簽名檔和預設帳戶等。

#### 結束電子郵件帳戶

在收件匣畫面,輕觸 > 設定,選取一個帳戶,輕觸移除帳戶。

#### 管理電子郵件 VIP 聯絡人

將重要的聯絡人新增為 VIP 聯絡人,VIP 聯絡人的郵件會自動放置到 VIP 收件匣。

### 增加 VIP 聯絡人

透過以下任一方式增加 VIP 聯絡人:

- 進入 電子郵件 > > 設定 > VIP 聯絡人,在 VIP 聯絡人清單畫面,輕觸增加 > 手動新增 或從聯絡人加入,依照螢幕提示完成新增。
- 開啟—封電子郵件,輕觸寄件人或收件者,在彈出的功能表中,輕觸**新增至 VIP 清單**。

#### 刪除 VIP 聯絡人

- 1 進入 電子郵件 > : >設定 > VIP 聯絡人。
- 2 在 VIP 聯絡人清單,輕觸
- 3 選取要刪除的 VIP 聯絡人,輕觸

## 計算機

## 計算機

手機作為計算機使用時,可以進行簡單的加減乘除計算,也可以進行指數、開平方、函數等較複雜 的科學計算。

#### 使用一般計算機

您可以透過以下任一方式開啟計算機:

- •從主書面中央向下滑動開啟搜尋方塊,輸入**計算機**,在最前面的搜尋結果就是系統內建的**計算** 機。
- 在工具資料夾中開啟計**算機**。
- 在鎖定畫面,從螢幕底部向上滑動,開啟鎖定螢幕捷徑操作面板,輕觸 $\left(\begin{smallmatrix} \star \downarrow \ \star \end{smallmatrix} \right)$ 。

#### 複製、刪除或消除數字

- 複製計算結果:長按顯示的計算結果,輕點**複製**,然後將結果貼至其他位置,如筆記本或訊息 中。
- •刪除最後一位數:輕點<sup><※]</sup>。
- 消除顯示:輕點 。當輕觸 完成計算後,也可以輕觸 消除顯示。

## 手電筒

### 手電筒

您可以透過以下任一方式開啟手電筒:

- 從螢幕頂部狀態列向下滑出捷徑開關面板,輕觸 ,即可開啟/關閉手電筒。
- 在鎖定畫面中,從螢幕底部向上滑動,開啟鎖定螢幕捷徑操作面板,輕觸 ,即可開啟/關閉手 電筒。

開啟手電筒後,在鎖定畫面會出現手電筒已啟用的通知。輕觸 可以關閉手電筒。

## 應用程式雙開

## 應用程式雙開

使用應用程式雙開,一個應用程式可同時登入兩個帳號,不需頻繁切換,即可區分工作和日常社 交。

↑ 僅部分應用程式可以使用應用程式雙開功能,請以實際功能為準。

- 1 進入 設定 > 應用程式 > 應用程式雙開,開啟需要雙開的應用程式開關。
- 2 桌面將產生兩個應用程式圖示,您可以同時登入兩個帳號。

3 如需關閉應用程式雙開,請長按雙開圖示,輕觸關閉。關閉後,雙開應用程式的資料將被刪除。

# 開啟應用程式常用功能

## 快速開啟應用程式常用功能

部分應用程式支援直接從桌面開啟常用功能,還可以在桌面增加常用功能。

#### 快速啟動應用程式常用功能

長按應用程式圖示,在彈出的常用功能清單中,輕觸即可使用對應的功能。

例如,長按<sup>60</sup>圖示,會出現捷徑功能表清單,輕觸即可直接進入對應的拍照模式。 ● 如果長按應用程式圖示沒有彈出捷徑,即表示應用程式不支援快速啟動。

#### 將常用功能新增到桌面

長按應用程式圖示,在彈出的常用功能清單中,長按功能並拖曳至桌面,即可為該功能建立桌面捷 徑圖示。

## 手機管理員

#### 清理加速

手機管理員的清理加速會掃描儲存空間中冗餘的檔案和大檔案,如殘留的應用程式、多餘的安裝套 件、WeChat 產生的資料等,並提供清理建議,幫助您釋放儲存空間。

1 進入 手機管理員,輕觸清理加速。

2 待掃描完畢後,輕觸清理項目後的**清理**,然後根據提示刪除多餘的檔案。

#### 清理重複檔案

手機管理員還可以識別手機中的重複檔案。

在**清理加速**書面,輕觸**%d 組重複檔案**,輕觸瀏覽重複的檔案,然後按書面指示勾選刪除。

## 數據流量管理

進入 手機管理員,輕觸數據流量管理,可查看數據流量使用情況,設定應用程式連線網路權限 等。

#### 查看並管理耗用高數據流量的應用程式

1 在數據流量管理書面的**本月數據流量排行**中,可查看各應用程式使用數據流量的排行情況。

2 輕觸耗用高數據流量的應用程式,可以限制其使用行動數據、漫遊數據、在背景連線網路等。

#### 查看和設定應用程式連線網路權限

在數據流量管理書面,輕觸**應用程式網路連線**,將耗用高數據流量的應用程式(例如影片播放類應 用程式)設定為僅在 Wi-Fi 下使用。

## 啟用或停用智慧省流量模式

啟用智慧省流量模式可避免應用程式在背景使用行動數據,耗費數據流量。

- 1 在數據流量管理畫面,啟用**智慧型數據流量節省器**開關。啟用後,手機狀熊列上會顯示 (12) 示。
- 2 如果您需要某些應用程式不受限制,可啟用應用程式後面的開關,確保不影響應用程式在背景 執行。

#### 新增數據流量方案限額提醒

將 SIM 卡方案新增到手機管理員,並設定限額提醒,手機管理員會立即提醒您數據流量耗用情況。

- 1 在數據流量管理書面中,輕觸**更多數據流量設定 > 每月總流量**,根據螢幕提示新增您的方案資 訊。
- 2 在更多數據流量設定書面,輕觸限額提醒,可選取在當月數據流量或漫游數據流量超額時進行 提醒,或是中斷網路。
- 3 您還可以在**更多數據流量設定**畫面中,根據需要設定螢幕鎖定時背景數據流量消耗提醒。

#### 過濾封鎖騷擾電話

透過啟用智慧封鎖、設定黑名單等多種封鎖規則,來封鎖推銷、詐騙等騷擾電話。

#### 過濾騷擾電話

- $1$  進入 有電話 > > 容易 , 認定封鎖 > managed a set of  $\{Q\}$ , 認定封鎖規則。 您也可以進入 → 手機管理員 > 騷擾封鎖 >  $\mathrm{\mathbb{C}}$  \* 設定。
- 2 輕觸電話封鎖規則,啟用需要的封鎖規則開關。

## 封鎖特定使用者的來電

透過以下任一方式封鎖特定使用者的來電:

- $>$  騷擾封銷  $>$   $\{Q\}$   $>$  黑名單, 輕觸 ——, 新增需要封鎖的電話號碼。
- 在**電話**畫面,輕觸螢幕底部的**聯絡人**分頁,選取要新增到黑名單的聯絡人,輕觸 > **新增到黑** 名單。

#### 設定封鎖是否通知

 $\overline{\mathcal{S}}$ 電話 >  $\ldots$  > 騷擾封鎖 >  $\overline{\mathcal{S}}$  > 封鎖通知,設定封鎖時是否通知。

#### 過濾封鎖騷擾訊息

透過啟用智慧封鎖、設定黑名單等多種封鎖規則,來封鎖推銷、詐騙等騷擾資訊。

#### 過濾騷擾簡訊

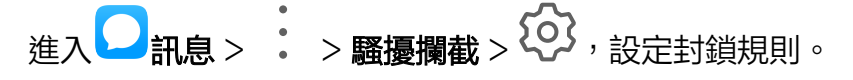

應用程式

您也可以進入 → 手機管理員 > 騷擾封銷 >  $\{Q\}$ , 設定封鎖規則。

阻擋來自特定使用者的訊息

- 1 進入 温息 > → 容 <sup>→</sup> 翻擾攪乱 > <sup>2</sup> → 黑名單。
- 2 輕觸 ,新增需要阻擋的使用者號碼,來自此號碼的簡訊及多媒體訊息均會被封鎖。

## 阻擋包含特定關鍵字的簡訊

- 1 進入 訊息 > → 翻擾攔截 > → 翻鍵字黑名單。
- 2 輕觸 → 新增要過濾的簡訊關鍵字,包含此關鍵字的陌生簡訊均會被封鎖。

## 設定封鎖是否通知使用者

谁入 → 訊息 > → ■ > | ■ > 【→ 」 > ■ > 【→ 】 > 封鎖通知,設定封鎖時是否通知。

## 一鍵最佳化手機

透過手機管理員的最佳化,自動對手機進行全面智慧體檢,讓手機時刻保持最佳狀態。

- 1 進入 手機管理員,輕觸最佳化。
- 2 最佳化完畢後,手機管理員會顯示最佳化結果。

## 手機複製

## 手機複製

使用 Phone Clone,只需較短時間,便可將舊手機上的基礎資料(如聯絡人、日曆、圖片、影片 等)移轉到新手機,實現新舊手機無縫銜接。

## 從 Android 裝置匯入資料

- 1 在新的手機上,進入 <sup>5</sup> Phone Clone 應用程式,或進入 <sup>3</sup> 設定 > 系統和更新 > 手機複製, 輕觸**這是新手機**,選取**華為或其他 Android。**
- 2 依據畫面指示,在舊裝置中下載並安裝 Phone Clone。
- 3 在舊裝置上,進入 <mark>N</mark> Phone Clone 應用程式,輕觸**這是舊手機**,根據畫面指示,透過掃描條 碼或手動連接的方式,將舊裝置與新手機建立連接。
- 4 在舊裝置上,選取要複製的資料,輕觸**開始移轉**完成資料複製。

Phone Clone 僅支援 Android 5.0 及以上版本的手機。

## 從 iPhone 或 iPad 匯入資料

1 在新的手機上,進入 Salphone Clone 應用程式,或進入 Salang 設定 > 系統和更新 > 手機複製, 輕觸**狺是新手機**,選取 iPhone/iPad。

- 2 依據螢幕提示,在舊裝置中下載並安裝 Phone Clone。
- 3 在舊裝置上,進入 <mark>N</mark> Phone Clone 應用程式,輕觸**這是舊手機**,根據畫面指示,透過掃描條 碼或手動連接的方式,將舊裝置與新手機建立連接。
- 4 在舊裝置上,選取要複製的資料,並根據畫面指示完成資料複製。
- Phone Clone 僅支援 iOS 8.0 及以上版本的手機。

## **HiSuite**

## HiSuite 簡介

HiSuite 是一款管理華為 Android 智慧裝置(包括手機和平板電腦)的電腦端軟體,需要在電腦上 安裝使用。

使用 HiSuite,可以透過電腦管理手機聯絡人、簡訊、圖片、影片、應用程式等資料,備份和復原 手機資料,將手機升級至最新版本。

- 1 在電腦上造訪華為官網,搜尋 HiSuite,下載並安裝最新版本。
- $2\,$  透過 USB 資料傳輸線將手機連接至電腦。在手機彈出的**連接 USB 用涂**選取方塊中 '選取**傳輸** 檔案。
- $3$  在電腦上開啟 HiSuite,選取 USB 資料傳輸線連接。依照書面指示,建立手機與電腦的連線。

#### 使用手機助手備份和還原

安裝HiSuite 並連接手機後,可以將手機中的資料(例如聯絡人、簡訊、通話記錄、圖片、影片、 音訊、文件等 ) 備份到電腦中。當需要還原資料時,再從電腦還原。

## 備份資料至電腦

- $1$  在 HiSuite 首頁,輕觸**備份**。
- 2 在備份書面,勾選您需要備份的項目。
- 3 輕觸備份,根據螢幕提示,設定密碼和密碼提示資訊,然後確認。 請妥善儲存密碼資訊,若忘記密碼,則無法還原備份資料。
- 4 HiSuite 根據您的備份項目開始備份資料。在備份完成前,請勿中斷連線。
- 5 待備份完成後,輕觸完成。

備份資料預設會儲存在電腦的 C:\Users\*User name*\Documents\Hisuite\backup 路徑下。若 需儲存至電腦的其他路徑下,在 HiSuite 的上方輕觸 — > 設定 > 備份,修改備份檔案的儲存路 徑。

#### 還原資料

- $1$  在 HiSuite 首頁,輕觸還原。
- 2 在還原畫面中,選取備份檔案,勾選您需要還原至手機中的資料,輕觸還原。
- 3 輸入備份密碼,輕觸**確定**。

4 HiSuite 會根據您要還原的項目開始還原資料。在資料還原完成前,請勿中斷連線。

5 在資料還原完成後,輕觸**完成**。

#### 使用手機助手升級或修復

安裝HiSuite並連線手機後,即可更新手機系統版本。

#### 升級系統

- • 手機升級後,可能會移除您所有的個人資訊,請在升級前備份個人資訊。
	- 在升級過程中,請確保手機電池電量大於 20%,請勿中斷 USB 資料傳輸線的連接、手動關 閉或重新啟動手機、插拔記憶卡。
	- 部分第三方應用程式可能與新版本不相容,例如網路銀行用戶端、遊戲等。這是因為第三方 應用程式尚未根據新版本進行升級,請耐心等待第三方應用程式的新版本。

在 HiSuite 書面,輕觸**系統更新**,如果值測到新版本,該書面會顯示版本號碼,您可以選取新版本 進行升級。

升級完成後,手機會自動重新開機,請耐心等待開機完成。

## 玩機技巧

## 玩機技巧

玩機技巧為您精選各種手機使用小訣竅,協助您快速瞭解手機使用技巧。其中還提供了完整版 的使用者手冊,方便您隨時尋找使用說明。

- 搜尋:輸入關鍵字即可檢索**玩機技巧**中的所有內容,讓您快速取得需要的資訊。同時還提供熱點 資訊供您參考。
- 使用者手冊:為您提供全方位的使用指導。
- · 立即體驗:針對較重要或困難的功能,提供,**立即體驗**按鈕。輕觸可一步直達功能的使用畫面,協 助您輕鬆使用。

# 設定

# 搜尋設定項目

## 尋找設定選項

無需層層輕觸尋找設定項目,诱渦搜尋可一步直達設定項目,簡化您的操作。

- 在螢幕中央向下滑動,開啟搜尋方塊。輸入要尋找的設定項目名稱,手機會顯示找到的設定項 目。
- <sub>淮 入</sub> ③<br>• <sub>淮 入</sub> ③ <mark>設定</mark>,在頂部搜尋列中,輸入設定項目名稱。手機會顯示找到的設定項目及設定項目所 在路徑。

# Wi-Fi

## 連線 Wi-Fi 網路

透過 Wi-Fi 連接網路,能夠有效地節省裝置數據流量,還可啟用 Wi-Fi 安全偵測過濾風險熱點, 讓存取網路更安全。

#### 存取 Wi-Fi 網路

▲ 請謹慎連接公共場所的免費 Wi-Fi 網路,避免造成私人資料洩漏及財產損失等安全問題。

1 進入 第一>Wi-Fi,啟用 Wi-Fi 開關。

- $2.$  在 Wi-Fi 設定書面,透過以下任一方式連接 Wi-Fi 網路:
	- 在可用 Wi-Fi 清單 中,輕觸要連接的 Wi-Fi 網路。如果選取了加密的網路,則需輸入存取 密碼連接。
	- 下拉到功能表底部,輕觸**新增其他網路**,依照螢幕提示輸入網路名稱及存取密碼,完成 Wi-Fi 連接。

狀態列顯示 ,表示手機正透過 Wi-Fi 方式上網。

## Wi-Fi Direct

Wi-Fi Direct 支援在華為裝置之間快速傳輸資料。與藍牙傳輸相較,Wi-Fi Direct 無需配對且速 度更快,更適合近距離傳輸大型檔案。

- 1 在接收裝置上,進入 ③ 設定 > Wi-Fi,開啟 Wi-Fi 開關。
- 2 輕觸更多 Wi-Fi 設定 > Wi-Fi Direct, 啟用 Wi-Fi Direct 偵測。
- 3 在傳送裝置上長按選定待分享的檔案,輕觸分享或 。, 選取 Wi-Fi Direct。 ● 若在應用程式中直接分享,操作路徑可能有所不同,請以實際情況為準。

4 輕觸接收裝置名稱以建立連線,並傳送檔案。

5 在接收裝置上接受 Wi-Fi Direct 傳輸請求。

在接收裝置上,進入**檔案**,在**類別**分頁下,輕觸**內部儲存空間 > Wi-Fi Direct** 查看接收到的檔案。

## Wi-Fi+

開啟 Wi-Fi+ 功能,在偵測到周圍有連接過的 Wi-Fi 網路或免費的 Wi-Fi 網路時,手機將自動連 接至該網路。同時還會對網路品質做出評測,當 Wi-Fi 訊號不好時,手機會智慧地切換到行動數 據網路,此時可能會產生額外費用。

1 進入 要定 > Wi-Fi。

2 輕觸更多 Wi-Fi 設定 > Wi-Fi+,啟用或停用 Wi-Fi+ 開關。

## 藍牙

## 藍牙基礎使用

您可以將手機與藍牙耳機、音箱、車用裝置等連接,豐富手機的功能。也可以透過藍牙將手機中的 資料共享給其他裝置。

藍牙有效距離為 10 公尺,請在有效範圍內使用。

## 啟用或停用藍牙

執行以下任一操作以啟用或停用藍牙:

• 從螢幕頂部狀態列向下滑出通知面板,輕觸 ❤️ 啟用或停用**藍牙**。長按進入**藍牙**設定畫面。

• 進入 <mark>(②</mark> 設定 > 藍牙,啟用或停用**藍牙**開關。

#### 修改藍牙名稱

為手機藍牙取一個容易識別的名稱,方便連接時尋找。

1 在藍牙設定書面,啟用藍牙開關。

2 輕觸裝置名稱,輸入新名稱後輕觸確定。

#### 配對藍牙裝置

1 按照藍牙裝置隨附的說明,開啟裝置藍牙並將其置於可被發現的狀態。

2 在手機的藍牙設定畫面,啟用藍牙開關,手機會自動搜尋周邊的藍牙裝置。

3 在可用的裝置清單中輕觸要配對的裝置,根據螢幕提示完成配對。

在**藍牙**設定畫面,輕觸 (?),可查看車用裝置、耳機、音箱等更多藍牙裝置的連接說明。

#### 透過藍牙傳輸檔案

在有效傳輸距離內,可以透過藍牙傳輸影片、圖片、聯絡人等類型的檔案給其他裝置。

- 1 诱渦藍牙配對傳送裝置和接收裝置。
- 2 在傳送裝置上長按以選取待分享檔案,輕觸<。 ● 如果在應用程式中直接分享,操作路徑可能有所不同,請以實際情況為準。
- 3 輕觸接收裝置的藍牙名稱,開始傳送檔案。
- 4 在接收裝置上接受藍牙傳輸請求。

#### 解除裝置配對

- 1 在藍牙設定書面,啟用藍牙開關。
- 2 在已配對的裝置清單中,輕觸需要解除綁定的裝置名稱旁邊的 , 然後輕觸取消配對。

## 行動網路

## 連線行動網路

- 1 請確認您的 SIM 卡已開通行動數據服務。
- 2 透過以下任一方式連線行動網路:
	- 從螢幕頂部狀態列向下滑出通知面板,繼續向下滑出整個功能表,輕觸<sup>11</sup> 啟用**行動數據**。
		- $\mathcal{L}_{\mathcal{B}}(\mathcal{E})$ 設定 > 行動網路 > 行動數據, 啟用行動數據開關。

當您不使用行動網路時,請立即停用行動數據,以節省數據流量並延長待機時間。

#### SIM 卡管理

您可以根據工作和生活的需要,選擇啟用或停用 SIM 卡,並為 SIM 卡增加標籤以方便識別。

### 啟用或停用 SIM 卡

進入 <sup>3</sup> 設定 > 行動網路 > SIM 卡管理 ·根據需要啟用或停用 SIM 卡 1 或 SIM 卡 2 區域的開關。 停用後的 SIM 卡後將無法通話、傳送簡訊或上網。

#### 自訂 SIM 卡名稱

您可以為 SIM 卡加上標籤名稱,便於識別和管理。例如,您可以將一個號碼標記為「工作」,另 一個號碼標記為「個人」。

進入 3 設定 > 行動網路 > SIM 卡管理,輕觸 , 編輯 SIM 卡的名稱或號碼。

## 使用 VoLTE 撥打電話

VoLTE (Voice over LTE) 是 IP 基礎的資料傳輸技術,通話和數據服務皆承載於 4G 網路。 啟用 VoLTE 後,手機可以一邊上網一邊撥打電話。如果手機支援雙卡雙 VoLTE,當一張 SIM 卡 在通話時,另外一張 SIM 卡也可以收到來電。

VoLTE 還可以帶給您更短的接通等待時間、更高品質和更自然的語音通話效果。

## 啟用 VoLTE

- 1 請聯絡網路電信業者開通 4G 和 VoLTE 功能。雙卡手機主副卡槽均支援使用 4G、VoLTE, 可以同時開通 4G 和 VoLTE。
- 2 進入 <mark>3</mark> 設定 > 行動網路 > 行動數據,在卡 1 或卡 2 網路設定區域,開啟 VoLTE 通話開關。
- • 此功能因網路電信業者而異,請以實際情況為準。
	- 此功能以 4G 網路為例進行介紹。若您的產品支援 5G 網路,則操作方式相同。
	- 5G 功能在部分地區和國家不提供支援,請以實際情況為準。

## 數據流量管理

進入 → 手機管理員,輕觸數據流量管理,可查看數據流量使用情況,設定應用程式連線網路權限 等。

#### 查看並管理耗用高數據流量的應用程式

1 在數據流量管理畫面的**本月數據流量排行**中,可查看各應用程式使用數據流量的排行情況。

2 輕觸耗用高數據流量的應用程式,可以限制其使用行動數據、漫遊數據、在背景連線網路等。

#### 查看和設定應用程式連線網路權限

在數據流量管理書面,輕觸**應用程式網路連線**,將耗用高數據流量的應用程式(例如影片播放類應 用程式)設定為僅在 Wi-Fi 下使用。

#### 啟用或停用智慧省流量模式

啟用智慧省流量模式可避免應用程式在背景使用行動數據,耗費數據流量。

- 1 在數據流量管理畫面,啟用**智慧型數據流量節省器**開關。啟用後,手機狀熊列上會顯示(12) 示。
- 2 如果您需要某些應用程式不受限制,可啟用應用程式後面的開關,確保不影響應用程式在背景 執行。

#### 新增數據流量方案限額提醒

將 SIM 卡方案新增到手機管理員,並設定限額提醒,手機管理員會立即提醒您數據流量耗用情況。

- 1 在數據流量管理書面中,輕觸**更多數據流量設定 > 每月總流量**,根據螢幕提示新增您的方案資 訊。
- 2 在更多數據流量設定書面,輕觸限額提醒,可選取在當月數據流量或漫遊數據流量超額時進行 提醒,或是中斷網路。
- 3 您還可以在**更多數據流量設定**畫面中,根據需要設定螢幕鎖定時背景數據流量消耗提醒。

#### 啟用數據漫遊服務

如果您已開通國際漫遊服務,需要在國際漫遊地使用行動數據服務,請啟用數據漫遊功能。

設定

- 1 此功能需要電信業者服務支援,詳細資料請洽詢電信業者。
	- 在國際漫遊地使用行動數據服務,可能會產生額外費用。關於資費詳細資料,請諮詢網路電 信業者。

 $\mathcal{H}_{\mathcal{A}}(\mathcal{A})$ 設定 > 行動網路 > 行動數據, 在 SIM 卡 1 或 SIM 卡 2 區域, 開啟<mark>數據漫遊</mark>開關。 若手機同時插入兩張 SIM 卡,請選取卡 1 或卡 2 分別設定。

# 更多連接方式

## 飛航模式

搭乘飛機時,可依照航空公司要求,啟用飛航模式。飛航模式會禁止手機接打電話、收發簡訊、使 用數據流量,其他功能仍可正常使用。

您可以透過以下任一方式啟用或停用飛航模式:

• 從螢幕頂部狀態列向下滑出通知面板 <sup>,</sup>繼續向下滑出整個功能表。輕觸 九 啟用或停用**飛航模式**。

. <sub>谁 入</sub> ③<br>. <sub>谁 入</sub> ③ <sub>設</sub>定 > 行動網路,開啟或關閉飛航模式開關。

啟用飛航模式後,手機 Wi-Fi 和藍牙功能會自動停用。在條件允許的情況下,您可以重新手動啟 用。

## 無線投影

將手機透過無線投影連接至大螢幕顯示器(如電視 ),使用大螢幕顯示器辦公和娛樂。

1 根據您的大螢幕裝置型號和功能,選擇如下操作:

- 如果大螢幕支援 Miracast 協定,在大螢幕上啟用無線投影的設定開關。
- 如果大螢幕不支援 Miracast 協定,將無線投影機插入大螢幕的 HDMI 連接埠中,並連接無 線投影機的電源線。

如果您不瞭解大螢幕裝置是否支援 Miracast 協定或者如何在大螢幕端啟用無線投影,可以查閱 大螢幕裝置的說明書或是洽詢裝置廠商。

● 本產品與支援 Miracast 裝置之間或有相容性問題,無法保證可達百分之百相容。

- 2 在手機端從螢幕頂部狀態列向下滑出通知面板,輕觸 <br />
說用 Wi-Fi。
- 3 繼續向下滑出整個功能表,啟用無線投影,手機開始搜尋大螢墓裝置。

您也可以進入<sup>33</sup>設定 > 更多連接方式 > 手機投影, 啟用無線投影開關。

4 在裝置清單選擇對應的大螢幕裝置名稱,完成投影螢幕。 如果您使用的是無線投影器,則請選擇無線投影器裝置名稱。

## 有線投影

將手機诱過轉接裝置連接至大螢幕顯示器(如電視),使用大螢幕顯示器辦公和娛樂。 建議您透過正常通路購買官方建議或指定的配件。

## 使用 Type-C 轉接線投影螢幕

- 1 準備 Type-C 轉接線。 Type-C 轉接線的一端是 Type-C,另一端可以是 HDMI、DP 或 MiniDP 等,請根據螢幕裝 置連接埠選擇合適的轉接線。
- $2\,$  將手機端連接 Type-C 連接埠,螢幕裝置連接另一端。
- $3$  在螢墓端將輸入訊號源切換至轉接線對應的 HDMI、DP 戓 MiniDP 入口。

#### 使用擴充埠裝置投影

如果需要將手機連接至螢幕,並且存取有線鍵盤與滑鼠使用,可以使用包括 USB 連接埠的擴充埠 裝置。

- 1 準備擴充埠裝置。 擴充埠支援 Type-C 轉多個連接埠,例如螢幕裝置是 HDMI 連接埠接入,可使用 Type-C 轉 HDMI + USB +USB 的擴充埠裝置。
- 2 將手機和螢幕裝置透過轉接線插入擴充埠,將 USB 鍵盤滑鼠插入擴充埠 USB 連接埠。

3 在螢幕端將輸入訊號源切換至轉接線對應的 HDMI、DP 或 MiniDP 入口。

## 華為分享

華為分享是一種裝置間無線快速共用圖片、影片、文件等檔案的技術。此功能會透過藍牙發現周邊 其他支援華為分享的裝置,然後透過 Wi-Fi Direct 傳輸檔案,而且傳輸過程中不需要使用數據流 量。

#### 啟用或停用華為分享

執行以下任一操作啟用或停用華為分享:

• 從螢幕頂部狀態列向下滑出通知面板,輕觸<sup>(ω)</sup>啟用或停用**華為分享**。長按進入**華為分享**設定書 面。

• 淮入<sup>(公)</sup>設定 > 更多連接方式 > 華為分享,開啟或關閉華為分享開關。

啟用華為分享後,Wi-Fi 和藍牙開關會自動開啟。

#### 透過華為分享在手機間極速共用檔案

透過華為分享可在華為手機間快速共用檔案,接收端在接收前可預覽,並在接收後直接呈現接收到 的內容。例如:圖片/影片接收成功後,會直接存取圖片庫預覽此圖片/影片。

- 1 在接收裝置上,開啟**華為分享**開關。
- 2 在傳送裝置上,長按以選取待分享檔案,輕觸 。。然後輕觸**華為分享**,發現接收裝置後,輕觸 接收裝置名稱傳送檔案。

● 若在應用程式中直接分享,操作路徑可能有所不同,請以實際情況為準。

3 在接收裝置輕觸接收開始接收檔案。

在接收裝置上,進入**檔案**,在**類別**分頁下輕觸**內部儲存空間 > Huawei Share**查看接收到的檔案。

**接收到的圖片或影片也可以在 <mark>→</mark> 圖片庫 > 相簿 > 華為分享**中直接查看。

## 透過華為分享在手機與電腦間共用檔案

不需使用 USB 資料傳輸線,透過華為分享即可在手機和電腦 (PC/MAC) 間無線快速共用檔案。

- 1 手機和電腦存取同一個 Wi-Fi 網路。
- 2 在手機上進入華為分享設定書面,開啟華為分享和與電腦共用開關。
- 3 查看並記錄電腦端顯示名稱和電腦端存取驗證的使用者名稱和密碼。
- 4 在 Windows 系統和 mac OS 系統電腦分別依照以下步驟操作:
	- Windows 系統:在 PC 上開啟此電腦 > 網路。
	- mac OS 系統:在 MAC 上開啟 Finder > 前往 > 網路。 此功能目前僅支援在裝有 mac OS 10.8 到 10.14 之間版本的 MAC 上使用。
- $5$  在電腦上,用滑鼠輕觸兩下手機在電腦端的顯示名稱,並輸入記錄的使用者名稱和密碼來驗證。
- 6 進入內部儲存空間或相簠等共用資料夾,查看、編輯或複製檔案至電腦,也可以將電腦上的檔 案複製到此資料夾中與手機共用。 在共用資料夾編輯檔案,可以在電腦和手機端同步顯示。

#### 透過華為分享進行一鍵列印

當周圍有支援華為分享一鍵列印的印表機時,開啟手機華為分享便能輕鬆發現並一鍵列印儲存在手 機中的圖片、PDF 檔案。

- 1 針對不同類型的印表機,需做好如下準備:
	- Wi-Fi 印表機:啟動印表機,並確保印表機與手機存取同一個網路。
	- Wi-Fi Direct 印表機:啟動印表機,在面板中選取 Wi-Fi Direct 進入,然後進入設定,開 啟 Wi-Fi Direct 開關。
	- 藍牙印表機:啟動印表機,並確定印表機藍牙處於可發現狀態。
- 2 在手機上預覽要列印的檔案,輕觸**分享 > 華為分享**。
- $3$  手機發現印表機後,輕觸印表機名稱,在預覽畫面調整參數,輕觸**開始列印**。 若使用藍牙印表機,首次連線時,需要在手機發現印表機並輕觸印表機名稱後,按住印表機電 源鍵 1 秒左右以確認連線。
- **俞**如需瞭解支援華為分享一鍵列印的印表機型號,請在華為分享的分享畫面中,輕觸**找不到接收** 方?,然後選取印表機,輕觸支援的印表機型號有哪些?。

## 透過資料傳輸線與電腦連接

- 1 透過 USB 資料傳輸線連接手機和電腦。待電腦上的驅動程式自動安裝完成後,會出現以手機命 名的磁碟符號。
- 2 從手機螢幕頂部狀態列向下滑出涌知面板,輕觸**設定 > 輕觸可顯示更多選項**,選取合滴的連接 USB 用途互傳資料:
	- 傳輸照片:透過 PTP (Picture Transfer Protocol) 在手機和電腦之間互傳相片。在電腦上 新出現的磁碟符號中,輕觸可查看手機中的圖片,並將圖片複製到電腦中。您也可將電腦圖 片複製到手機的磁碟符號上。
- 傳輸檔案:透過 MTP (Media Transfer Protocol) 通訊協定在手機和電腦之間互傳檔案。 在電腦上新出現的磁碟符號中,輕觸可查看手機中的檔案,並將檔案複製到電腦中。您也可 將電腦檔案複製到手機的磁碟符號上。
	- **↑**使用前,請先在電腦上安裝 Windows Media Player 11 或以上版本。連接成功後也可 以使用 Windows Media Player 查看手機上的媒體檔案。
- **輸入 MIDI**: 將手機當作 MIDI (Musical Instrument Digital Interface, 樂器數位介面) 輸入裝置使用,在電腦上播放音樂。

### 列印

將手機與支援 Mopria 的印表機透過 Wi-Fi 相互連接後,您可以將手機中儲存的圖片和文稿列印 出來。

#### 手機與印表機互連

- 1 請查閱印表機說明書或聯絡印表機廠商,確認您的印表機支援 Mopria 列印服務。 若印表機不支援 Mopria 列印服務,您可以諮詢印表機廠商,安裝對應型號的列印服務或外掛 程式。
- $2$  透過以下任一方式,將手機和印表機連線至同一 Wi-Fi 熱點:
	- 透過路由器連線:啟用印表機 Wi-Fi,連線至對應的路由器熱點。在手機上,進入 ③ 設定 > Wi-Fi,開啟 Wi-Fi 開關,輕觸路由器熱點,根據螢幕提示完成操作。
	- 透過 Wi-Fi Direct: 若印表機支援 Wi-Fi Direct,您可以根據印表機說明書,啟用 Wi-Fi
		- Direct 功能。在手機上,進入 ② 設定 > Wi-Fi,開啟 Wi-Fi 開關,輕觸**更多 Wi-Fi 設定** > Wi–Fi Direct,搜尋到印表機並輕觸連線。
	- 透過印表機熱點連線: 若印表機可作為 Wi-Fi 熱點,您可以根據印表機說明書,啟用 Wi-
		- Fi 熱點並設定密碼。在手機上,進入 ② 設定 > Wi-Fi,開啟 Wi-Fi 開關,輕觸印表機熱 點,根據螢幕提示完成操作。
- 3 進入 第 設定 > 更多連接方式 > 列印 > 預設列印服務, 開啟預設列印服務開關。
- 4 選取已搜尋到的印表機,根據螢幕提示手動新增印表機。

#### 列印檔案

下面以在圖片庫和筆記本中列印檔案為例介紹:

- 列印圖片:在 ◆ 圖片庫中,開啟圖片,輕觸更多 > 列印或匯出至 PDF,選取印表機,根據螢 幕提示完成列印。
- 列印筆記本:進入 <sup>書9</sup> 筆記本,開啟需列印的筆記本,輕觸列印,選取印表機,根據螢幕提示完 成列印。

## 連線 VPN 網路

VPN (Virtual Private Network, 虛擬私人網路)是在公用網際網路中建立一個臨時、安全的通 訊連接網路,並對資料加密傳輸,確保網路安全。
外出辦公或外地出差時,透過 VPN 網路存取公司內部網路,可在保證資訊安全的前提下,取得公 司內部資料。

目前支援存取以下幾種伺服器類型的網路:

- PPTP (Point to Point Tunneling Protocol, 點對點通道通訊協定): 提供 MPPE 加密驗證。
- L2TP (Laver 2 Tunneling Protocol, 第二層隧道協定): 資料導向的連結層的多隧道協定, 提供 IPSec PSK、IPSec RSA 加密驗證。
- IPSec Xauth (IPSec Extended Authentication, IPSec 擴展驗證): 支援使用 PSK、 RSA、Hybrid RSA 加密驗證。

## 存取 PPTP 類型的伺服器

- 1 請向 VPN 伺服器管理者取得 VPN 網路的伺服器名稱、位址等資料。
- 2 進入 第一>更多連接方式 > VPN > 新增 VPN 網路,根據提示,輸入 VPN 網路名稱,選 取伺服器類型為 PPTP,輸入伺服器位址。
- 3 若 VPN 伺服器沒有 DNS 位址,請輕觸**顯示進階選項**,輸入 DNS 網域、DNS 伺服器位址、 轉送路由資訊。

4 輕觸儲存。

 $5$  輕觸已完成設定的 VPN 網路,輸入 VPN 網路的使用者名稱和密碼,輕觸**連線**。

### 存取 L2TP/IPSecPSK 類型的伺服器

- 1 請向 VPN 伺服器管理者取得 VPN 網路的伺服器名稱、伺服器位址、L2TP 金鑰(選填)、 IPSec 識別碼(選填)、IPSec 預先共用金鑰等資料。
- 2 進入 3 設定 > 更多連接方式 > VPN > 新增 VPN 網路,根據提示,輸入 VPN 網路名稱,選 取伺服器類型為 L2TP/IPSecPSK,輸入伺服器位址、L2TP 金鑰或 IPSec 識別碼、IPSec 預先共用金鑰等資訊。
- $3\,$  若 VPN 伺服器沒有 DNS 位址,請輕觸**顯示進階選項**,輸入 DNS 網域、DNS 伺服器位址、 轉送路由資訊。
- 4 輕觸儲存。
- $5$  輕觸已完成設定的 VPN 網路,輸入 VPN 網路的使用者名稱和密碼,輕觸**連線**。

# 桌面和桌布

## 整理桌面

您可以透過以下方式管理桌面版面,讓手機桌面更符合自己的使用習慣。

### 調整桌面圖示位置

長按應用程式圖示直到手機震動,然後根據需要將其拖曳到桌面任意位置。

#### 自動對齊桌面圖示

在主畫面雙指捏合,進入**桌面設定**,啟用**自動對齊**功能。當您刪除某個應用程式後,桌面圖示將自 動補齊空位。

## 鎖定桌面圖示位置

在主畫面雙指捏合,推入**桌面設定,**啟用**鎖定配置**功能,桌面版面即可被鎖定。

#### 選取桌面圖示排列數目

在主畫面雙指捏合,進入**桌面設定 > 桌面版面設定**,選取您喜歡的桌面圖示排列形式。

#### 透過資料夾管理桌面圖示

將類似的應用程式放到同一個資料夾中,並且為資料夾命名,方便您管理桌面圖示。

- 1 長按應用程式圖示直到手機震動,然後將其拖曳到另一個圖示上,兩個圖示將集合在一個新資 料夾中。
- 2 開啟資料夾,輕觸資料夾名稱,輸入方便記憶的名稱。

#### 新增或移除資料夾中的圖示

開啟資料本,輕觸 –– 。 您可以:

- 勾選要新增的應用程式,然後輕觸**確定**,勾選的應用程式將自動新增到該資料夾。
- 取消勾選要刪除的應用程式,輕觸**確定**,將應用程式從資料夾移除。若將應用程式全部取消勾 選,此資料夾將被刪除。

## 抽屜風格桌面

您可以將應用程式放置到抽屜中,桌面只保留常用應用程式捷徑圖示,讓螢幕更簡潔。

#### 啟用抽屜風格桌面

注入 3 設定 > 桌面和桌布 > 桌面風格,選取抽屜風格。

在抽屜桌面,向上滑動可以進入抽屜,查看所有應用程式。

#### 在桌面建立應用程式捷徑

在抽屜風格桌面向上滑動進入抽屜,長按要新增的應用程式直到手機震動,即可將其拖曳至桌面任 意位置。

#### 移除桌面上的應用程式捷徑圖示

長按要移除的應用程式圖示,直到手機震動,然後輕觸**移除**。此操作只會移除桌面捷徑圖示。 應用程式依然會保留在抽屜中,不會被解除安裝。

### 停用抽屜風格桌面

若要切換回標準桌面,請在**桌面風格**書面選取**標準風格**。

# 顯示和亮度

# 深色模式

在夜晚光線較暗的環境下,**深色模式**將螢幕背景調為深色調,可以降低螢幕過亮對人眼的刺激。

# 調整字體

您可以調整字體大小、螢幕文字和圖片的顯示大小,還可以將字體修改為自己喜歡的樣式。

### 放大或縮小字體

注入 3 設定 > 顯示和亮度 > 字體與顯示大小, 拖曳滑桿調整字體大小。

## 放大或縮小螢幕內容

顯示大小可等比放大或縮小應用程式內顯示的內容(如文字、圖片等)。

海入 3 設定 > 顯示和亮度 > 字體與顯示大小, 拖曳滑桿調整顯示大小。

## 在狀態列顯示電信業者名稱和網速

更方便地瞭解電信業者資訊及上網速度。

准入 3 設定 > 顯示和亮度 > 更多顯示設定 根據需要開啟或關閉顯示電信業者名稱和顯示即時網 速。

# 切換橫向/直向螢幕

手機內建重力感應器,旋轉螢幕可以自動切換橫向/直向螢幕。

從螢幕頂部狀態列向下滑出通知面板,繼續向下滑出整個功能表。輕觸 ◇ 充許或禁止登墓白動旋 轉。

# 聲音和震動

## 勿擾模式

工作或休息時,如您不希望被電話或訊息鈴聲打擾,可以設定勿擾模式模式。來電和訊息將調整為 靜音,且不顯示橫幅通知。

### 啟用或停用勿擾模式

您可以透過以下任一方式啟用或停用勿擾模式:

- 從頂部狀態列向下滑出通知面板,繼續向下滑出整個功能表,輕觸 Ŝ 啟用或停用**勿擾模式**。長 按 → 進入勿擾模式設定書面。
- 進入 <mark>②</mark> 設定 > **聲音和震動 > 勿擾模式**,開啟或關閉**立即啟用**開關。

啟用勿擾模式後,狀態列會出現月亮 圖示。在下拉通知面板和鎖定畫面中,也可以看到勿擾模 式通知。向左滑動通知,然後輕觸<sup>{</sup>◇}<br>可以設定延後提醒。

有來電、通知和資訊時,手機不會自動開啟螢幕、顯示橫幅通知,並且會靜音。

在指定時間內啟用勿擾模式

- 1 進入 第一> 聲音和震動 > 勿擾模式,關閉立即啟用。
- 2 開啟定時開啟開關。啟用後,手機預設在週六、週日指定時間進入勿擾模式。
- $3$  輕觸**定時開啟**,可以設定勿擾模式時間及重複调期。
- 4 您也可以輕觸新增「定時啟用」,設定多個定時開啟時間。

### 勿擾模式下,接聽來電或接收訊息

您可以在勿擾模式下,允許特定聯絡人的來電或是讓訊息正常響鈴,讓您不會錯過重要的事務。

進入 3 設定 > 聲音和震動 > 勿擾模式, 啟用立即啟用或定時開啟開關後, 您可以:

- 輕觸**來電**或**訊息**,選取指定類型的聯絡人。在**勿擾模式**模式下,這類聯絡人的來電和訊息會正常 響鈴。
- 啟用**重複的來電響鈴**開關,相同號碼在 15 分鐘內重複來雷將會正常響鈴。

## 設定來電鈴聲

您可以將自己喜歡的音樂作為來電鈴聲,或選擇一段影片作為來電鈴聲。 若手機中插入了兩張 SIM 卡,請選取卡 1 或卡 2 分別進行設定。

#### 選取音樂作為來電鈴聲

- 1 進入 雷話 > ↓ > 設定 > 來電鈴聲, 或進入 ② 設定 > 聲音和震動 > 來電鈴聲。
- 2 選取一首系統鈴聲,或輕觸**本機音樂**,選取本機曲目作為來電鈴聲。

### 使用影片作為來電鈴聲

選取一段影片作為鈴聲,讓手機在收到來電時播放影片。

- 1 進入 電話 > : >設定 > 來電鈴聲,或進入 ◎ 設定 > 聲音和震動 > 來電鈴聲。
- 2 輕觸影片鈴聲,選取一段影片,可預覽來電時的影片播放效果。
- 3 輕觸套用將該影片設為來電鈴聲。

#### 為聯絡人指定鈴聲

1 進入 ■電話,輕觸螢幕底部的聯絡人分頁,選取所需的聯絡人。

2 在聯絡人詳細資料書面,輕觸電話鈴聲,選取想要設定的來電鈴聲。

## 設定通知鈴聲

您可以選取一首鈴聲作為預設通知鈴聲,或為某些應用程式(如筆記本、日曆等)單獨設定通知鈴 聲。

- 1 進入 第一》設定 > 聲音和震動,輕觸預設通知鈴聲。
- 2 選擇一首系統鈴聲,或輕觸**本機音樂**,選取一首本機曲目作為通知鈴聲。

## 為某些應用程式單獨設定通知鈴聲

部分應用程式支援單獨設定通知鈴聲。您可透過以下方式查看並為應用程式設定通知鈴聲。

- 1 進入 3 設定 > 應用程式 > 應用程式管理。
- 2 選取一個應用程式(以筆記本為例)。
- 3 輕觸通知管理 > 筆記本 > 鈴聲。
- 4 選取一個系統鈴聲,或輕觸**本機音樂**,選取一段音樂作為涌知鈴聲。

# 通知

# 桌面徽章圖示

部分應用程式圖示上會有「小紅點」的數字徽章圖示出現,表示該應用程式有新的通知訊息。您可 以關閉「小紅點」提示,或變更「小紅點」的顯示樣式。

## 關閉應用程式徽章圖示

1 進入 第一段 > 通知,輕觸桌面圖示像章圖示。

2 關閉全部或部分應用程式後面的徽章圖示開關。

## 選取應用程式徽章圖示顯示方式

在桌面圖示徽章圖示管理書面,輕觸徽章圖示顯示方式,選取數字徽章圖示或圓點徽章圖示。

# 關閉或變更應用程式通知

## 關閉應用程式推播通知

您可以透過以下任一方式關閉應用程式推播通知:

- 當您收到應用程式通知後,在通知面板中向左滑動通知,然後輕觸 <mark>◇ > 更多設定</mark>,關閉<del>允</del>許诵 知開關。
- 進入 $\bigcirc\limits$ 弟定 > **诵知**,找到並輕觸您要禁止推播通知的應用程式,然後關閉**允許通知**開關。
- 進入 $\overline{\bf Q}$ 設定 > **應用程式 > 應用程式管理**,輕觸要設定的應用程式圖示後,進入**通知管理**,關閉 允許通知開關。

# 更多通知提醒方式

進入 3 設定 > 通知 > 更多通知設定 慰用收到通知時喚醒開關。手機在螢幕關閉狀態下收到通知 後將自動喚醒螢幕。

# 生物辨識和密碼

# 人臉辨識

將人臉註冊至手機,即使是在昏暗光線情況下也能辨識人臉。註冊的人臉資訊可代替密碼,用來解 鎖螢幕、存取應用程式鎖等。

## 註冊人臉資料

- 1 進入 第一設定 > 生物辨識和密碼 > 人臉辨識,輸入螢幕鎖定密碼。
- 2 勾選開啟「拿起時螢幕開啟」,提升解鎖體驗。
- $3$  輕觸**開始註冊**,臉部正對手機,按照螢幕提示完成人臉註冊。

#### 啟用人臉解鎖

- 進入人**臉辨識**畫面,輕觸**解鎖螢幕**,選取解鎖方式完成設定。
- 當您的手機啟用隱私空間,或是新增了多使用者,只有在主空間和登入使用者為擁有者時才可 以使用人臉解鎖。

#### 設定人臉存取應用程式鎖

進入人臉辨識書面,啟用存取應用程式鎖開關,按照螢幕提示關聯人臉與應用程式鎖。

設定成功後,在桌面上輕觸被鎖定的應用程式,使用人臉即可存取該應用程式。

## 停用或刪除人臉資料

進入人臉辨識書面,可根據需求執行以下操作:

- 暫停特定項目使用人臉:關閉**解鎖螢幕**、或**存取應用程式鎖**等開關,將禁止人臉資料在此功能上 的使用,但不會刪除人臉資料。
- 刪除人臉資料:輕觸**刪除臉部資料**,根據螢幕提示完成操作,將徹底刪除人臉資料。

# 螢幕鎖定密碼

您可以設定數字、圖案或混合密碼作為螢幕鎖定密碼。

#### 設定螢幕鎖定密碼

您可以設定數字、圖案或混合密碼。

- 1 進入 3 設定 > 生物辨識和密碼,輕觸螢幕鎖定密碼。
- 2 輸入 6 位數字作為密碼。
- $3$  或輕觸其他密碼類型,選取一種密碼類型,根據提示註冊密碼。

## 更改螢幕鎖定密碼

1 再次進入生物辨識和密碼,輕觸更改螢幕鎖定密碼。

- 2 輸入舊的螢幕鎖定密碼。
- 3 然後輸入新密碼,或輕觸其他密碼類型,選取並註冊新密碼。

### 停用螢幕鎖定密碼

進入生物辨識和密碼,輕觸停用螢幕鎖定密碼。

# 應用程式

## 應用程式雙開

使用應用程式雙開,一個應用程式可同時登入兩個帳號,不需頻繁切換,即可區分工作和日常社 交。

● 僅部分應用程式可以使用應用程式雙開功能,請以實際功能為準。

1 進入<sup>3</sup>設定 > 應用程式 > 應用程式雙開, 開啟需要雙開的應用程式開關。

- 2 桌面將產生兩個應用程式圖示,您可以同時登入兩個帳號。
- $3$  如需關閉應用程式雙開,請長按雙開圖示,輕觸**關閉**。關閉後,雙開應用程式的資料將被刪除。

# 查看或修改應用程式設定

進入 3 設定 > 應用程式 > 應用程式管理,輕觸某個應用程式,可以停止或解除安裝應用程式,還 可以清除快取、查看或修改應用程式的權限或通知方式等。

# 電池

### 查看耗電情況

進入 ◎ 設定 > 電池 (或進入 ● 手機管理員 > ● ), 您可以:

- 輕觸**耗電量排行**,查看高耗電應用程式。輕觸高耗電應用程式,還可以啟用高耗電提醒,或結束 應用程式。
- 輕觸**用電量詳細資料**,瞭解硬體或軟體用電情況。

## 省電管理

在電池書面,您可以查看待機時間,並透過一鍵省電、啟用不同的省電模式,延長手機待機時間。

## **透過一鍵省電最佳化手機設定項目**

推入 ③ 設定 > 電池 ( 或進入 ● 手機管理員 > ● ), 種觸一鍵省電, 手機會分析目前存在的耗 電問題,自動最佳化部分設定項目,並推薦一些其他可最佳化的設定項目。

# 啟用省電模式

手機管理員提供兩種省電模式:

- •省電模式會透過限制背景應用程式活動、減弱或關閉部分視覺效果及系統提示音來降低耗電量。
- 超級省電會採取嚴格的背景應用程式管控策略,以確保您獲得最長的待機時間。在此模式下,您 將僅能新增部分應用程式。同時手機將會關閉除 Wi-Fi 和數據業務之外的所有系統開關。

在電池畫面中,選取一種省電模式:

- •當電量極低時,您可以啟用**超級省電**模式。啟用後,手機會進入黑色桌面。
	- 啟用**超級省電**後,若要新增可使用的應用程式,請輕觸 → , 在清單中輕觸應用程式;輕觸 可移除應用程式;輕觸右上角的 ,即可結束超級省電。
- •當電量處於中間狀態且想要省電時,您可以啟用**省電模式**。啟用後,狀態列會出現 2 圖示。 ● 部分產品不支援超級省電模式。若書面無此功能表,即表示不提供支援。

# 啟用效能模式

效能模式會根據不同的場景,自動平衡手機效能和功耗,以確保使用體驗。例如,在遊戲場景下, 為讓您獲得更好的視聽體驗,手機耗電量會增加。

當電量充足時,您可以進入 <sup>33</sup> 設定 > 電池 ( 或進入 → 手機管理員 > → ),啟用效能模式。 啟用後,狀態列會出現 <sup>64</sup> 圖示。

↑ 僅部分產品支援效能模式。若手機管理員畫面中無效能模式功能表,則表示不支援此功能。

# 電池設定

您還可以設定在電池中顯示電量百分比,以及當手機休眠時,是否保持網路連線。

## 在狀態列顯示電量百分比

進入 ② 設定 > 電池 ( 或進入 ● 手機管理員 > ● ), 種 輕電量百分比顯示方式, 選擇在狀態列 的電池內或電池外顯示電量百分比。

### 在休眠狀態下保持網路連線

如果希望手機在休眠狀態下,仍然接收訊息或者繼續下載資料,需要設定休眠時仍然保持網路連 線。但啟用此開關會增加耗電量。

在電池書面,輕觸更多電池設定,啟用或停用休眠時一律保持網路連線開關。

# 儲存空間

# 查看儲存空間使用情況

進入 ②<br>進入 ③ 設定 > 儲存空間,查看儲存空間使用情況,並根據儲存空間的情況即時清理空間。

# 清理加速

手機管理員的清理加速會掃描儲存空間中冗餘的檔案和大檔案,如殘留的應用程式、多餘的安裝套 件、WeChat 產生的資料等,並提供清理建議,幫助您釋放儲存空間。

1 進入 手機管理員,輕觸清理加速。

2 待掃描完畢後,輕觸清理項目後的**清理**,然後根據提示刪除多餘的檔案。

### 清理重複檔案

手機管理員還可以識別手機中的重複檔案。

在**清理加速**畫面,輕觸**%d 組重複檔案**,輕觸瀏覽重複的檔案,然後按畫面指示勾選刪除。

# 安全

# 密碼保險箱

使用密碼保險箱儲存應用程式帳號和密碼,登入應用程式時可自動填入。帳號和密碼透過硬體加密 後儲存在裝置中,華為不會取得,也不會將您的資料上傳至網路或伺服器。

- 使用密碼保險箱之前,請先為您的手機設定螢幕鎖定密碼。
	- 部分應用程式不支援密碼保險箱功能,請以實際情況為進。

### 自動填寫帳號和密碼

1 首次登入應用程式時,輸入帳號密碼後,手機會自動提醒您儲存。輕觸彈出式視窗內的**儲存密** 碼。

若不小心輕觸**永不儲存,可**進入 **③ <sub>設定 > 安全性 > 密碼保險箱 > 應用程式管理**中,開啟應用</sub> 程式圖示底端的開關,來復原此應用程式帳號密碼的自動填寫功能。關閉後將停止自動填寫。

 $2\,$  再次登入時,只需通過螢幕鎖定身分驗證,即可自動填寫帳號密碼。

更換新機時,透過 Phone Clone 可將密碼保險箱中的資料移轉至新的華為手機,在新的手機上也 可快速登入。

# 查看或刪除已儲存的帳號和密碼

對於已儲存在密碼保險箱中的帳號和密碼,您可以隨時查看或刪除。

進入 ② 設定 > 安全性 > 密碼保險箱 > 帳號和密碼中查看或刪除。

#### 避免手機自動填入密碼

密碼保險箱功能預設為啟用狀態,如若需要,可隨時停用。

進入 3 設定 > 安全性 > 密碼保險箱, 關閉密碼保險箱開關。

## 應用程式鎖

為聊天、支付等隱私應用程式加把「鎖」,有效防止別人未經允許存取。

## 啟用應用程式鎖

准入 <sup>3</sup> 設定 > 安全性 > 應用程式鎖 > 啟用,設定應用程式鎖密碼並選取加鎖應用程式。

如果您已設定了人臉或指紋解鎖,還可以根據彈框提示將應用程式鎖與人臉或指紋關聯,诱渦人臉 辨識或指紋進入應用程式。

● 並非所有產品均支援指紋功能,請以實際情況為準。

#### 變更應用程式鎖密碼或密碼保護

進入**應用程式鎖定**設定書面,輕觸  $\{Q\}$  > 密碼類型,可重新選取**螢幕鎖定密碼或自訂密碼**來作為應 用程式鎖。

如果選取了**自訂密碼**,可以繼續修改自訂密碼和自訂密碼保護。

### 取消或停用應用程式鎖

進入**應用程式鎖定**設定畫面,請執行以下任一操作:

- 取消某個應用程式的應用程式鎖:在加鎖應用程式清單中,關閉需要取消應用程式鎖的應用程式 尾部的開關。
- 重設應用程式鎖:輕觸 $\overline{\mathbb{Q}^2}$  > 關閉應用程式鎖定 > 重設。此操作會取消所有應用程式的應用程式 鎖,同時清除應用程式鎖的所有資料。

## 智慧解鎖

啟用智慧解鎖螢幕功能,當您的手機偵測到可將裝置解鎖(如手環)時,手機無需密碼等身分驗證 即可解鎖,方便快速。

- 1 為手機設定螢幕鎖定密碼。
- 2 進入 3 設定 > 生物辨識和密碼 > 智慧解鎖,開啟智慧解鎖開關。
- 3 輕觸<sup>(•)</sup>,配對藍牙裝置,如手環。配對成功後,藍牙裝置名稱將顯示在**智慧解鎖**開關畫面的**配** 對裝置清單中。
- 4 在配對裝置清單中輕觸藍牙裝置名稱,然後輕觸確定,根據提示將其設定為**將裝置解鎖**。 設定成功後,手機在鎖定螢幕的狀態下,當此藍牙裝置靠近時即可自動解鎖。

在智慧解鎖開關畫面,輕觸 ?)可瞭解智慧解鎖的更多內容。

## 螢幕固定

當您希望專注於某個應用程式,例如:玩遊戲、看影片,可以透過螢幕固定功能,讓手機固定在目 前應用程式畫面。

# 准入 3 設定 > 安全性 > 更多安全設定 > 螢幕固定, 啟用螢幕固定開關。

• 在手勢導覽方式下,單指從螢幕底部邊緣往上滑並停頓到多工畫面時,輕觸任務卡片上的 $\boldsymbol{\widehat{\mathsf{N}}}$  將 其固定。螢幕一旦固定後,需從螢幕底部邊緣往上滑兩次取消固定螢幕。

• 在三鍵導覽方式下,輕觸 $\bigcup$  最近鍵,進入多工畫面時,輕觸任務卡片上的 $\boldsymbol{\widehat{\mathsf{N}}}}$ 將其固定。螢幕

—日固定後,需長按 √返回鍵,取消固定螢幕。

# 手機安全模式

安全模式,是一種僅載入基本功能和預先安裝的應用程式的極簡系統環境,可以用來檢查導致系統 異常的第三方應用程式。

# 安全模式的作用

安裝部分第三方應用程式後可能導致手機執行異常,此時可嘗試進入安全模式來判斷是第三方應用 程式導致,還是系統本身故障:

- 如果安全模式下系統運作正常,則可能是第三方應用程式導致的。您可以在安全模式下谁, 設定 > 應用程式 > 應用程式管理找到出現問題的第三方應用程式, 並在正常模式下將其解除安 裝。
- 如果安全模式下系統運作異常,則是系統本身故障導致的。請您提前備份好重要資料,前往華為 客戶服務中心進行疑難排解。

# 進入和結束安全模式

- 進入安全模式:在開機過程中同時按住電源鍵和增強音量按鈕,直至出現選擇畫面,用音量鍵控 制游標選取Safe mode,按電源鍵進入。進入安全模式後,螢幕左下角出現安全模式字樣。
- 結束安全模式:將手機重新開機可結束**安全模式**。

# 隆新人

# 權限管理

應用程式在使用時可能需要取得一些資料和存取權限,例如取得位置資訊,以便為您提供對應的服 務。

但部分應用程式也可能會取得過多不必要的權限,存在隱私安全性和資訊洩漏的風險。您可以查看 各應用程式的權限,關閉不適用的權限。

## 管理應用程式取得位置資訊的權限

當授權某個應用程式取得您的位置資訊權限後,此應用程式將可讀取您的位置資訊。如果地圖取得 位置資訊權限,可為您提供定位和導航服務,不需要時可隨時關閉。

- 1 進入 3 設定 > 應用程式 > 權限管理。
- 2 在權限管理頁面,選取位置資訊,輕觸需要修改權限的應用程式圖示,選取一律允許、僅使用 期間允許或禁止。

## 管理應用程式存取其他私人資料的權限

您還可以根據需要,適當地管理應用程式存取「聯絡人」、「訊息」、「通話記錄」、「健康運 動」、「日曆」、「相機」等更多私人資料的權限,以便獲得更完善的服務,同時保障隱私安全 性,防止資訊洩漏。

進入**權限管理**畫面,選取對應的權限,啟用或停用應用程式對此權限的存取。

# 定位服務

部分應用程式在使用時需要取得您的位置資訊,以便為您提供更好的服務。您可以根據需要啟用或 停用定位服務,或設定某個應用程式的位置資訊權限。

### 啟用和停用定位服務

您可以透過以下任一方式,啟用或停用定位服務:

•從螢幕頂部狀態列向下滑出通知面板,繼續向下滑出整個功能表,點亮或關閉 $\overset{\bullet}{\bigcirc}$  。

# • 進入 $\overline{\textbf{Q}}$ 設定 > 定位服務,開啟或關閉存取我的位置資訊開關。

關閉定位服務後,除了指定的預先安裝的應用程式外,手機將阻止所有應用程式和服務收集和使用 位置資訊。當您嘗試使用此功能時,手機會提醒您再次啟用定位服務。

## 提高定位服務精確度

啟用提高定位服務精確度後,手機將允許應用程式和服務隨時掃描 Wi-Fi 網路和藍牙裝置,以提 供定位輔助,幫助提高定位的精確度。

注入 3 設定 > 定位服務 > 提高精確度後,您可根據需要進行設定。

#### 允許或限制應用程式取得位置資訊

您可允許或禁止某個應用程式存取位置資訊的權限,可設定僅在使用期間允許取得、一律允許或禁 止。

1 <sub>淮 入</sub> ③<br>1 <sub>淮 入</sub> ③ 設定 > 隱私 > 權限管理,輕觸位置資訊中,查看可授予位置資訊權限的應用程式。

2 輕觸要設定的應用程式,依照提示選取權限。

# 隱私空間

在手機上建立一個與主空間(原有的空間)完全獨立的隱私空間,只有透過指紋或密碼才能進入。 您可以將私密相片、商業機密檔案等移轉到隱私空間,防止他人杳看或竊取;也可以將支付類、游 戲類等應用程式轉換到隱私空間使用,以避免小孩誤觸。

#### 啟用與進入隱私空間

1 進入 第一> 隱私 > 隱私空間 > 啟用, 依照提示建立隱私空間。

2 建立成功後,可透過以下任一方式進入隱私空間:

• 在鎖定畫面中,輸入為隱私空間設定的指紋或密碼即可進入隱私空間。

在主空間中,進入 3 設定 > 隱私 > 隱私空間,輕觸進入。

● 將手機重新開機後,必須先輸入主空間密碼進入主空間,再切換至隱私空間。

#### 隱藏或重新顯示隱私空間入口

您可以將主空間設定項目中的隱私空間入口隱藏起來,這樣只有在鎖定畫面透過為隱私空間設定的 指紋或密碼才可進入,讓隱私空間更隱蔽。

- 隱藏隱私空間入口:在隱私空間,進入 <sup>③3</sup> 設定 > 隱私 > 隱私空間,啟用隱藏隱私空間開關。
- 還原隱私空間入口:在主空間,進入 ③<br>• 還原隱私空間入口:在主空間,進入 ③ 設定 > 安全性 > 更多安全設定,輕觸顯示所有設定項目 > 確定。

### 在主空間和隱私空間之間傳輸檔案

1 在隱私空間,進入 ②<br>1 在隱私空間,進入 ③ 設定 > 隱私 > 隱私空間,輕觸主空間至隱私空間或隱私空間至主空間。

2 選取並勾選要傳輸的檔案 (如圖片、影片、音訊),輕觸移轉,然後依照螢幕提示完成傳輸。 在目標空間,進入圖片庫 > 相簿 > 其他 > SharedImages 或圖片庫 > 相簿 > 其他 > SharedVideos, 查看圖片、影片。

### 重設隱私空間密碼

您可以啟用安全性功能,在忘記隱私空間密碼時,透過回答安全性問題重設隱私空間密碼。

- 1 在隱私空間,進入 ② 設定 > 隱私 > 隱私空間。輕觸密碼保護。
- 2 根據螢幕提示完成驗證,選取安全性問題並設定答案,輕觸**完成**。
- 3 在主空間,進入 ② 設定 > 隱私 > 隱私空間,輕觸 : > 重設密碼,根據螢幕提示完成驗證, 重設隱私空間密碼。

## 將隱私空間中的資料移轉到新的手機

透過空間複製,可快速將舊手機中的隱私空間的私密資料(如圖片、文件等)移轉到新手機的隱私 空間中。

- 1 在新手機上建立並進入隱私空間,再進入 ② 設定 > 隱私 > 隱私空間 > 空間複製,選取這是新 手機。
- 2 在舊手機上進入隱私空間,再進入 ②<br>2 在舊手機上進入隱私空間,再進入 ③ 設定 > 隱私 > 隱私空間 > 空間複製,選取這是舊手機。
- 3 根據書面指示,透過掃描條碼或手動連接的方式,將舊裝置與新的手機建立連接。
- 4 在舊的手機中選取要傳送的資料,開始資料移轉。傳輸過程中可取消操作,再次連接時支援繼 續傳輸。

#### 刪除隱私空間

删除隱私空間,將同時刪除儲存在該空間的所有應用程式和資料,而且無法還原。請謹慎操作。 您可以選取以下任一方式刪除:

• 在主空間,進入 <sup>(後)</sup>設定 > 隱私 > 隱私空間,輕觸 • > 刪除隱私空間。

• 在隱私空間,進入 ②<br>• 在隱私空間,進入 ③ 設定 > 隱私 > 隱私空間,輕觸刪除。

# 無障礙功能

# 單手操作

縮小螢幕顯示區域,單手也能操作手機。

- 1 進入 ② 設定 > 無障礙功能 > 單手模式,開啟單手模式開關。
- 2 诱渦以下任一方式操作:
	- 使用手勢導覽時,從螢幕左下角或右下角斜向螢幕內緩緩滑動並稍作停頓。
	- 使用螢幕內三鍵導覽時,在三鍵導覽區域向左或向右滑動。
- 3 輕觸小螢幕以外的任何區域,可結束迷你書面模式。

啟用手勢放大功能後,單手模式將失效。

## 定時開機和關機

定時開機和關機,既可以省電,又可以確保夜間好好休息。

1 進入 第一>無障礙功能 > 定時開機和關機, 啟用定時開機和關機開關。

2 設定開機時間、關機時間及重複週期。系統將在設定的時間自動關機或開機。

若要取消定時開機和關機和關機體 ~ 請關閉**定時開機和關機**開關 。

# 使用者和帳戶

# 設定多使用者

- 1 進入<sup>3</sup> 設定 > 使用者和帳戶 > 多使用者,輕觸新增使用者或新增訪客,根據提示新增。
- 2 輕觸切換,進入使用者或訪客帳號。根據提示完成新使用者資料設定。
- $3$  根據需要安裝應用程式。但是如果另一個使用者已經安裝過該應用程式,日版本高於新使用者 要安裝的版本時,安裝將會失敗。

最多可新增 3 個使用者和 1 個訪客帳號。

### 授權使用者或訪客使用通話和資訊

您可以設定使用者或訪客帳戶是否可使用通話等功能。

- 以管理員帳號登入後,進入 <sup>23</sup> 設定 > 使用者和帳戶 > 多使用者。
- 輕觸要授權的使用者或訪客,勾選允許的權限。

# 在管理員、使用者及訪客之間切換

您可以透過以下任一方法切換多使用者帳戶:

• 從頂部狀態列向下滑出通知面板,輕觸 ◇ ,然後輕觸要登入的使用者個人檔案圖片。

• 進入 $\bigcirc\limits$ 設定 > 使用者和帳戶 > 多使用者,然後輕觸想要登入的使用者名稱。

### 刪除使用者或訪客

删除使用者或訪客帳號後,會同步清除該帳號下的資料,請謹慎操作。 以管理員帳號登入,選擇以下任一方法刪除:

- .<sub>谁 7</sub> ③<br>.<sub>谁 7</sub> ③ <mark>設定 > 使用者和帳戶 > 多使用者</mark>,選取要刪除的帳號,根據提示刪除。
- 從頂部狀態列向下滑出涌知面板,輕觸 ◇ > **更多設定**,然後輕觸要刪除的帳號,根據提示刪 除。

# 系統和更新

# 語言和區域

- 1 進入 第一>系統和更新 > 語言與輸入法 > 語言和地區, 選取要使用的語言。
- 2 如果語言清單中沒有您要使用的語言,請輕觸**新增語言**,搜尋並新增至語言清單後,再選取語 言。
- 3 輕觸地區選取國家和地區,系統書面會根據您所選地區的文化習慣進行顯示。

# 輸入法

您可將已下載的第三方輸入法設為預設輸入法。

- 1 從應用程式商店下載需要的輸入法。
- 2 根據螢幕提示將其設為預設輸入法。或者進入 ③ 設定 > 系統和更新 > 語言與輸入法 > 預設, 勾選您安裝的輸入法,將其設為預設輸入法。

## 日期與時間

手機會透過網路取得正確時間,並根據您所在的時區來更新時間。您可以根據需要,手動調整日 期、時間和時區。

進入 3:50 設定 > 系統和更新 > 日期與時間, 按照需要進行設定。

#### 自動取得或手動設定日期與時間

• 啟用**自動設定**開關,手機將與目前網路上的時間同步。

• 或停用**自動設定**開關, 手動調整日期與時間。

# 修改時區

- 啟用**自動設定**開關,手機將與目前網路上的時區同步。
- · 停用**自動設定**開關,您可以手動修改時區。

## 設定 12 小時制或 24 小時制

- 啟用**24 小時制**開關,時間將以 24 小時格式顯示。
- 停用24 小時制開關,時間將以 12 小時格式顯示。

# 手機複製

使用 Phone Clone,只需較短時間,便可將舊手機上的基礎資料(如聯絡人、日曆、圖片、影片 等)移轉到新手機,實現新舊手機無縫銜接。

# 從 Android 裝置匯入資料

- 1 在新的手機上,進入 3 Phone Clone 應用程式,或進入 3 設定 > 系統和更新 > 手機複製, 輕觸**狺是新手機**,選取**華為或其他 Android。**
- 2 依據畫面指示,在舊裝置中下載並安裝 Phone Clone。
- 3 在舊裝置上,進入 <mark>的</mark> Phone Clone 應用程式,輕觸**這是舊手機**,根據畫面指示,透過掃描條 碼或手動連接的方式,將舊裝置與新手機建立連接。
- 4 在舊裝置上,選取要複製的資料,輕觸**開始移轉**完成資料複製。
- Phone Clone 僅支援 Android 5.0 及以上版本的手機。

## 從 iPhone 或 iPad 匯入資料

- 1 在新的手機上,進入 3 Phone Clone 應用程式,或進入 3 設定 > 系統和更新 > 手機複製, 輕觸**這是新手機**,選取 iPhone/iPad。
- 2 依據螢幕提示,在舊裝置中下載並安裝 Phone Clone。
- 3 在舊裝置上,進入 <mark>N</mark> Phone Clone 應用程式,輕觸**這是舊手機**,根據畫面指示,透過掃描條 碼或手動連接的方式,將舊裝置與新手機建立連接。
- 4 在舊裝置上,選取要複製的資料,並根據畫面指示完成資料複製。
- Phone Clone 僅支援 iOS 8.0 及以上版本的手機。

# 重設

## 還原網路設定

此操作主要可還原 Wi-Fi、行動數據網路和藍牙的設定,不會刪除其他資料或修改其他設定。

進入 <sup>(2)</sup>設定 > 系統和更新 > 重設,輕觸**還原網路設定**,根據螢幕提示還原。

## 還原所有設定

此操作主要會還原網路設定、螢幕鎖定密碼等,若手機支援指紋或人臉辨識功能,亦會還原指紋和 人臉資訊,不會刪除其他類型的資料或檔案。

進入 <sup>(3)</sup>設定 > 系統和更新 > 重設,輕觸還原所有設定,根據螢幕提示進行還原。

### 還原原廠設定

此操作會刪除您手機內部儲存空間中的資料,包括帳戶、系統及應用程式資料和設定、已安裝的應 用程式、音樂、圖片、內部儲存空間中的所有檔案、安全性晶片中的資訊、與帳號關聯並儲存在本 装置上的系統、應用程式和個人資料。在將裝置還原原廠設定之前,請及時備份您的資料。

 $\mathcal{H}_{\mathcal{A}}(\widehat{\mathcal{A}})$ 設定 > 系統和更新 > 重設 > 還原原廠設定,輕觸重設手機,根據螢幕提示進行重設。

## 簡易模式

簡易模式會在主畫面上顯示更大的圖示和字體、將音量自動調整到最大,以及使用更簡單的版面配 置。

## 啟用簡易模式

進入 $\bigcircled{c}$ 設定 > 系統和更新 > 簡易模式,輕觸套用。

在簡易模式桌面下,您可以長按桌面的任一圖示以移動位置,或解除安裝非系統必須的應用程式。

#### 結束簡易模式

輕觸**設定**,選取**結束簡易模式**。

## 線上升級手機系統

當您的手機有新的軟體版本發佈時,手機會提示您下載並安裝更新。

- $\overline{\bm{v}}$  . 線上升級前,請確認手機未安裝過非官方版本,否則存在有升級失敗的風險,並且可能引發 未知問題。
	- 請在升級前備份個人資訊。
	- 升級後,部分第三方應用程式可能會與新系統不相容而導致無法使用。這是因為部分第三方 應用程式對 Android 新版本的因應較慢,請耐心等待第三方應用程式的新版本。
	- 升級過程中,請勿進行手動關機或是將手機重新開機、插拔記憶卡(若支援)等操作。

# 1 進入 第 設定 > 系統和更新,輕觸軟體更新。

- 2 當系統偵測到新版本時,可以手動下載升級套件更新版本,或透過夜間升級功能更新版本:
	- 手動下載升級套件: 輕觸**新版本 > 下載並安裝**。下載升級套件會消耗一定的數據流量, 建議 您在 Wi-Fi 環境下進行操作。

升級完成後,手機會自動重新開機。

**夜間自動升級:輕觸23,同時啟用在 Wi-Fi 環境中自動下載和夜間安装**開關。

設定

手機將在淩晨 2:00 至 4:00 時自動安裝升級套件,並將手機重新開機。 在此時段內,手機需處於開機鎖定螢幕狀態,且未設定 2:00 至 4:00 之間的鬧鐘。升級電 量必須大於 35%,如果電量不足,請提前插入充電器。

如需關閉系統更新,請在**軟體更新**畫面輕觸 (O),<br>如需關閉系統更新,請在**軟體更新**畫面輕觸 (O),關閉**在 Wi-Fi 環境中自動下載**開關。

# 關於手機

# 法律聲明

版權所有 **©** 華為技術有限公司2020。保留一切權利。

本指南僅供參考。 實際產品包括但不限於顏色、尺寸與螢幕版面配置,可能有所 不同。 本指南中的所有陳述、資訊及建議不構成任何形式的保證,無論明示或暗 示。

如需各國家或地區最新的服務專線與電子郵件地址,請造訪 https:// consumer.huawei.com/en/support/hotline。

型號: LYA-L29

EMUI 10.1\_01